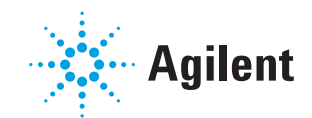

# Quanteon<sup>™</sup> 流式细胞仪使用说明书

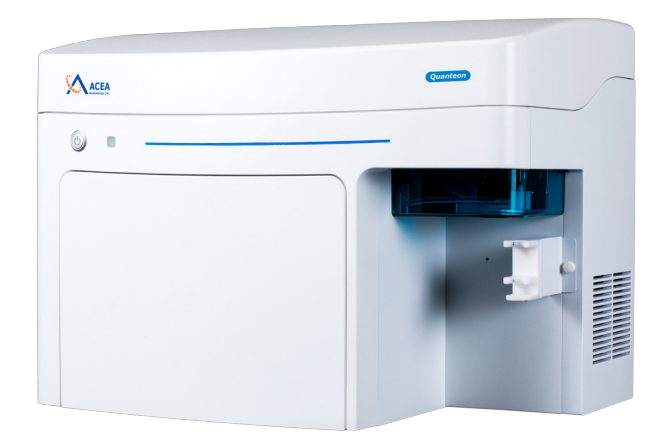

**勘误表:** 本文包含对AECA、ACEA Biosciences, Inc. 和艾森生物(杭州)有限公司的引用。 ACEA Biosciences, Inc.于2018年11月14日成为安 捷伦科技的一部分。2019年7月,艾森生物(杭州)有 限公司将更名为安捷伦生物(杭州)有限公司。 欲了解更多信息,请访问 **www.aceabio.com**。

 $\rightarrow$  Agilent

#### 系统简介 17  $1.1$ 概述……………………………………………………………………………………17 系统组成和安装…………………………………………………………………17  $1.2$ 系统安装……………………………………………………………………………………………18  $1.2.1$  $1.2.2$  $1.3$  $1.3.1$  $1.3.2$ 1.3.3  $1.4$ 储液台………………………………………………………………………………24  $1.5$ 1.6 1.7  $1.7.1$ 1.7.2 1.7.3 1.7.4 1.7.5

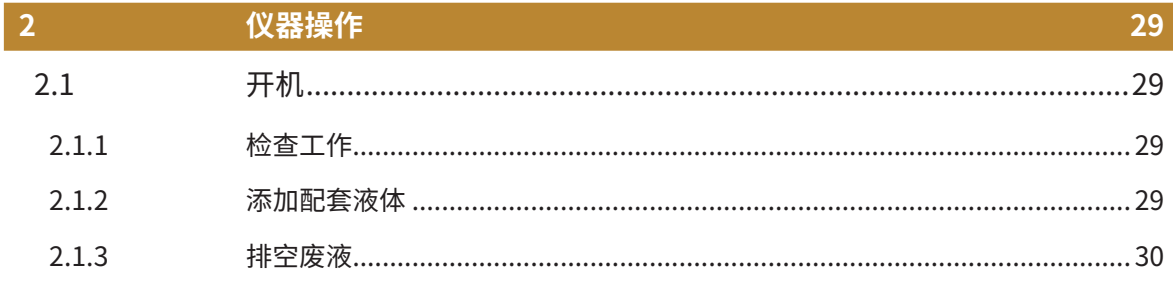

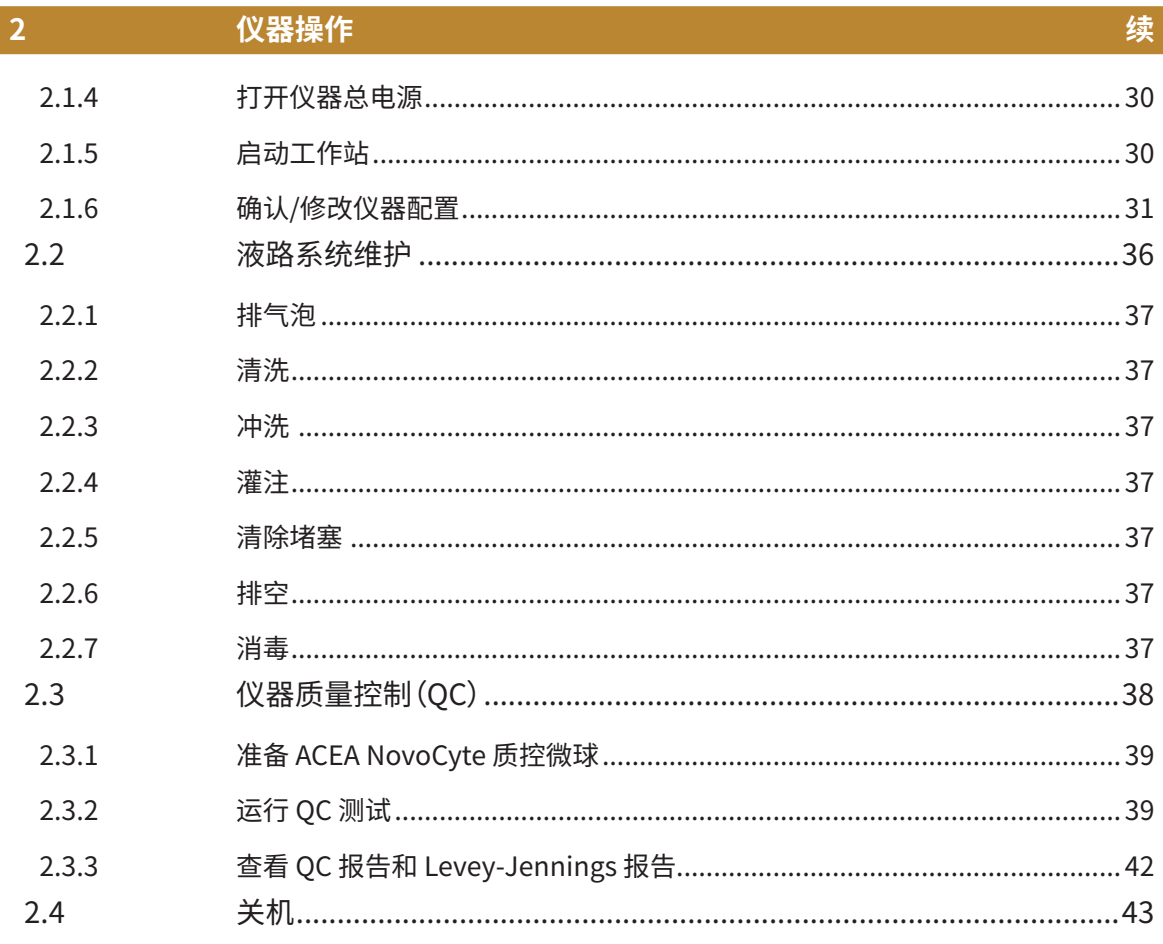

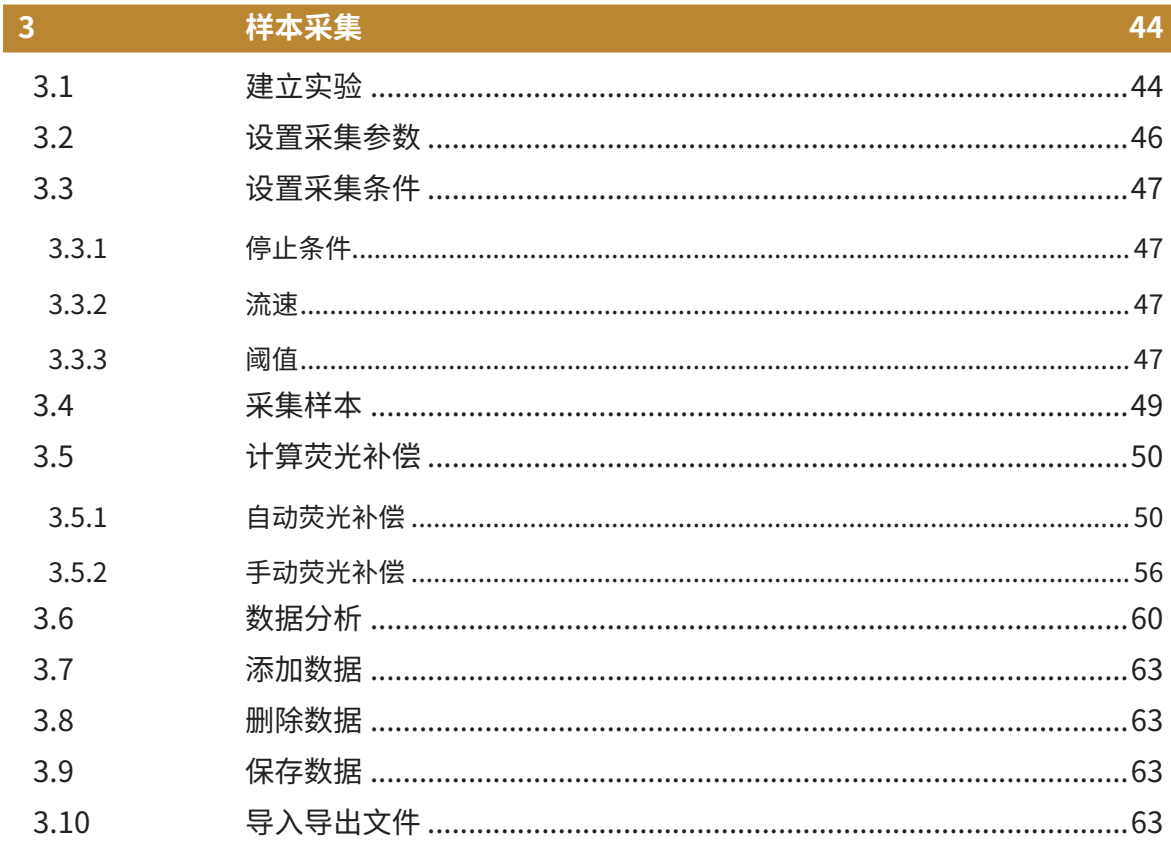

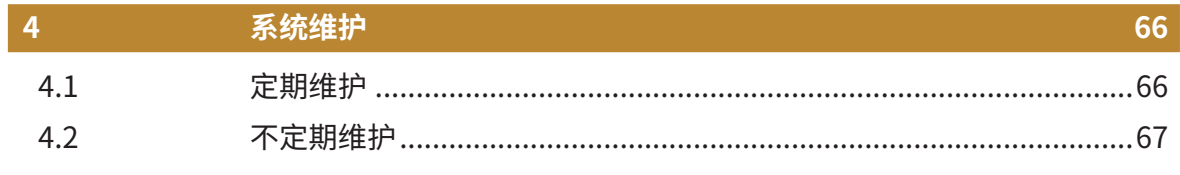

#### 故障排除  $\vert 5 \vert$

68

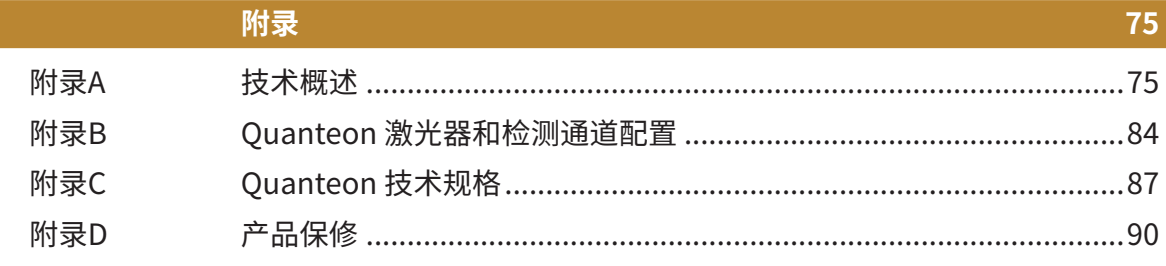

# <span id="page-6-0"></span>**前言**

# **I. 版本记录**

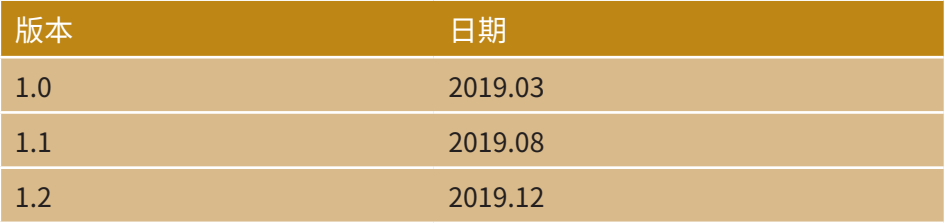

© Copyright 2019,艾森生物(杭州)有限公司。本说明书及其对应产品 的知识产权属于艾森生物(杭州)有限公司,以下简称艾森生物。

未经艾森生物的书面同意,任何个人或组织不得将本产品以任何形式 复制、传播、转录或者储存到检索系统,或者翻译成任何语言或计算机语言。

ACEA NovoCyte®、ACEA Quanteon™ 流式细胞仪及其相关试剂都属于 艾森生物(杭州)有限公司所有。

ACEA NovoExpress® 软件属于艾森生物(杭州)有限公司所有,购买保 存有该软件的设备的同时授予购买者不可转让、非专有的个人许可证。除法 律允许之外,不得对该软件以任何方式、通过任何方法进行复制、重制或者 拷贝。

虽然本说明书经过了精心制作以确保其准确性,但仍然难以保证不存 在错误和遗漏。对于客户提出的更正和建议,艾森生物将尽心改进。艾森生 物可能不定期对说明书进行更新,以修改错误和遗漏。

如果对该说明书有任何问题或建议,请直接联系本说明书中的联系地 址,或者与您当地的艾森生物技术支持联系。

# **II. 联系地址**

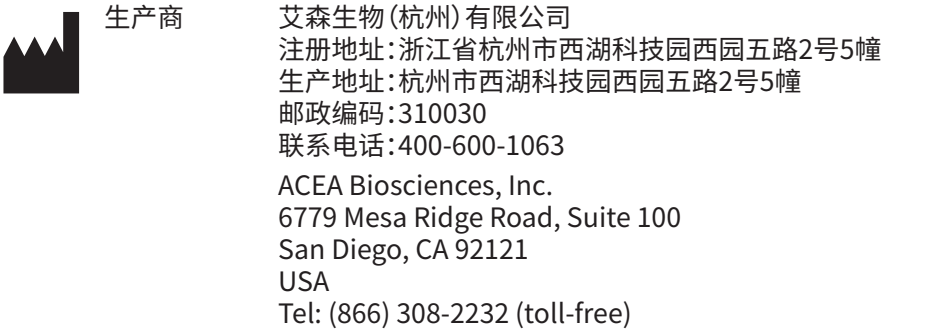

<span id="page-7-0"></span>商标

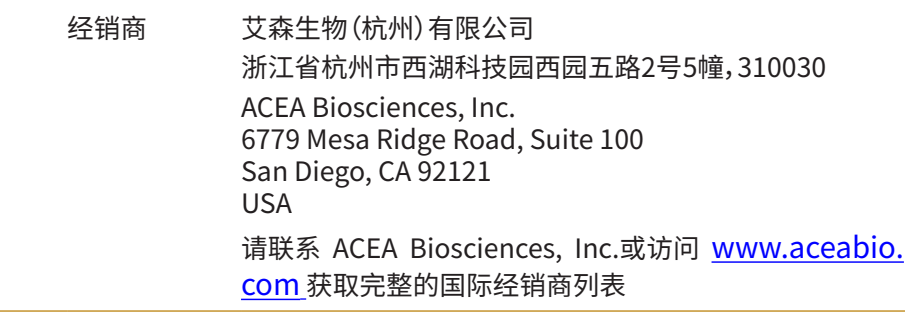

# **III. 商标**

ACEA 生物、ACEA®、NovoCyte®、Quanteon™、NovoExpress®、 NovoSampler<sup>™</sup>、NovoFlow®、ACEA NovoRinse® 和 ACEA NovoClean® 均 为艾森生物公司注册商标。

其他品牌或产品名称归商标持有人所有。

# **IV. 适用范围**

本公司生产的 Quanteon 流式细胞仪,用于对单细胞或其他非生物颗 粒膜表面以及内部的生物化学及生物物理特性成分进行定量分析。

Quanteon 可以通过探测前向散射光和侧向散射光,以及被405 nm、 488 nm 、561 nm和637 nm 激发的多种荧光信号,对细胞或进行多参数分 析,对细胞或颗粒进行多参数分析。Quanteon 也可以增加其他激光光源, 如需更多信息,请联系艾森生物(杭州)有限公司。

注意:本产品不具备医疗器械属性,不可为医疗或诊断目的提供信息!

**Q** Ouanteon 仪器配置的激光器和可检测的荧光种类依仪器型号不同而不同, 详细请参考本说明书"附录B Quanteon 激光器和检测通道配置"部分查看 Quanteon 常规机型配置,同时我们也可以根据用户需求提供定制机型或配 置,请与您当地的艾森生物销售代表或者经销商联系,提出您的定制需求。

# <span id="page-8-0"></span>**V. 使用本说明书**

本说明书包括了操作和维护 ACEA Quanteon 流式细胞仪的必要内 容。仪器的大部分功能由 ACEA NovoExpress 控制。在本说明书中,我们 会介绍如何使用 ACEA NovoExpress 控制仪器操作和维护。关于 ACEA NovoExpress 的更多信息请参考《NovoExpress® 软件说明书》。

ACEA Quanteon 流式细胞仪使用说明书假定使用者已能熟练应用 Microsoft® Windows® 操作系统。如果您对于 Microsoft® Windows® 操作 系统并不熟悉,请参阅操作系统的帮助和支持文件。

# **VI. 约定**

## **文本和键盘操作约定**

为了使描述更清楚、更容易阅读,本说明书对文本和键盘操作做如下约 定:

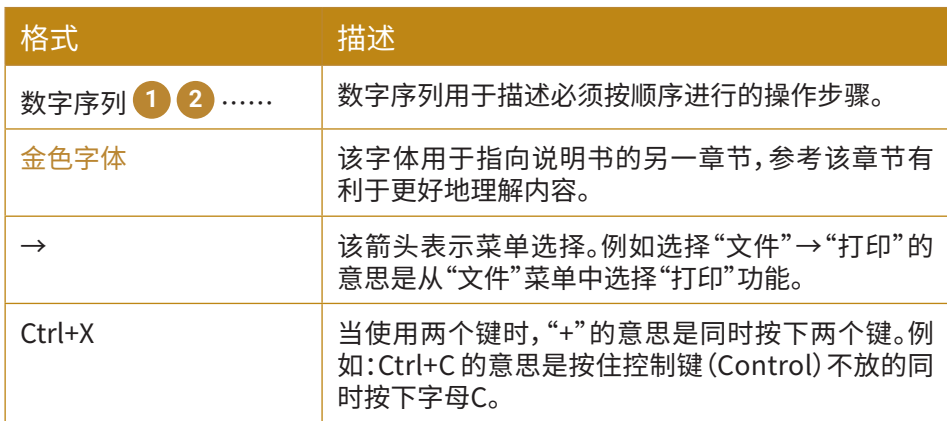

#### **标志**

下表列出了本说明书中使用的标志。

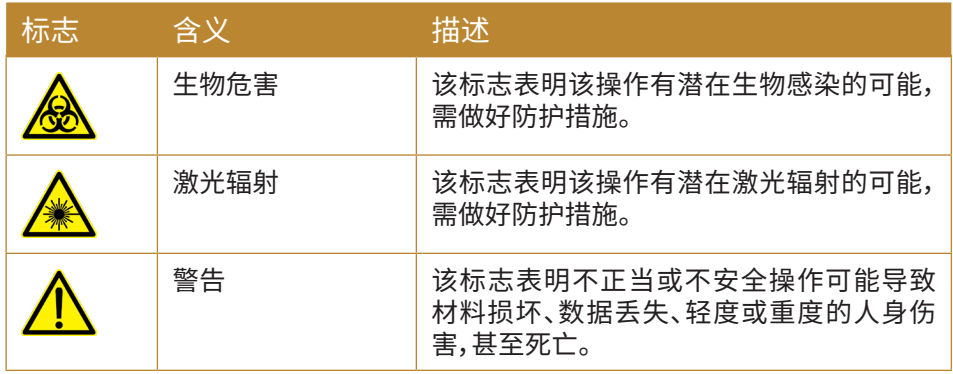

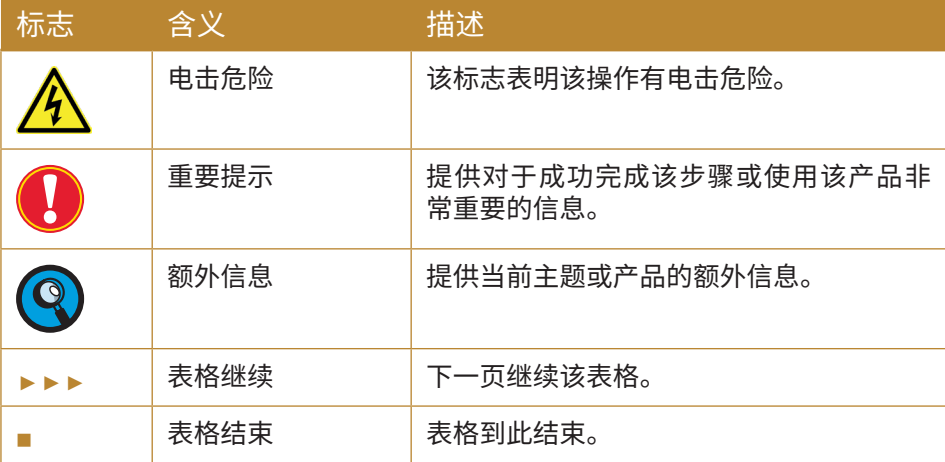

# 下表列出了 Quanteon 流式细胞仪上使用的标志。

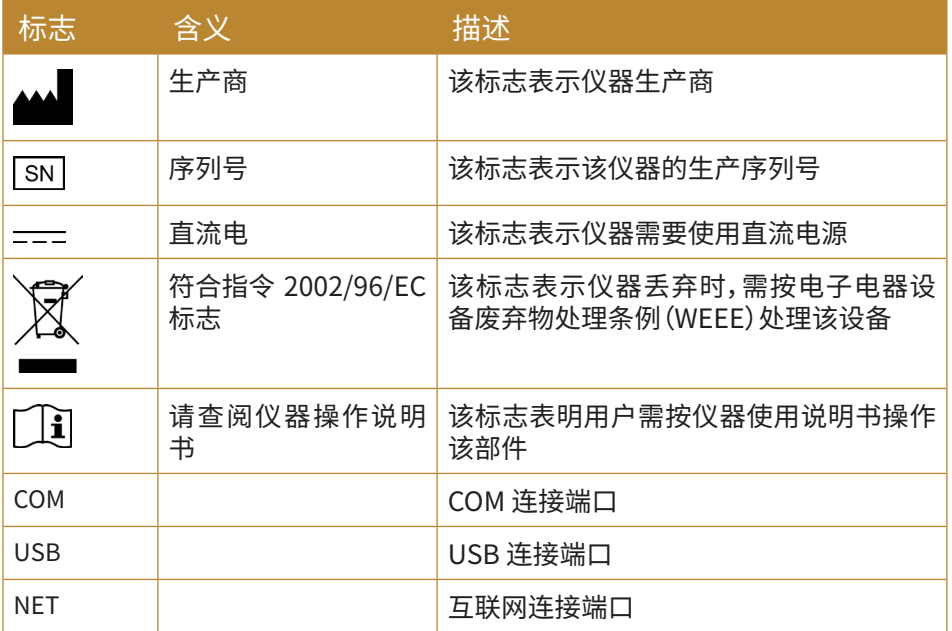

ACEA Quanteon 流式细胞仪、储液台、NovoSampler Q 自动上样器上 使用了以下警示标志,用于指示潜在的危害。请不要移除这些标志。谨慎操 作以避免这些潜在危害带来的伤害,需了解更多信息请参考本说明书"前言 IX. 安全与限制"。

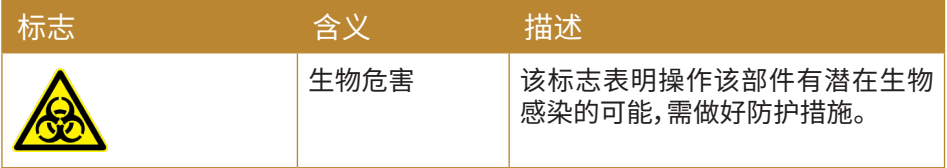

<span id="page-10-0"></span>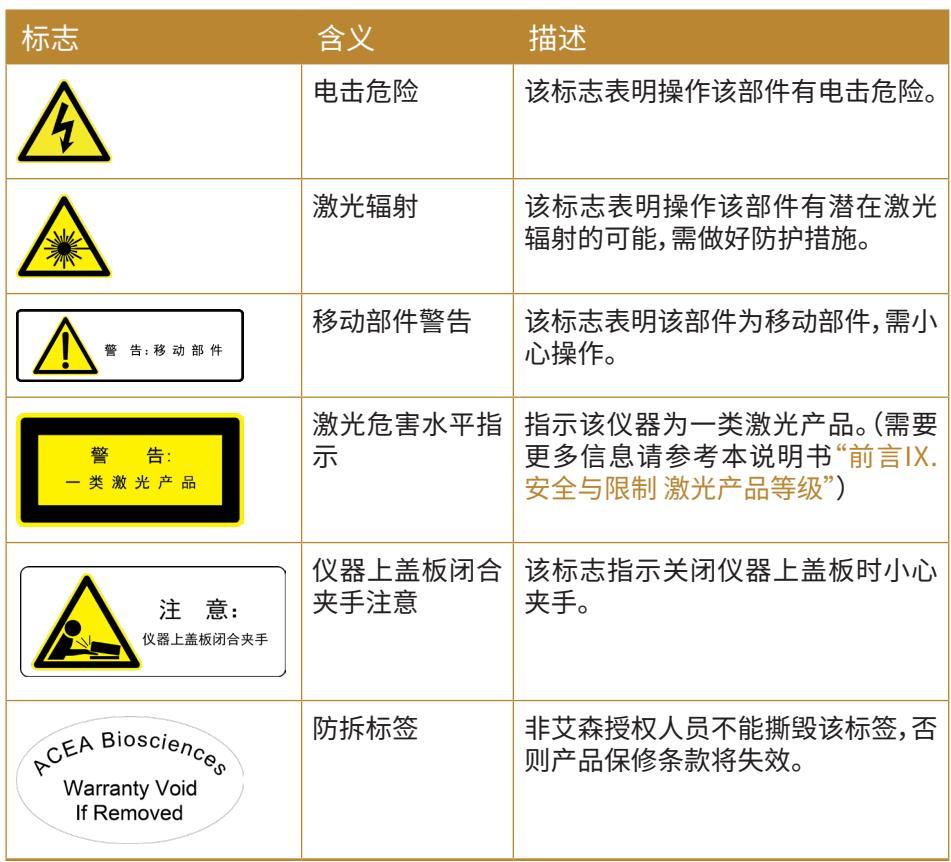

# **VII. 词汇缩写表**

下表列出了本说明书和 Quanteon 流式细胞仪上使用的词汇缩写及其 含义。

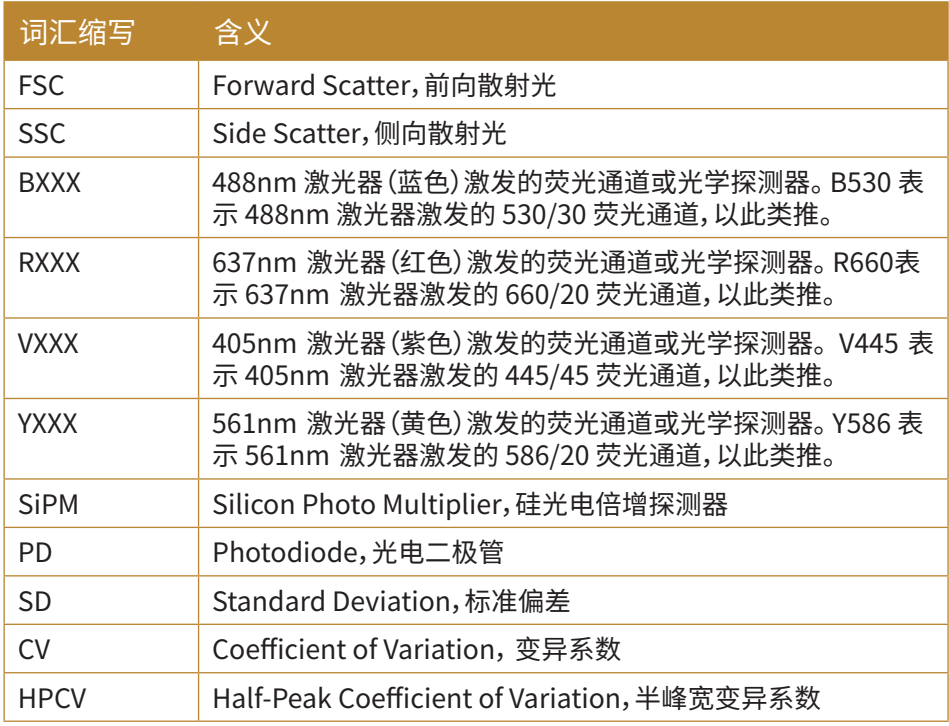

<span id="page-11-0"></span>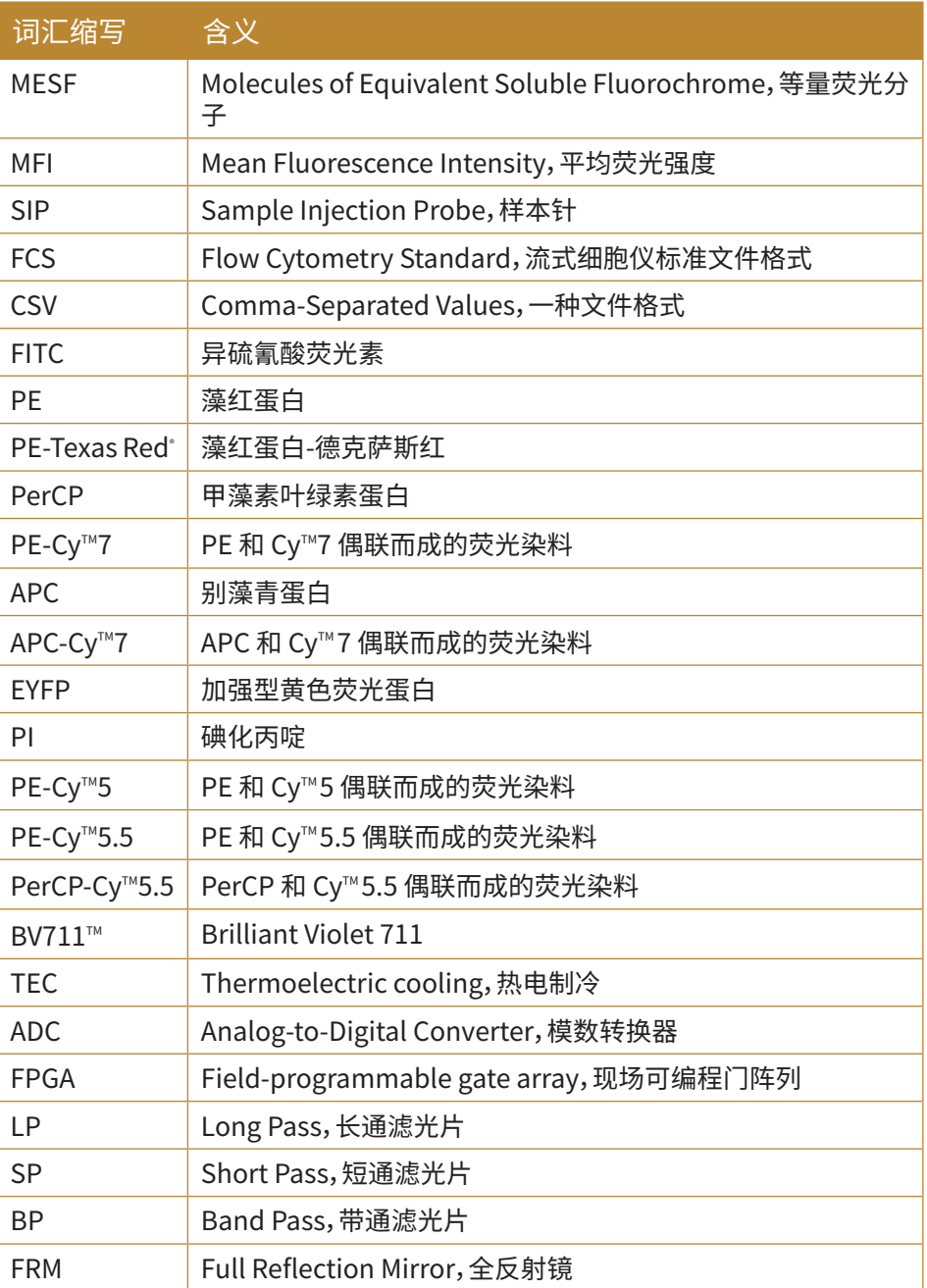

Texas Red® 是Molecular Probes, Inc 注册商标; Cy<sup>™</sup> 是Amersham Biosciences Corp 注册商标; BV711<sup>™</sup> 是Sirigen Group.Ltd 注册商标。

# **VIII. 安全与限制**

Quanteon 流式细胞仪仅限于经艾森生物或艾森生物的代理商培训的 检验专业人员、医生或实验员操作使用。Quanteon 流式细胞仪具有对操作 者安全保护的措施,请严格按照使用说明书来操作并根据说明书规定对仪 器进行维护和保养。请确保这些安全信息可随时参阅。如违反说明书操作仪 器,仪器的安全保护设施可能被损坏。

## **电气安全**

 $\bigwedge\hspace{-0.18cm}\bigwedge\hspace{-0.18cm}\bigwedge\hspace{-0.1$ 

- ► 如没有特别说明,在维修仪器前务必关闭电源开关并且拔掉电源 线。
- ► 必须在允许的功率条件下将电源连接到仪器上,如果发现电线、插 座或电缆受损,请及时联系艾森生物技术支持进行更换。
- ► 选择方便操作的电源插座位置,使得插拔流式细胞仪、工作站和显 示器的电源线更容易。
- ► 为保证您的安全,电源线必须插入带有地线保护的三孔插座,请确 保三孔插座已接地。
- ▶ 如有液体进入系统内部或系统漏液,<mark>请立即长按 Ouanteon 流式细</mark> 胞仪前面的电源按钮约 6~7 秒强制关闭电源,并及时联系当地艾 森技术支持。
- ► 如果电源线出现破裂,磨损,或损坏,请联系当地艾森技术支持,禁 止使用降级的电源线替代使用,如果设备不按艾森生物指定方式使 用,可能出现设备所提供的保护被削弱或失效。

#### **电磁兼容性\***

- ► 设备符合 GB/T 18268.1 和 GB/T 18268.26 规定的发射和抗扰度要求。
- ► 本设备按 GB 4824 中的 A 类设备设计和检测。在家庭环境中,本设 备可能会引起无线电干扰,需要采取防护措施。
- ► 建议在设备使用之前评估电磁环境。
- ► 禁止在强辐射源(例如非屏蔽的射频源)旁使用本设备,否则可能会 干扰设备正常工作。
- ► 在干燥的环境中,尤其是存在人造材料(人造织物、地毯等)的干燥 环境中使用本设备时,可能会引起损坏性的静电放电,导致产生错 误的结论。

\*详见"附录D 设备的电磁兼容要求"。

#### **激光安全**

激光或者激光系统会发出强烈的电磁辐射波,对人体皮肤和眼睛会造 成不可逆的损伤。激光辐射的主要危害是眼睛直接或间接的暴露于可见光 及近红外区(325 nm~1400 nm)的热辐射。眼睛直接接触激光,会灼伤角 膜、视网膜,或两者同时受伤,并可能导致失明。

其他光谱的光也可能产生严重的危害,过多的紫外线照射会造成畏光, 并发皮肤发红、眼睑内表皮粘膜受损、角膜脱落、基质层浑浊等,这些症状与 激光辐射对外皮细胞层造成损害导致的结膜炎、白内障或者雪盲症有关,而 通常被激光照射零点几秒就会导致这种损害。

#### **激光器产品等级**

激光危害水平取决于激光能量以及辐射波的波长。根据不同危害水平, 现采用编号系统对激光产品进行分类。分类编号越大,相应的危害性就越 大。ACEA Quanteon 流式细胞仪是I类产品,符合 IEC/EN 60825-1:2007。激 光及大量的激光能量均限于仪器结构内部,因此,除了激光保养和维修过程 中,不需要特殊的安全工作区。激光保养和维修过程只能由 ACEA 的专业人 员完成。

△ 为了避免暴露于激光危险中,务必遵照下述准则。

- ► 调整或移去光学系统盖子或激光挡板会有激光辐射危险。为了防止 对人体皮肤和眼睛造成不可逆的损伤,禁止移去光学系统盖子和激 光挡板,当有激光警告标志时禁止调节旋扭,或试图维修仪器。
- ► 任何违反使用指南对仪器进行调节、校准都可能暴露于有害的激光 可见光的辐射中。
- ► 操作仪器时将仪器上所有的门都关上。这时没有激光辐射的危险。

#### **生物安全**

A A 所有的生物样品及与之接触的材料都有可能传播潜在的致命疾病。为了 避免暴露于生物危险物质,务必遵照下述准则。

- ▶ 将所有的生物样品和材料都按传染性材料来处理,依照当地的相关 准则,采取合理的预防措施处理废物。禁止用嘴吸移液管。
- ► 请勿直接用手接触样本和废液。操作时请务必戴上手套、穿上工作 服以防被感染,必要时戴上防护眼镜。如样本不慎接触到皮肤,请立 即按照使用者工作标准进行处理,并咨询医生。
- ► 手动上样时必须戴手套,在前后上样之间,有生物危险性的废液可 能流出进样管的外面。
- ▶ 某些试剂、鞘液、清洗液、冲洗液能损害皮肤。请小心使用试剂、鞘 液、清洗液、冲洗液,防止手和衣服直接接触。如手或衣服不慎接触, 请立即用肥皂和水进行冲洗。如不慎入眼,请立即用大量清水冲洗, 并咨询眼科医生。
- ► 试剂、鞘液、清洗液、冲洗液、废液中的一些物质受污染条例和排放 标准管制。请遵守当地排放标准,并咨询有关试剂生产商或分销商。
- ▶ 在处理废液之前,在废液瓶中加入漂白剂(10%体积百分比)并放置 30分钟,再按照当地规定处理废液。处理废液时,请务必戴上手套、 穿上工作服以防被感染,必要时戴上防护眼镜。
- ► 为避免废液溢出,每天排空废液瓶或当仪器显示"废液已满"时排空 废液瓶。
- ► 从样本架上放置样品管后,直到前一管处理完成以后方可放入第二 支样品管,此时样本针的冲洗已经完成。如果在结束之前放入第二 支样品管,从样本针返流出的液体有可能污染、稀释样本或者使样 品溢出,甚至导致生物危险物的溅出。

#### **使用安全**

<span id="page-14-0"></span>警告:系统工作时,请勿接触运动的样本针组件。请勿将手指或手伸入敞开的 部件内。仪器的机械移动部分可能会夹伤手指。

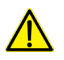

A 警告:为防止烫伤,请不要触摸仪器后面的风扇网罩。仪器工作之后风扇网罩 可能会发热。

∕<mark>个</mark>、注意:系统具有将数据自动存储在工作站硬盘上的功能,但工作站硬盘数据 被删除或由于其它原因造成的硬盘损坏,会导致数据无法恢复。请定期将分 析数据和测量参数备份到其它移动存储设备上。

为防止事故发生并确保数据质量,在艾森生物专业技术人员安装仪器后,不 建议移动仪器。如果你需要移动仪器,请务必联系艾森生物专业技术人员。艾 森生物专业技术人员将按需求重新安装仪器,以确保仪器的最佳检测状态。

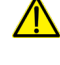

1 样本针是移动部件,可能扎伤手指。为了防止意外的发生,样本采集过程中请 勿将手伸到样本针下方。放置或移走样本管时,请勿将手伸到样本针正下方。

自动上样器中的机械移动部分可能会夹伤手指。为了防止意外的发生,运行 样本时盖上自动上样器上盖。只有在安装样品盘或者进行日常维护时才打开 上盖。如果在自动上样器运行时打开上盖,自动上样器将自动停止运行。如果 自动上样器发生故障,也有控制失灵的可能,打开上盖后请进一步确认自动 上样器移动部件停止运行,再进行其他操作。

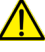

∕1 禁止在仪器上堆放任何重物,堆放重物可能造成仪器损坏、仪器不能正常工 作、数据结果不正常。

⁄<mark>八</mark> 对样品和试剂的限制,见合适的试剂包装内的说明书。

#### **限制**

艾森生物提供软件和工作站用于艾森生物生产的流式细胞仪。用户有 责任保证所有加载在工作站上的软件或传输媒介等电子文件都没有携带病 毒。如果将工作站使用于网络连接或者其他目的,用户有责任安装并维护有 效的病毒防护软件。艾森生物不保证安装病毒防护软件后工作站能保持不 感染病毒。艾森生物不承担用户无法安装和维护病毒防护软件导致的或相 关的任何责任。

∕<mark>个</mark> 禁止在富氧环境下使用艾森生物的流式细胞仪、工作站和其他部 件。

∕<mark>Λ</mark> 禁止在艾森生物的流式细胞仪、工作站和其他部件上使用易燃易 爆的液体或试剂。

⁄<mark>八</mark> 禁止使用过期的耗材或试剂。

禁忌症:无。

## **IX. 技术支持及售后服务**

如果有操作或技术方面的疑问,请参阅与操作内容有关的章节。如碰到 故障,请查阅故障处理章节。仍然需要其他的技术支持和售后服务,请联系

#### 技术支持及售后服务

当地艾森生物的技术支持代表或经销商。联系艾森时,务必提供下述信息:

- ► 产品名称、产品型号和序列号
- ► 仪器使用情况
- ► 软件上仪器状态栏显示的仪器状态信息,如果有警告或错误信息, 请一并提供
- ▶ 在仪器上讲行的实验信息
- ► 近期仪器 QC 测试的详细信息

美国技术支持和售后服务,联系电话:866-308-2232

中国技术支持和售后服务,联系电话:400-600-1063

其他国家或地区的用户,请与当地 ACEA 技术支持代表或代理商联系, 请访问网站 www.aceabio.com 查找相关联系方式。

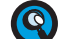

**4 当您在运行流式细胞仪或自动上样器时若遇到任何问题,我们衷心建议您发** 出一份技术支持请求,操作方法:在 NovoExpress 用户软件主页面点击开 始→技术支持请求,这份技术支持请求创建向导自动收集 Quanteon 配置, NovoExpress 系统日志,当前屏幕截图,当前实验文件以及其他可以帮助 Quanteon 仪器故障诊断和排除的相关信息。用户可以使用该功能添加任何 其他附件,关于这项功能更多信息请参见《NovoExpress® 软件说明书》。

系统简介

#### 概述

 $\mathbf{I}$ 

# <span id="page-16-0"></span>**1 系统简介**

本章按以下几个方面介绍 Quanteon 系统:

- ► 概述
- ► 系统组成和安装
- ► 工作原理
- ► 储液台
- ► Quanteon 工作站
- ► NovoSampler Q 自动上样器(选配)
- ► 系统要求

# **1.1 概述**

Quanteon 可用于科学研究,包括但不限于细胞表面抗原的检测与分 析、细胞内及细胞核内抗原的检测与分析、细胞凋亡的检测与分析、DNA 含 量检测与细胞周期分析、细胞增殖的检测与分析、报告基因 GFP 检测等。

Quanteon 流式细胞仪可以检测 0.1 µm ~50 µm 大小范围内的颗粒, 不仅可以用于分析人体细胞,也可以用于分析:

- ► 动物细胞
- ► 植物细胞
- ► 海洋浮游生物
- ► 细菌

 $\bullet$ 

► 荧光微球产品

# **1.2 系统组成和安装**

A C E A Quanteon 流式细胞仪由主机、储液台、工作站组成。 NovoSampler Q 自动上样器用于样本批量采集,可以选配。图1-1到1-3给 出了 Quanteon 流式细胞仪系统、主机正面和背面的视图。

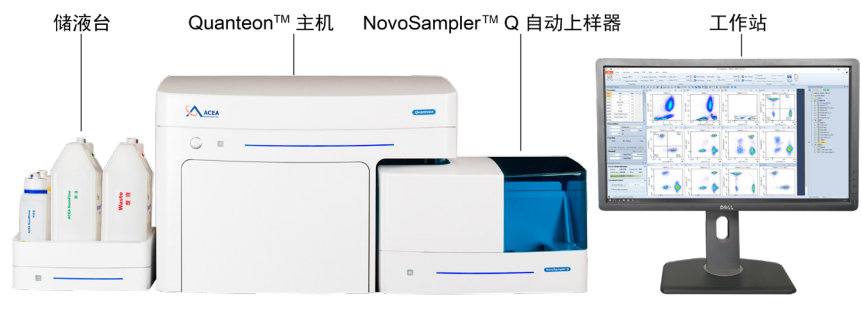

图1-1 Quanteon 流式细胞仪系统组成(带自动上样器)

有关Novosampler Q自动上样器操作、维护及故障排除的详细信息,请参见 《NovosamplerTM Q自动上样器操作说明书》。

<span id="page-17-0"></span>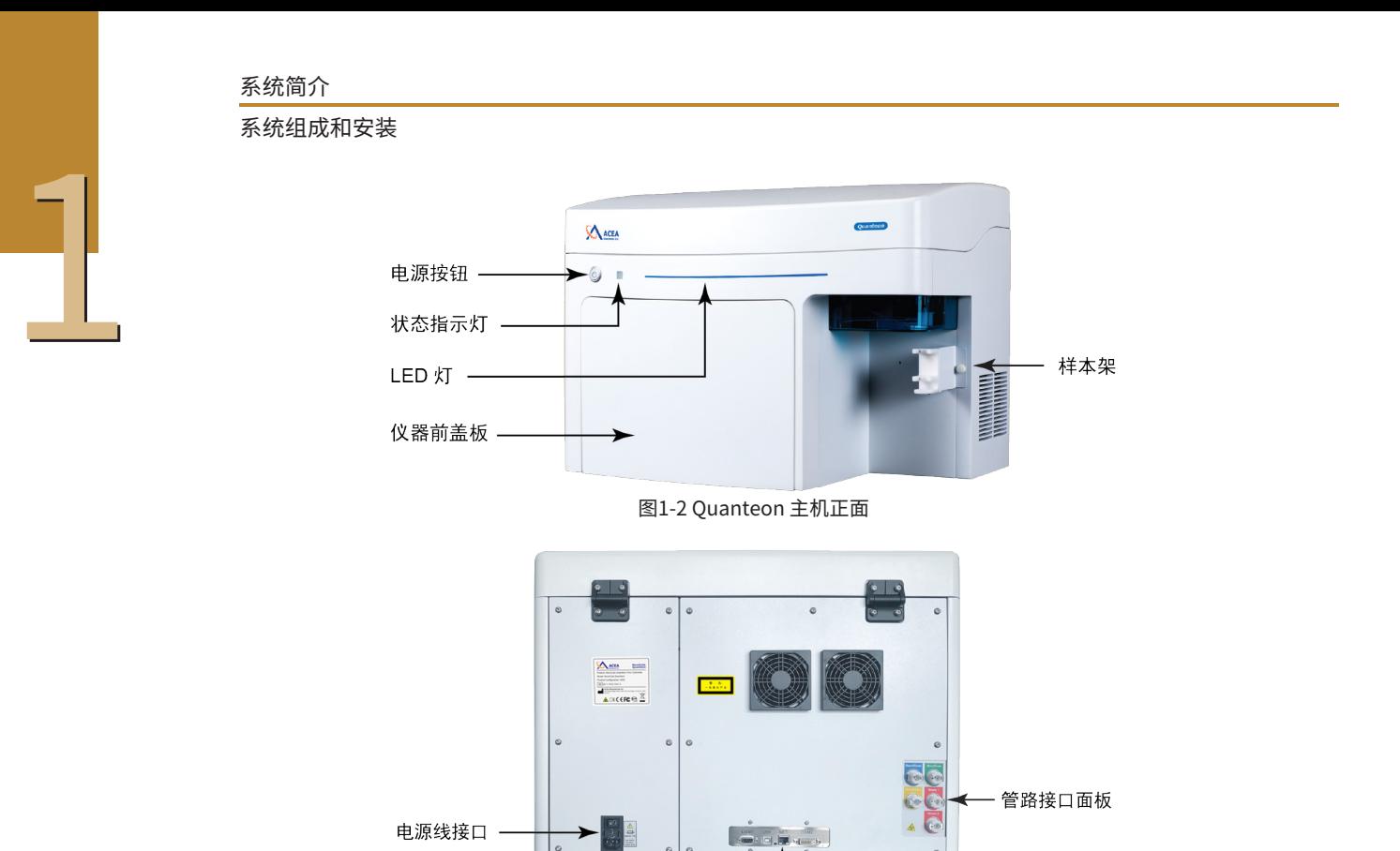

电路接口面板 图1-3 Quanteon 主机背面

## **1.2.1 系统安装**

安装 Quanteon 主机和储液台至少需要的空间大小为 150 cm(W)× 80 cm(D)× 90 cm(H),需要确保 Quanteon 主机与旁边的物体(例如:墙 体)至少间隔 20 cm,Quanteon 主机和储液台之间保留至少10 cm 的间 距。

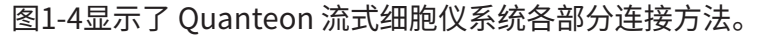

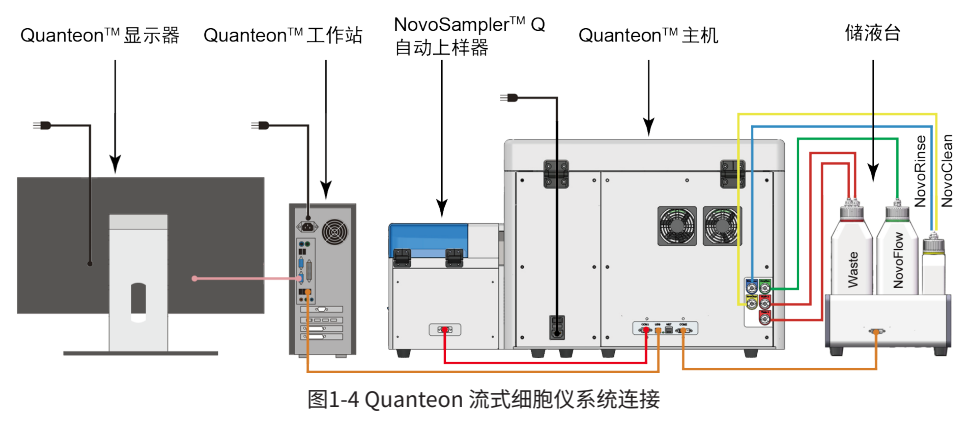

## **1.2.1.1 电源连接**

在电源线接口处(如图1-3)将 Quanteon 主机电源线接到电源插座 (100-240 VAC,50/60 Hz)。

系统简介

 $\mathbf{I}$ 

将工作站和显示器连接到电源插座。需了解更多信息,请参考包装袋中 工作站和显示器供应商的说明书。

#### **1.2.1.2 流式细胞仪系统连接**

位于Quanteon 主机背面的电路接口面板(如图1-5所示)用于连接 Quanteon 主机和配件。COM1 接口连接到 NovoSampler Q 自动上样器 (选配),USB 接口连接到 Quanteon 工作站,COM2 接口通过 DVI 线连接 到储液台,NET 接口作为互联网备用接口。

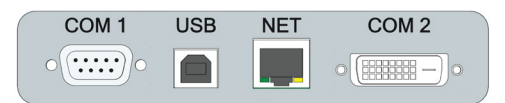

图1-5 主机电路接口面板

请务必保证仪器与配件和储液瓶都连接正确,错误的连接将导致仪器损坏或 仪器故障。

连接主机和工作站

通过 Quanteon 后背的"USB"接口用 USB 线连接主机和工作站,如图 1-5所示。

► 连接主机和储液台

通过 Quanteon 主机后面的"COM 2"接口将储液台连接到主机上,如 图1-5所示。

储液瓶与 Quanteon 主机的连接如图1-6所示,五条管路将储液 台上的储液瓶连接到 Quanteon 主机后面的接口,这些接口分别标 识为NovoRinse、NovoFlow、NovoClean、Waste 1和 Waste 2,ACEA NovoRinse 冲洗液连接蓝色管路,ACEA NovoFlow 鞘液连接绿色管路, ACEA NovoClean 清洗液连接黄色管路,Waste 1 和 Waste 2 废液连接红 色管路。

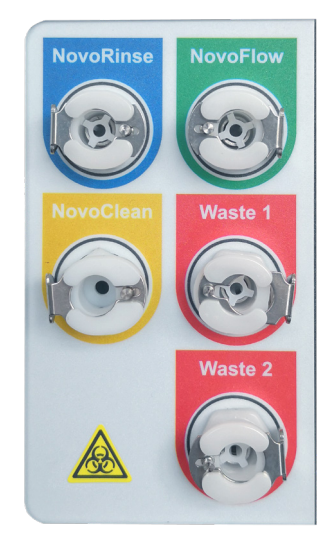

图1-6 液路接口面板

系统简介 工作原理

<span id="page-19-0"></span>1

储液瓶通过连接与自身标识颜色相同的管路连接到 Quanteon 主机, 如图1-7所示。

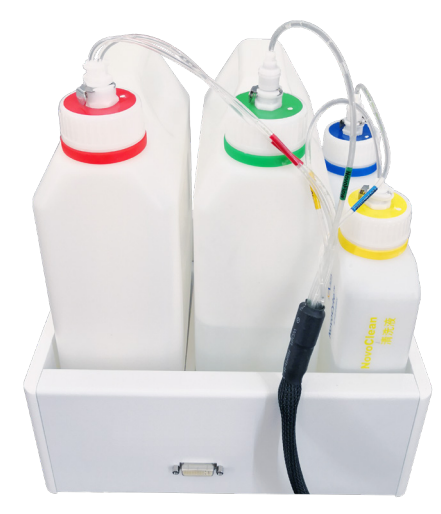

图1-7 储液瓶上的管路连接

连接主机、NovoSampler Q 自动上样器(选配)

 $\sqrt{\left(\!\!\Lambda\right\!}\!\!\!\Lambda$ 如需了解更多信息,请参考《NovoSampler™ Q 自动上样器使用说明书》。

需要了解更详细的操作条件,请参见本说明书"附录C 技术规格"。

## **1.2.2 仪器搬动和运输**

- ► 在没有其他人帮助的情况下,请不要搬动主机,搬动方式不当可能导致人 员受伤。根据仪器的重量,搬动仪器至少需要两个或更多人完成。
- ► 确认拔除仪器电源适配器,并断开储液台与仪器后面的管路和DVI线连 接。如果仪器已经配置了 NovoSampler Q 自动上样器,移动主机时必 须先移除自动上样器,禁止在带有 NovoSampler Q 的情况下移动仪 器主机。
- ► 移动主机时,仪器两侧必须至少各有一人使用两只手从主机底部将其 抬离台面,再将主机小心搬运到目的地,并轻缓地将其放在平坦的实验 室台面上。
- 如有需要,请使用合适的搬运技术和设备,以方便地搬运仪器。
- ∕ै 为避免发生意外并确保数据的可靠性,在艾森生物专业人员安装仪器之后, 不建议搬动仪器。如果仪器功能有任何变化,请联系当地艾森生物技术支持。

## **1.3 工作原理**

Quanteon 流式细胞仪由光学系统、液路系统和电子系统组成。本节介 绍各子系统的基本工作原理和组成。更多更深入的技术细节请参考"<mark>附录A</mark> 技术概述"和"附录B 激光器和检测通道配置",具体技术规格和指标请参考 "附录C 技术规格"。

系统简介 工作原理

■

 $\mathbf{I}$ 

#### <span id="page-20-0"></span>**1.3.1 光学系统**

光学系统包括激光器、光斑整形系统、收光系统、滤光镜片以及光 学探 测器。

#### **激光器**

Quanteon 采用市场上先进技术的低功率固体激光器,为仪器提供稳 定可靠,性能卓越的激发光源。固体激光器具有有体积小,性能优异,稳定 性好,寿命长等优点。激光器自带TEC制冷系统,保证了其卓越的光斑质量。 Quanteon 可提供四种波长的激光器,以满足不同的配置需求。表1-1 列出 了各激光器可检测的典型荧光标记物。除标准配置外,我们也可以根据用户 需求提供定制机型,请与您当地的艾森生物销售代表或者经销商联系,提出 您的定制需求。

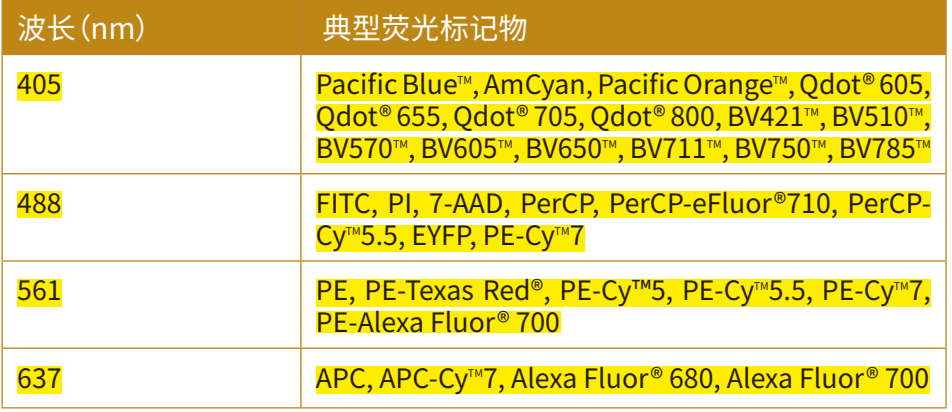

Pacific Blue<sup>™</sup> 和 Pacific Orange<sup>™</sup> 是Molecular Probes, Inc 注册商标; Alexa Fluor® 和Texas Red® 是Molecular Probes, Inc 注册商标; Qdot® 是Quantum Dot Corporation 注册商标; eFluor® 是eBioscience, Inc 公司注册商标。

表1-1 Quanteon 激光波长及可检测的常见荧光标记物

#### **光斑整形系统**

光斑整形系统将激光器出射的圆形光斑整形为约 10 µm × 60 µm 的 椭圆形光斑,并聚焦在流动室的中心处。

#### **收光系统**

收光系统有效收集被分析样本中单个细胞或粒子在流动室中心被激光 照射时产生的前向散射光、侧向散射光和荧光信号。

#### **分光/滤光镜片**

收光系统收集到的光由一系列光学分光镜分开,再通过探测器前面的 带通滤光片过滤,然后进入光学探测器。Quanteon 使用长通分光镜、短通 分光镜和带通滤光片将特定波长的光信号输入到光学探测器。

<span id="page-21-0"></span>1

#### **光学探测器**

光学探测器将收光系统收集到的光学信号转换为电信号,并通过电子 系统进行信号处理。Quanteon 采用雪崩光电二极管(APD)检测侧向散射 光,采用光电二极管(PD)检测前向散射光。硅光电倍增探测器(SiPM)检测 荧光信号。

#### **1.3.2 液路系统**

液路系统由样本针(SIP)、样本针冲洗拭子、流动室、驱动泵、电磁阀和 一系列管道组成。液路系统将样本导入流动室,并经鞘液进行流体聚焦,确 保稳定的信号检测。清洗液和冲洗液则用于保证液路系统干净无菌。

#### **样本针和样本针冲洗拭子**

样本针是空心的不锈钢管,用于将待测样本从试管中吸取,以送入流动 室进行检测。实验时,使用者将待测样本放置于试管架上。在NovoExpress 上执行"采集"命令后,样本针将从上向下运动,深入到试管内,吸取一定体 积的样本后,再收回到起始位置。在样本检测结束后,液路系统会对样本针 内壁与外壁进行自动冲洗,冲洗的废液通过样本针冲洗拭子排到废液桶中。 样本针的内外壁自动冲洗,确保了较小程度的样本间交叉污染率(<0.1%), 免除了繁琐的人工手动冲洗过程。

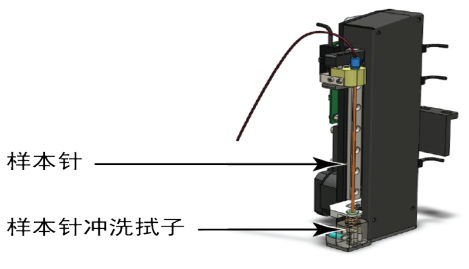

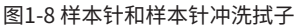

 $\bullet$ 如果想提高采样速度,可以关闭每次采样结束之后的自动清洗流程,操作方 法:在 NovoExpress 软件"仪器控制"栏复选框取消勾选"采样后冲洗"。

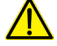

在样本针执行加样的过程中,请勿移动或拿掉试管。也不要将手放在试管上。

样本针直接接触生物样品,有可能传染致命疾病。有关样本针的所有操作都 请采取恰当的防护措施,着适当防护服、眼罩、口罩和手套。

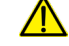

如果系统配置自动加样器,在样本针执行加样的过程中,请确保自动加样器 的盖子合上。

#### **流动室**

样本进入流动室,将被鞘液进行流体聚焦,确保待测样本以单细胞、单 颗粒的形式通过激光束。

#### **样本流速控制**

Quanteon 提供三种标准样本检测速度, 分别为低速(14 µL/min)、

#### 系统简介 工作原理

 $\mathbf{I}$ 

<span id="page-22-0"></span>中速(35 µL/min)和高速(66 µL/min)。在固定的鞘液流量下(6.5 mL/ min),其分别对应约为7.7 µm、 12.2 µm和16.8 µm 的聚焦样本直径。同 时, Quanteon™ 也允许手动连续调节样本流速, <mark>调节范围为5 µL/min 到</mark> 120 µL/min,对应于4.6 µm到22.7 µm的聚焦样本直径。样本流速可在 NovoExpress 中方便设置。

 $\bullet$ 流速设置方法请参见本说明书"3.3 设置采集条件"和《NovoExpress® 软件说明 书》相关章节。

## **液路系统监控与报警**

Quanteon 采用先进技术和多个性能可靠的传感器,对液路系统进行 全面监控。对不正常流体工作条件提供预警信息,保证每一次采集的数据的 准确性。

#### **进样方式**

Quanteon 采用高精度注射器吸取样本,然后将样本推入流动室,进行 检测。该进样方式可以精确控制样本体积量,进而直接通过体积法得到精确 的绝对计数。

Quanteon 根据用户设定的进样体积吸取一定体积的样本。为了系统 正确工作需要,仪器每次吸取的样本量比测试的样本量多出一定体积。<mark>当设</mark> 定的进样体积小于100微升时,仪器一次完成吸样;当设定的进样体积大于 100微升时,仪器通过多次吸样达到用户设定的体积。

样本采集过程中样本针可能多次执行吸样动作,在样本采集完全结束前请勿 移开或更换试管。

#### **1.3.3 电子系统**

细胞或粒子经过光学检测区时,将产生一个近似高斯分布的脉冲信号。 脉冲信号的幅值与光学信号强度成正比,这些光学信号表征细胞或粒子的 特性(FSC 和 SSC)及其荧光总量。电子系统对光学探测器产生的微弱信号 进行放大、整型滤波,经高速高精度 AD 转换成数字信号,通过高性能 FPGA 进行数据处理和分析,产生代表每个样本细胞或粒子散射光和荧光信号强 度的数字信号,所有高于设定阈值的信号将被 Quanteon 电子系统处理,包 括脉冲的宽度(W) 、散射光和各荧光信号的高度(H)和面积(A)。宽度、高度 和面积的定义如图1-9所示。

系统简介

储液台

<span id="page-23-0"></span>1

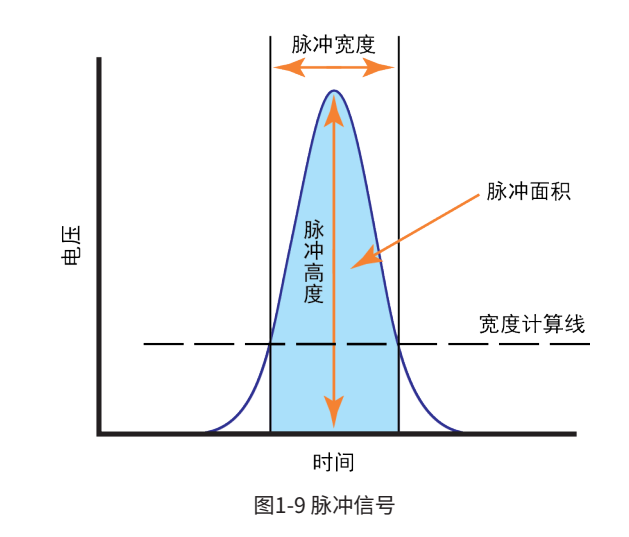

#### **控制按钮和指示灯**

Quanteon 仪器前面板上有一个电源按钮和一个状态指示灯。储液台 前面板也有一个状态指示灯。电源按钮用以开启和关闭仪器。状态指示灯提 供仪器的状态信息,详细说明见表1-2。

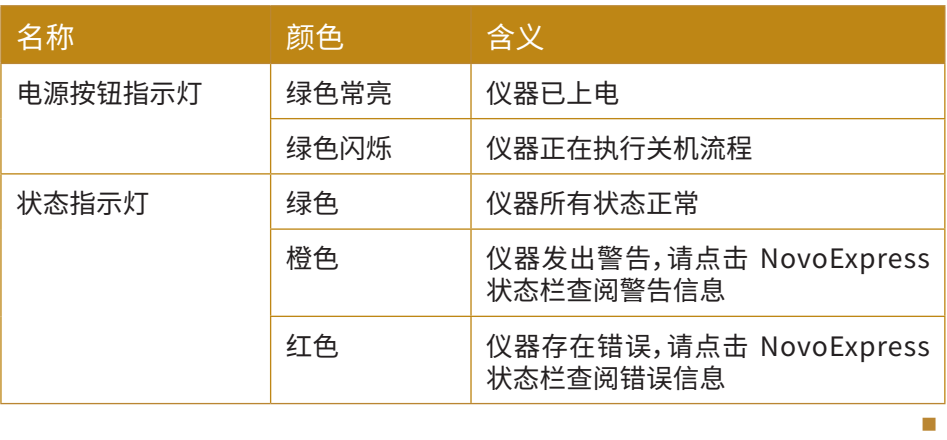

表1-2 主机电源按钮指示灯、状态指示灯含义

 $\bigodot$  遇到警告和错误,请根据警告和错误信息提示,并参考本说明书"5 故障排除" 进行处理。

# **1.4 储液台**

Quanteon 储液台带有 ACEA NovoFlow 鞘液瓶(3 L)、ACEA NovoRinse 冲洗液瓶(500 mL)、ACEA NovoClean 清洗液瓶(500 mL)和 废液瓶(3 L)(如图1-10所示)。

四个储液瓶放置在仪器配备的储液台上的固定位置。储液台底部装有 用于实时监测储液瓶内液体体积的重力传感器(如图1-11所示)当液体体积 过低或废液满时,系统会给出警告信息。

系统简介 储液台

 $\mathbf{I}$ 

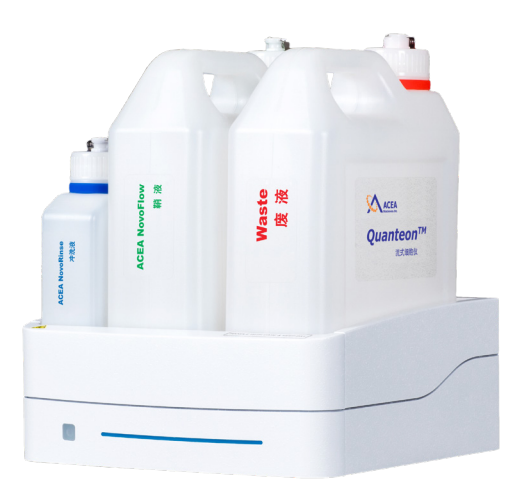

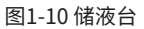

储液瓶中的液体在 Quanteon 流式细胞仪正常运转中有各自的作用。

- ▶ ACEA NovoFlow 鞘液:用于形成样本在流动室的流体聚焦。
- ► ACEA NovoRinse 冲洗液:用于清洗液路系统。
- ▶ ACEA NovoClean 清洗液:用于清洗和清除液路系统中的沉积蛋白 和杂质,包括变性蛋白和水解蛋白、细胞碎片等。

当鞘液、冲洗液和清洗液的体积小于设定的阈值(鞘液 0.9 L、冲洗液 150 mL、清洗液 150 mL),NovoExpress 将会给出警告,提醒用户添加相应 试剂。同样,当废液体积超过设定的阈值(2.8 L)时,软件也会给出警告,提醒 用户排空废液。

储液台在出厂时会进行清零校准,与仪器主机连接后即可正常使用。但 如果储液台由于长途运输、搬动、撞击等原因导致报警功能不准确,用户需 要对储液台进行重新校准。

(S) 关于储液台清零校准的详细描述,请参考《Quanteon™ 流式细胞系仪和 NovoSampler 系统维护指南》"2.6 储液台校准"。

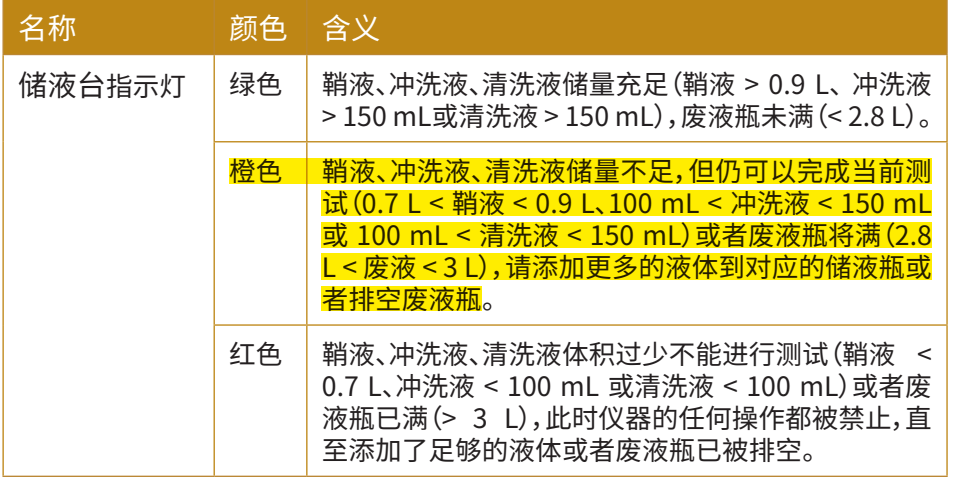

储液台前面板有指示灯,储液台指示灯的含义见表1-3。

■

系统简介

<span id="page-25-0"></span>1

Quanteon 工作站

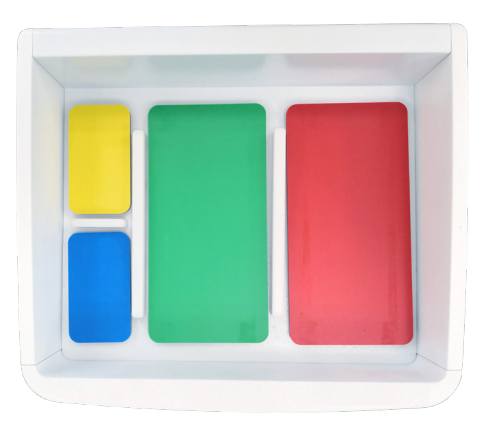

图1-11 储液台上各储液瓶的重力传感器

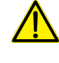

在添加和排空储液瓶时,请务必擦干储液瓶外部的残留液体,再将储液瓶放 到储液台相应的位置上。

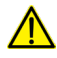

请确保各储液瓶在储液台上的位置正确无误(参见图1-12或储液台上类似的 标签)。也可以根据储液瓶的颜色代号找到其对应的位置。

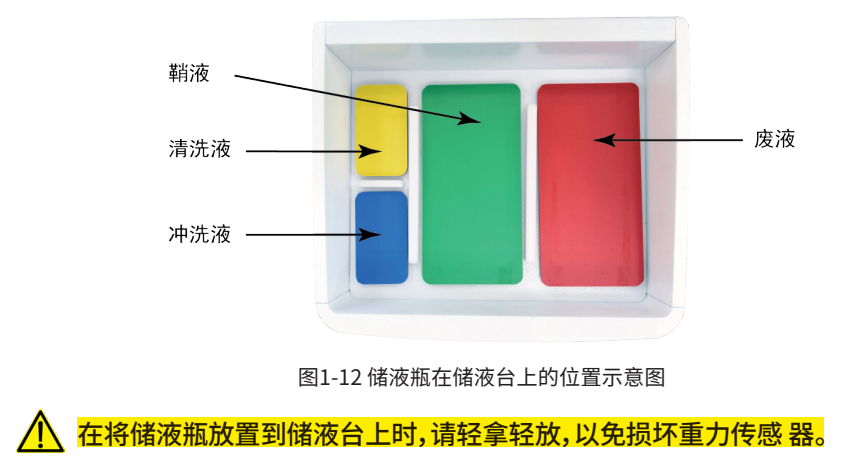

# **1.5 Quanteon 工作站**

Quanteon 流式细胞仪配置有一台 Dell 或者其他可兼容的工作站,该 工作站预装 Microsoft Windows® 的操作系统和 NovoExpress 软件。有关 操作系统的更多信息,请参考操作系统帮助文件,有关 NovoExpress 软件 的信息请参考《NovoExpress® 软件说明书》。

# **1.6 自动上样器(选配)**

ACEA NovoSampler Q自动上样器(图1-13)是ACEA Quanteon 流式 细胞仪的可选配件,与Quanteon 流式细胞仪配合使用,实现孔板和试管架 上批量样本的自动快速采集。

#### 系统简介 系统要求

 $\mathbf{I}$ 

<span id="page-26-0"></span>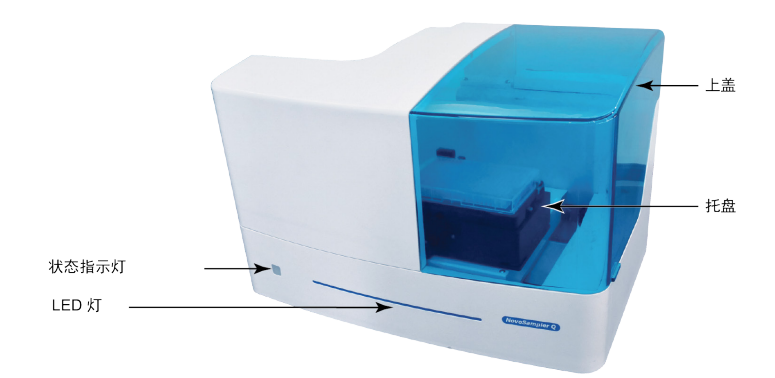

图1-13 NovoSampler Q 自动上样器

NovoSampler Q 自动上样器兼容如下孔板和试管:

- ► 12×75 mm 流式管,配合 ACEA 40 管试管架
- ► 标准96孔 V 底板
- ► 标准96孔 U 底板
- ► 标准96孔平底板
- ► 标准24孔板
- ► 标准384孔板

⁄<mark>\_</mark>\ 请勿使用非 ACEA 提供的40管试管架。使用其他任何型号的40管试管架可能 会导致仪器严重损坏,并且不在保修范围内。

 $\left[ \begin{matrix} \mathbb{Q} \end{matrix} \right]$ 关于自动上样器的详细介绍,请参考《NovoSampler<sup>™</sup> Q 自动上样器使用说明 书》。

# **1.7 系统要求**

## **1.7.1 软件**

ACEA NovoExpress 软件。

# **1.7.2 工作站**

ACEA Quanteon 工作站。关于工作站的更多信息,请参考本说明书的 "附录C 技术规格"。

## **1.7.3 兼容试管**

Quanteon 流式细胞仪配有两种样本架,流式管架和 EP 管架。流式管 架兼容12 mm×75 mm 流式管, EP 管架兼容1.5 mL Eppendorf 管。

<span id="page-27-0"></span>1

# **1.7.4 配套液体**

ACEA NovoFlow鞘液(1X, 10 L)(ACEA, Cat# 875B601) ACEA NovoFlow 鞘液(1X, 20 L)(ACEA, Cat# 891B601) ACEA NovoClean 清洗液(1X, 500 mL)(ACEA, Cat# 872B602) ACEA NovoClean 清洗液(1X, 5 L)(ACEA, Cat# 891B602) ACEA NovoRinse 冲洗液(1X, 500 mL)(ACEA, Cat# 872B603) ACEA NovoRinse 冲洗液(1X, 5 L)(ACEA, Cat# 891B603)

# **1.7.5 质控微球**

ACEA NovoCyte 质控微球(ACEA, Cat# 8000004)

仪器操作

## 开机

2

# <span id="page-28-0"></span>**2 仪器操作**

本章按以下几个方面介绍仪器的日常操作。

- ► 开机
- ► 液路系统维护
- ► 仪器质量控制
- ► 关机

# **2.1 开机**

按下列程序启动 Quanteon 流式细胞仪。

# **2.1.1 检查工作**

检查 Quanteon 主机和 Quanteon 工作站的电源线都连接良好,检查 储液台和自动上样器(如果配置有)与主机的电源线都连接良好,且工作站 与主机各线路都正确连接。

观察 ACEA NovoFlow 鞘液瓶,ACEA NovoRinse 冲洗液瓶和 ACEA NovoClean 清洗液瓶中的液面情况, 如果桶中液面低于容器容量的 1/3 高 度,添加相应的液体。如果废液液面高于容器 2/3 高度,排空废液容器,并向 废液容器中加入 300mL 的 ACEA NovoClean 清洗液或漂白剂。

# **2.1.2 添加配套液体**

**1** 确认仪器处于"就绪"或关机的状态。 **<sup>2</sup>** 轻按配套液体容器盖上快捷插头的金属夹子,断开管路与配套液体容器之间 的连接。 3 将<mark>液体容器拿到水槽附近,</mark>旋开容器上盖,<mark>将配套液体加入对应容器</mark>。 **4** 盖上容器上盖。 **5** 重新连接管路和配套液体容器,注意不要让管路扭转打结。 <mark>6</mark> 如果仪器处于"就绪"的状态,<mark>继续采集样本之前,请在 NovoExpress 上点击"</mark> 仪器"→"液路维护"→"灌注",以排除气泡对仪器性能的影响。 关于"灌注"功能的详细信息,请查阅本说明书"2.2.4 灌注"。

∕<mark>个</mark>、添加配套液体之前,请务必确认仪器处于"就绪"或关机的状态。

请务必正确连接配套液体容器与对应管路。错误的连接将导致仪器不能正常 工作。

■

<span id="page-29-0"></span>开机

2

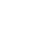

储液台含精密部件,液体泼洒将可能导致液面报警功能损坏。请勿在储液台 直接添加液体,防止液体泼洒。

# **2.1.3 排空废液**

- **1** 确认仪器处于"就绪"或关机的状态。
- **<sup>2</sup>** 轻按配套液体容器盖的快捷插头的金属夹子,断开废液管路与废液容器之间 的连接。
- **3** 旋开废液容器上盖,立即将废液倒入废液回收容器。
- **4** 在废液容器中加入 300 毫升 ACEA NovoClean 清洗液或漂白剂。
- **5** 盖上废液容器上盖。
- **6** 重新连接废液管路和废液容器,注意不要让管路扭转打结。

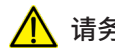

⁄<mark>八</mark> 请务必确认仪器处于"就绪"或关机的状态。

所有生物样本或材料均可能传染致命疾病,操作废液请做好防护措施,着 适当的防护衣服、口罩、眼罩和手套。禁止用嘴吹吸废液。依据当地法规规 定倾倒废液。

■

## **2.1.4 打开仪器总电源**

轻按 Quanteon 流式细胞仪面板上的电源按钮,仪器上电。此时电源按 钮灯显示为绿色,表明仪器自动进入开机初始化流程。

 $\circ$ 开机初始化流程中,仪器自动对液体管路进行清洗,为后续的检测做好准备。

#### **2.1.5 启动工作站**

开启工作站和显示器,双击桌面图标 <mark>。"</mark> 运行 NovoExpress ,选择用 户名登录。此时,软件左下角状态栏显示绿色图标"●",表示仪器已正常连 接,显示"仪器初始化中",表明仪器正处于开机初始化状态。初始化约6分钟 完成,状态栏显示绿色图标"●"和"就绪",表明仪器进入就绪状态。

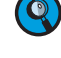

<mark>(</mark>2)如果软件状态栏处显示<mark>黑色图标"● "表示仪器与工作站之间通讯有误,</mark> 请检 查仪器数据线与工作站之间是否正确连接,并重启NovoExpress。

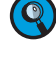

如果多次打开 NovoExpress 软件,那么只有第一次打开的软件可以与仪器 建立连接。后面多次打开的软件均不能与仪器建立连接,状态栏均显示黑色 图标"●"。

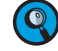

软件预设管理员用户 administrator,登录密码为 administrator。管理 员可以根据需要新建用户,不同用户可以设定各自的操作偏好,详细请参考 《NovoExpress® 软件说明书》。

2

## <span id="page-30-0"></span>**2.1.6 确认/修改仪器配置**

Quanteon 有多种光学配置。建议用户在每次实验前查看并确认当前 的光学配置。查看当前的光学配置,请单击"仪器"→"仪器配置"打开仪器配 置窗口。用户也可定制光学配置。根据仪器配置窗口的提示,用户需要更换 合适的滤光片或分光镜。修改光学配置后需要执行 QC 测试进行增益调节, 以确保最好的仪器性能。该功能为用户提供了更大的灵活性和方便性,以匹 配检测特定荧光标记物的光学配置。

修改仪器光学配置:

**1** 确保电脑与仪器正常连接和通讯。点击"仪器"→"仪器配置"打开仪器配置 窗口。

**2** 若需要的配置没有包含在"光学配置"列表中,用户需要自定义光学配置,修改 用户的访问权限(参考《NovoExpress® 软件说明书》"2.6.2.3 访问权限" ),勾 选"自定义光学配置"。在"仪器设置"窗口点击"创建拷贝"从当前配置创建一 个拷贝,在"光学配置"组合框中输入新配置的名称。点击要替换的分光镜或滤 光片选择需要的镜片。所有镜片设置好之后,点击"确定"按钮继续。

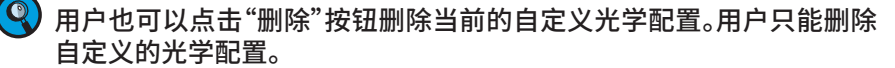

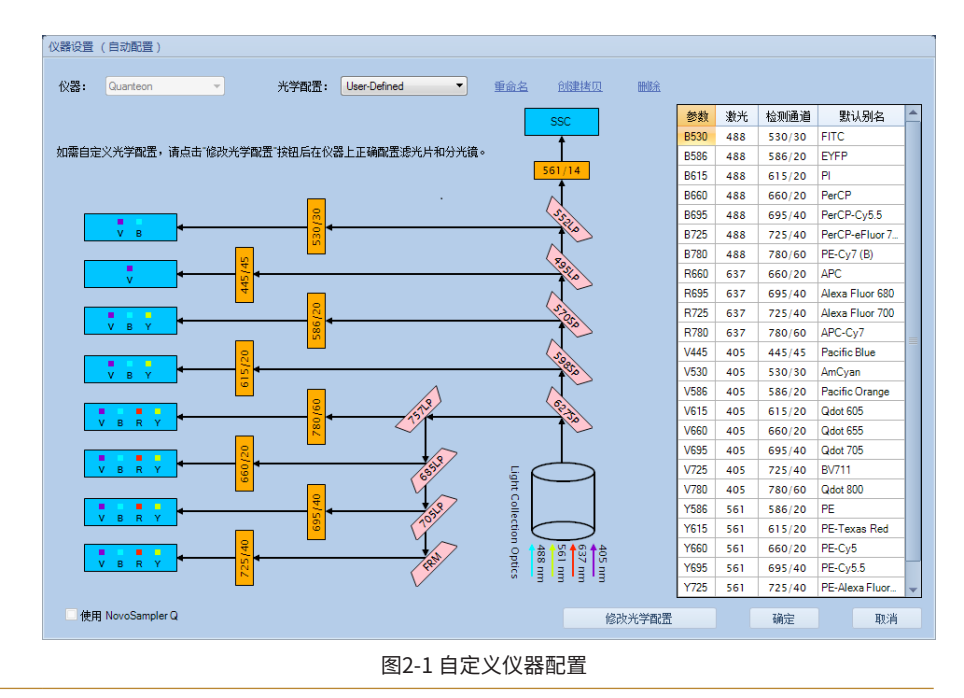

►►►

# 仪器操作

开机

**3** 打开仪器上盖,将内六角扳手一端插入孔中。轻轻拔出要替换的滤光片或分光 镜,并插入新的镜片,关闭仪器的上盖。

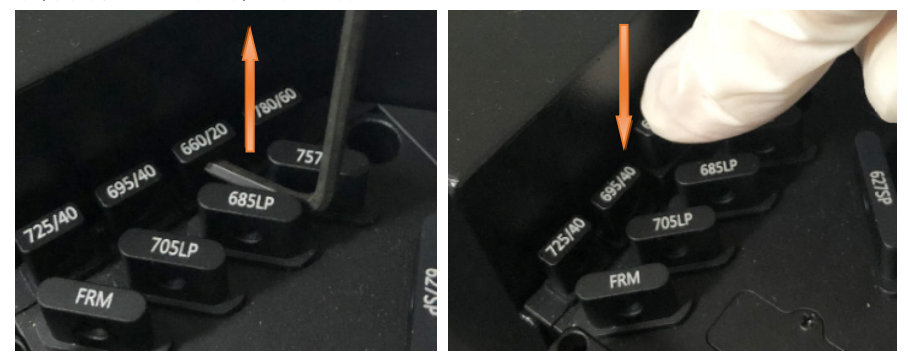

图2-2 更换滤光片或分光镜

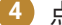

4 点击"完成",软件会自动检查用户自定义光学配置的有效性。<br><sub>《<sup>微器(自动起)</sup></sub>

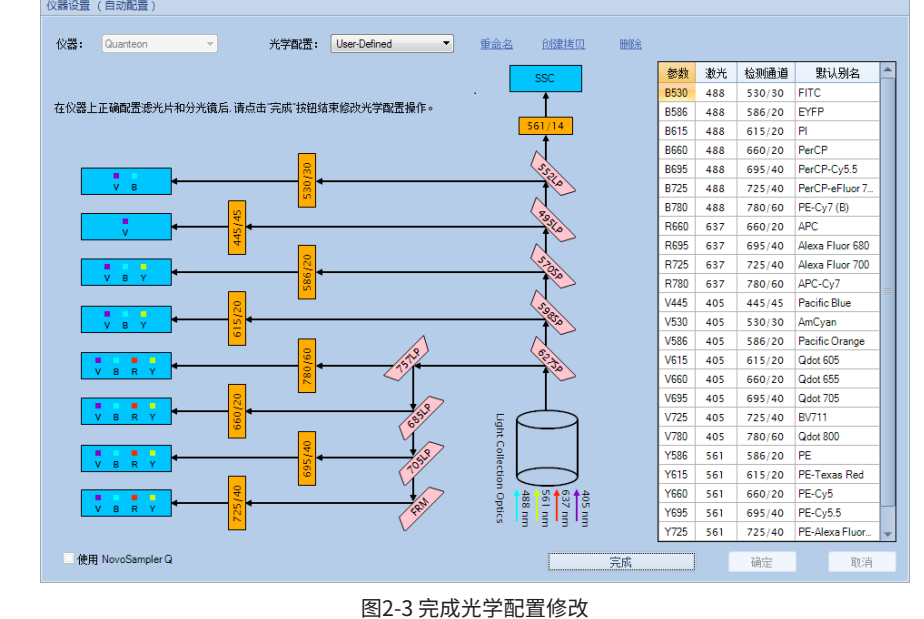

►►►

2

开机

2

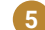

**5** 点击"确定"确认新的仪器配置。

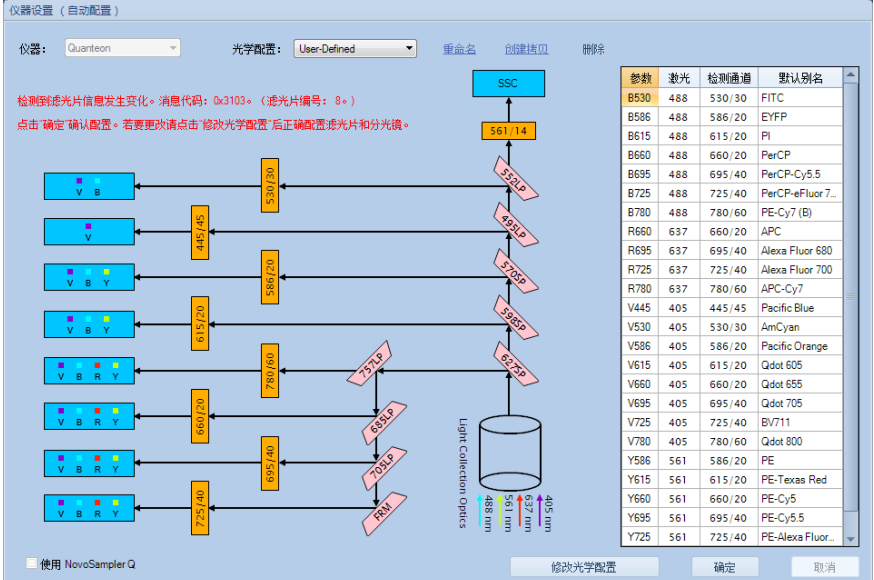

图2-4 确认新的光学配置

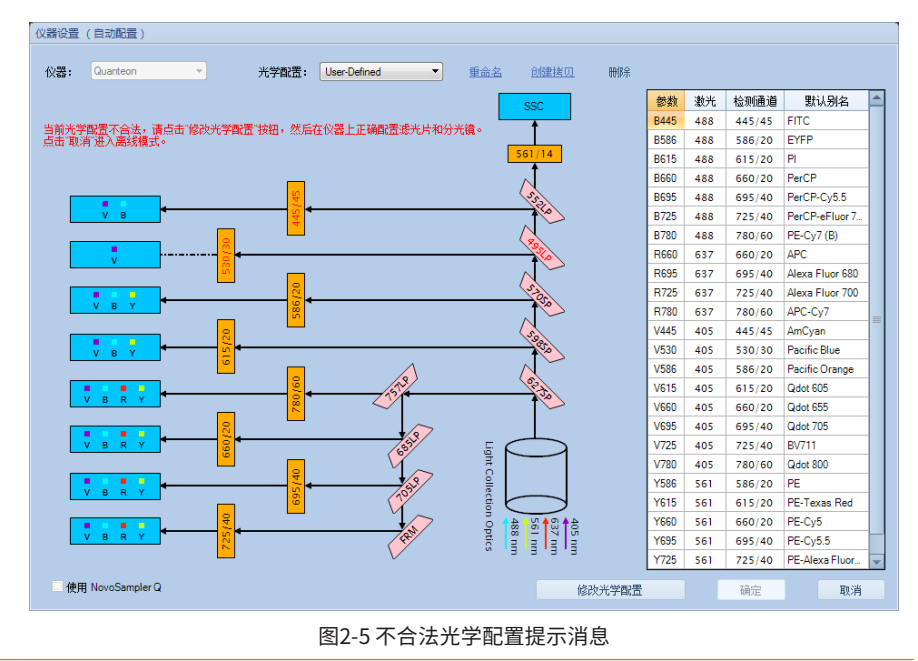

 $\begin{pmatrix} \bullet\end{pmatrix}$ 如果新的光学配置不合法,将显示一下提示消息。

►►►

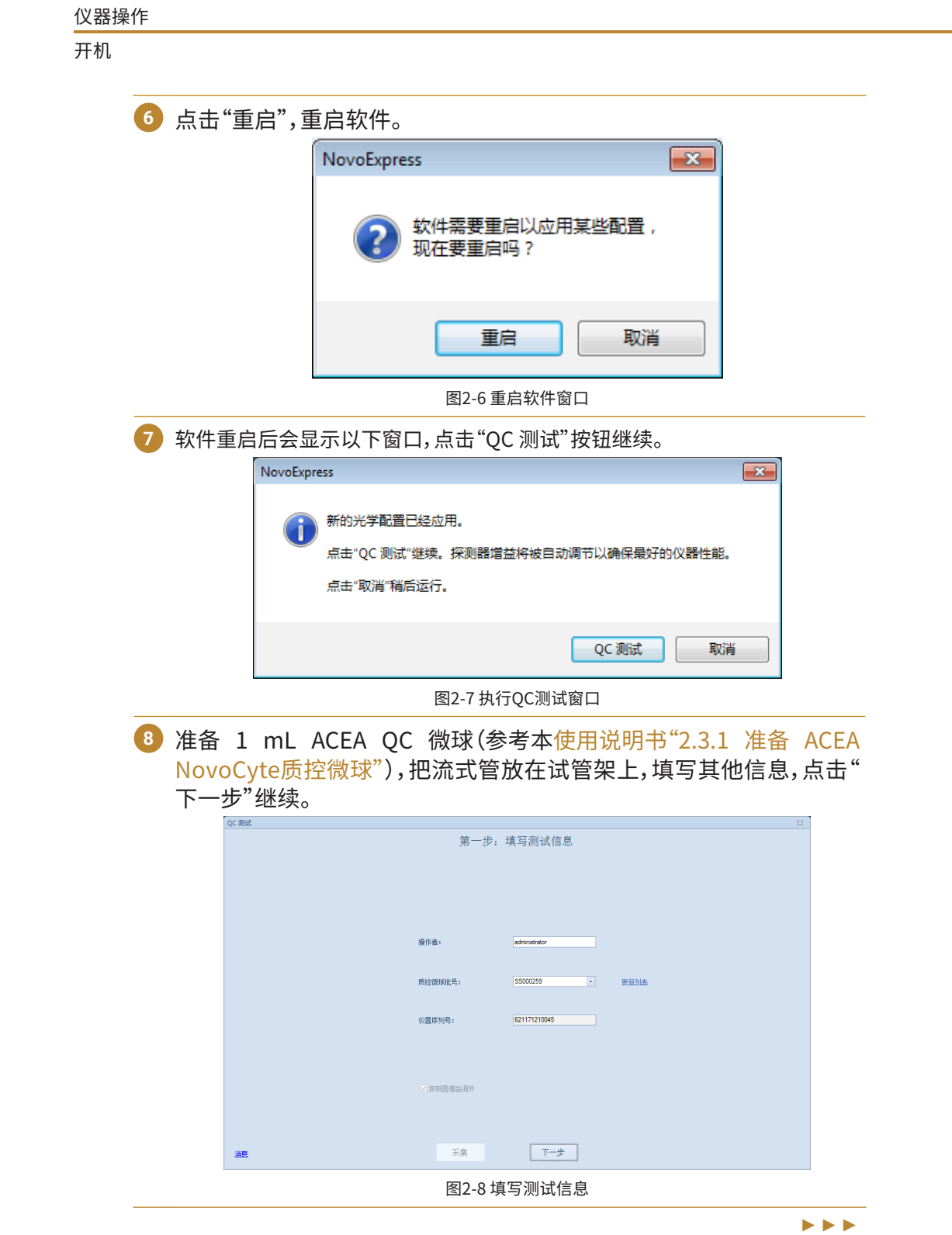

2

#### 仪器操作

开机

2

**<sup>9</sup>** 点击"采集"按钮开始采集。软件采集的第一个样本用于增益调节,窗口 在增益调节时会刷新显示。增益调节结束后软件会自动开始采集第二 个样本执行QC测试。QC测试结束后点击"报告"按钮。

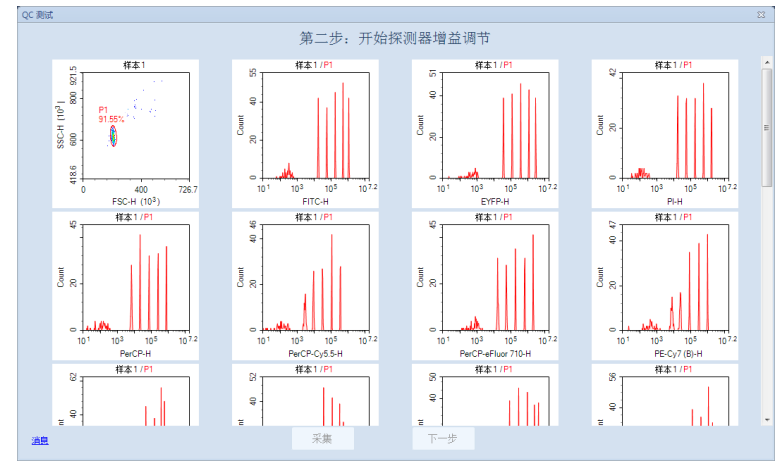

图2-9 增益调节

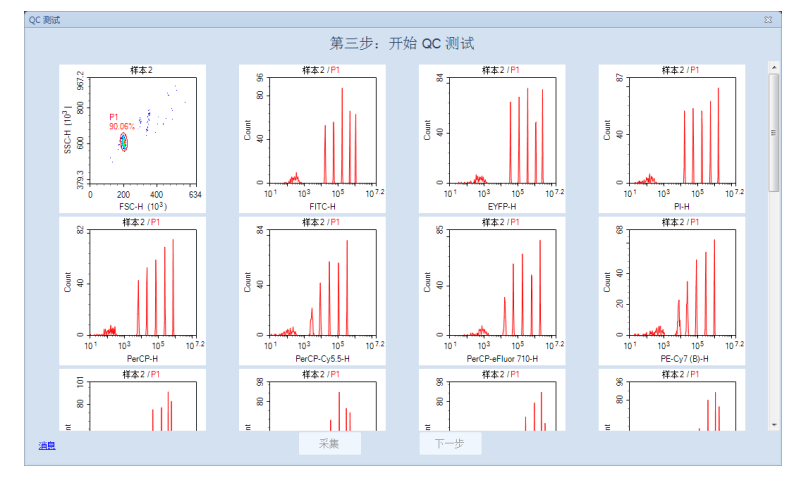

图2-10 QC测试

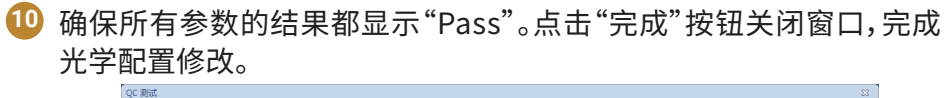

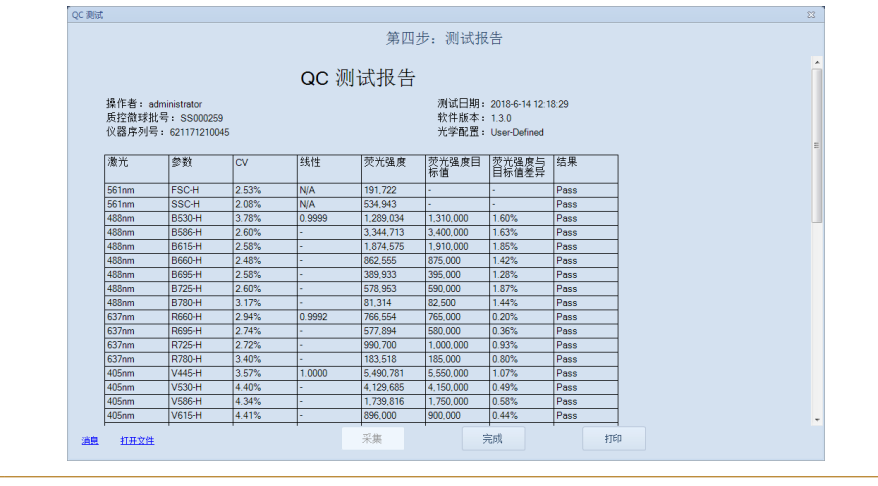

►►►

<span id="page-35-0"></span>仪器操作

2

液路系统维护

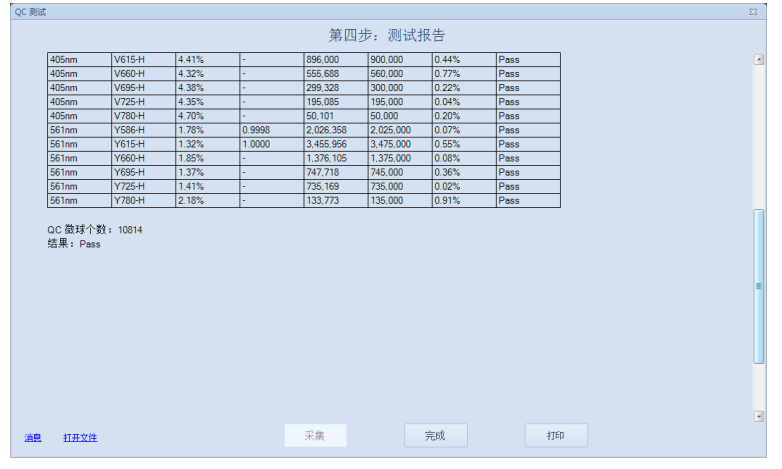

图2-11 QC测试报告

 $\left( \begin{matrix} \bullet\end{matrix} \right)$  若部分参数的结果显示"Acceptable"或"Failed",请确保QC微球配制 方法正确(如有需要可重新配制),并且仪器的镜片放置正确。确保试管 中的样本量大于 400μL。点击"重测"按钮再次开始QC测试,增益将重新 调节。

 $\left( \begin{matrix} \bullet\end{matrix} \right)$  若QC测试连续失败三次以上,请联系ACEA技术支持。

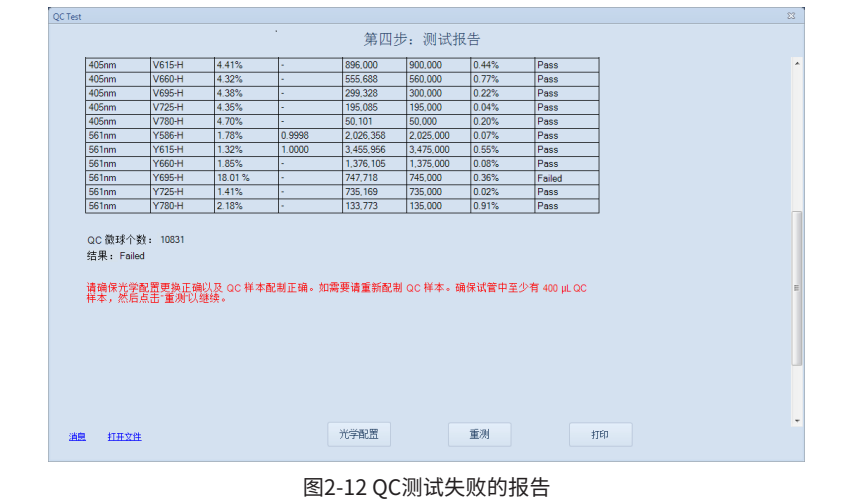

■

**2.2 液路系统维护**

Quanteon 液路系统设计时已引入了将需要人为干预的维护减到最 小程度或者尽量做到维护流程的自动化的概念,以节省操作人员的宝贵时 间,并保证系统稳定可靠。这里介绍可自动执行的维护流程。操作者只需在 NovoExpress 中"仪器"菜单下点击相应按钮就可以启动以下维护流程。当 某个流程启动后,NovoExpress 会在状态栏显示当前进行的流程。流程正常 结束,状态栏显示"就绪"后,方可进行其他操作。

在 NovoExpress 菜单栏中执行"仪器"→"液路维护"中的相关功能可 以进行以下液路维护相关流程的操作。

36
### **2.2.1 排气泡**

当样本管路中吸附较多气泡,请使用"排气泡"功能排出气泡。使用"排 气泡"功能时,确保仪器处于"就绪"状态。

"排气泡"流程使用冲洗液和鞘液依次冲洗整个液路系统管路。

#### **2.2.2 清洗**

用户可以不定期使用"清洗"功能清除管路中残留的蛋白质和杂质。

"清洗"流程用清洗液、冲洗液及鞘液依次冲洗整个液路系统管路。

#### **2.2.3 冲洗**

用户可以不定期使用"冲洗"功能快速清洁管路。"冲洗"流程用鞘液冲 洗整个液路系统管路。

#### **2.2.4 灌注**

当出现以下情况时,请使用"灌注"功能。

► 添加配套液体后。

► 更换液路系统耗材后。

"灌注"流程用冲洗液、清洗液及鞘液依次灌注整个液路系统管路。

#### **2.2.5 清除堵塞**

当流动室堵塞,请使用"清除堵塞"功能冲洗流动室,清除堵塞。流动室 未堵塞的情况,请每月使用"清除堵塞"功能冲洗流动室预防流动室堵塞。

"清除堵塞"流程用清洗液反向冲洗并浸泡流动室,然后用冲洗液及鞘 液反向冲洗流动室。

#### **2.2.6 排空**

当仪器需要搬运或超过一个月不使用时,执行"液路维护"中的"排空" 功能。具有"排空"功能权限的用户才可执行该流程。

#### **2.2.7 消毒**

当仪器被细菌污染或防止细菌污染发生时,执行"液路维护"中的"消 毒"功能。具有"消毒"功能权限的用户才可执行该流程。

# **2.3 仪器质量控制(QC)**

仪器质量控制流程可以监测仪器的性能,以防仪器性能不佳引起的测 试误差。每日开机后请使用 ACEA NovoCyte 质控微球进行质量控制,以确 保 Quanteon 流式细胞仪提供可靠一致的结果。

NovoExpress 提供自动化的仪器 QC 测试功能,通过主菜单"仪器"→ "QC 测试"可以执行 QC 测试功能,通过主菜单"仪器"→"QC 测试报告"可 以查看 QC 测试报告,并跟踪一段时间的测试结果。

Quanteon 流式细胞仪型号不同,光学配置也不一样。每种型号的光学配置 请参考<mark>附录B</mark>。以下部分默认用 Quanteon 4025 型号作为例子进行详细介 绍。

ACEA NovoCyte 质控微球是大小均一的<del>聚苯乙烯微球,平均直径</del> 3 um。该微球包含5种梯度荧光强度的微球和1种空白微球。这些荧光微球 被一系列荧光染料染色,可由 Quanteon 配置的激光器激发产生荧光。在 Quanteon 流式细胞仪上检测,该微球在相应通道的荧光直方图上可以产 生6个不同平均荧光强度的峰。每种微球上结合的等量荧光分子(MESF)已 知,通过已知的 MESF 和平均荧光强度,可以计算荧光线性。

QC 测试有三种结果:

- ► Pass(通过):表明该参数性能满足要求。
- ► Acceptable(可接受):表明该参数性能未能达到出厂要求,但仍然可以 使用,不对实验结果产生影响。
- ► Fail(失败):表明该参数性能不能满足要求。QC 测试失败,请联系当地 艾森技术支持。

■

仪器 QC 测试的过程如下:

- **<sup>1</sup>** 准备 ACEA NovoCyte 质控微球。
- **<sup>2</sup>** 运行 QC 测试。
- **<sup>3</sup>** 查看 QC 报告和 Levey-Jennings 报告。

仪器质量控制(QC)

## **2.3.1 准备 ACEA NovoCyte 质控微球**

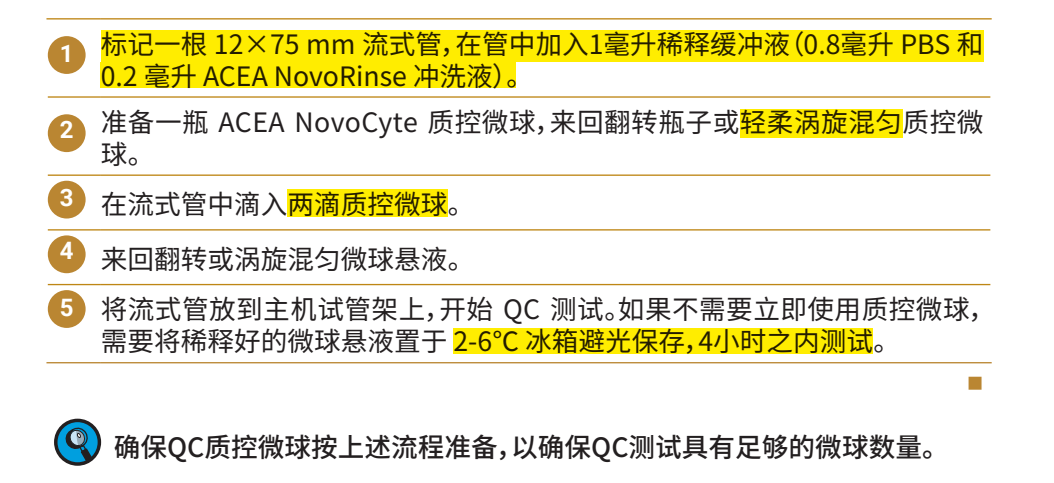

## **2.3.2 运行 QC 测试**

**<sup>1</sup>** 运行仪器 QC 测试前,请到 ACEA 网站[\(www.aceabio.com.cn/novocyte/](http://www.aceabio.com.cn/novocyte/qc-particles) [qc-particles](http://www.aceabio.com.cn/novocyte/qc-particles))下载您购买的 ACEA NovoCyte 质控微球对应批号的标定数据 文件,保存到 NovoExpress 安装目录下的 \QC\QC Beads 目录(默认软件安 装目录为 C:\Program Files (x86)\NovoExpress)。

- **<sup>2</sup>** 确认仪器处于"就绪"状态。
- **3** 在 NovoExpress 中点击主菜单"仪器"→"QC 测试",弹出 QC 测试窗口,如 图2-13所示。

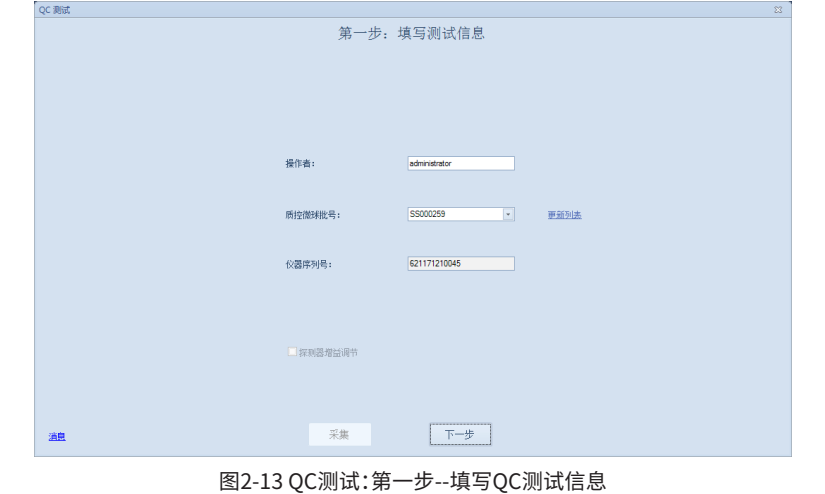

**<sup>4</sup>** 在对话框中输入操作者,选择您所购买的 NovoCyte 质控微球批号,点击"下 一步"按钮。若该对话框未列出您所购买的 NovoCyte 质控微球批号,请参考 第一步从 ACEA 网站上下载对应批号的标定数据文件。

►►►

#### 仪器操作

2

仪器质量控制(QC)

**a** 

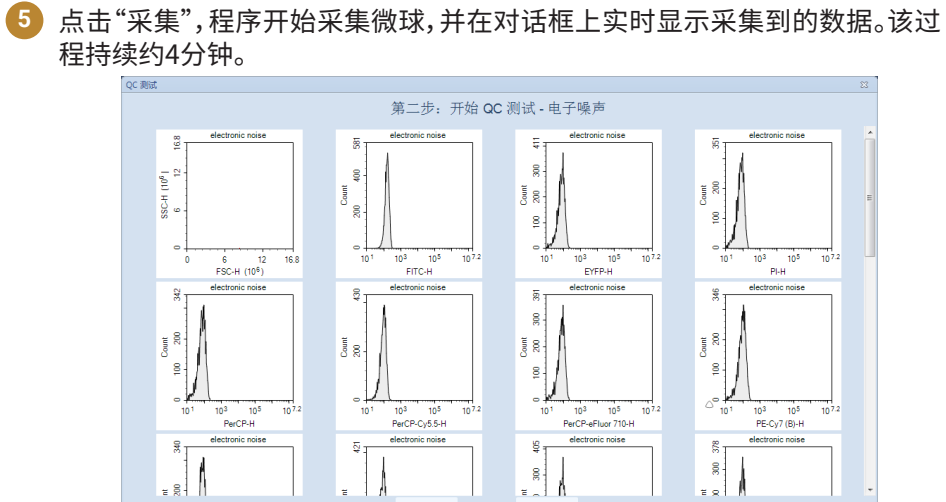

图2-14a QC测试:第二步--收集电子噪声

Ą

采集

 $\begin{array}{c}\n\text{nt} \\
\hline\n\end{array}$ 

- A

 $\begin{bmatrix} 1 \\ 2 \end{bmatrix}$ 

 $\overline{\mathcal{A}}$ 

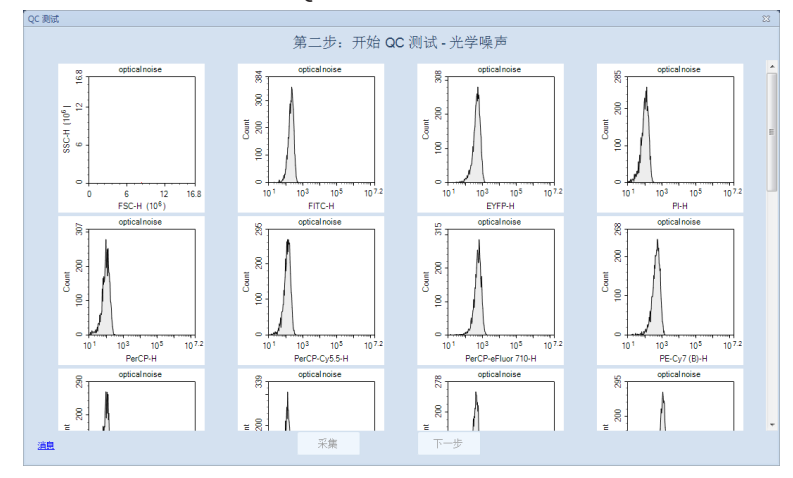

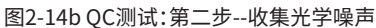

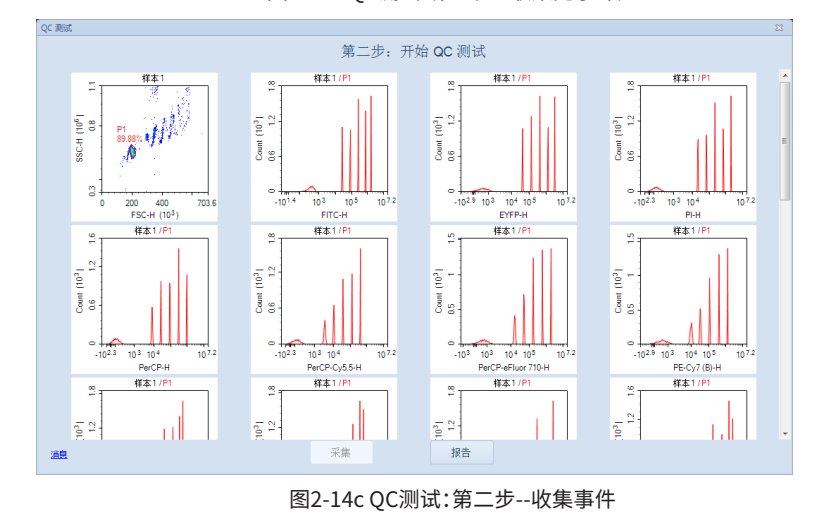

►►►

#### 仪器操作

2

仪器质量控制(QC)

**6** 数据采集完成后,点击"报告"按钮查看测试结果。如图2-15所示:QC测试报告 显示各参数的测试结果。点击"打印"按钮打印测试报告。点击"打开QC数据文 件"按钮打开QC原始文件。

 $\bigcirc$ 查看QC测试历史报告,点击主菜单"仪器"→"QC测试报告",选择要查看 的日期,点击"查询"按钮,查看QC测试报告选项卡。

QC测试有三种结果:通过、失败或可接受。如果QC测试失败,在报告中会用红 色标签告知失败的原因。

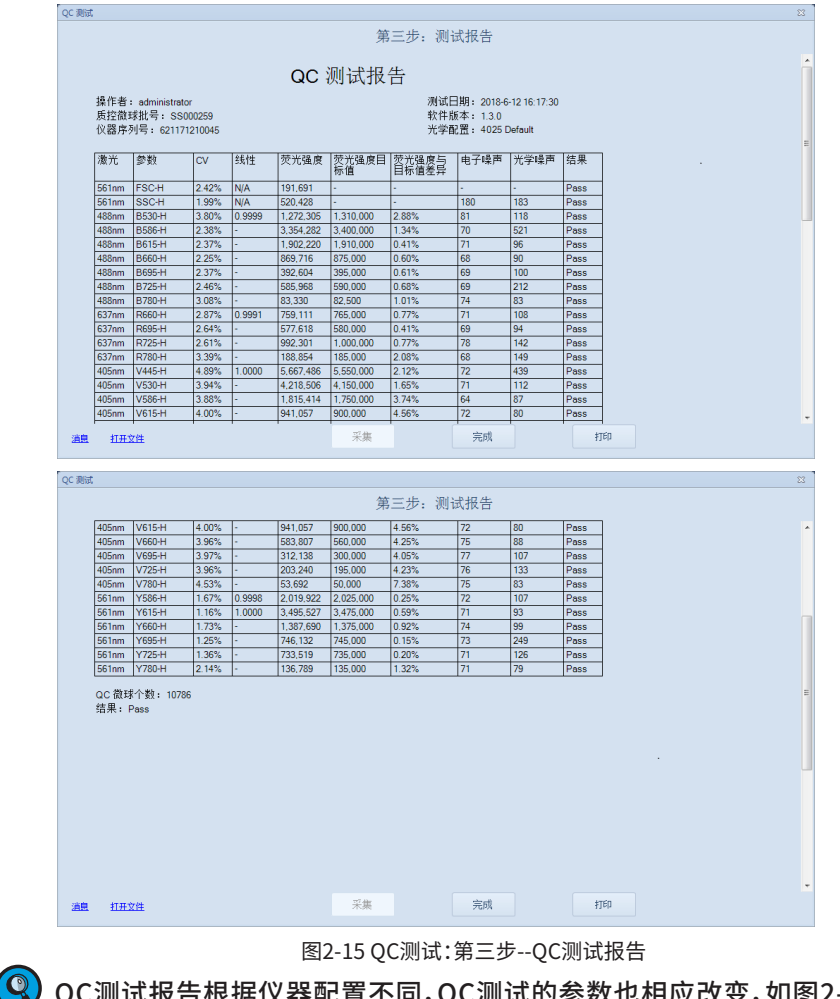

QC测试报告根据仪器配置不同,QC测试的参数也相应改变,如图2-15 所示。

■

## **2.3.3 查看 QC 报告和 Levey-Jennings 报告**

在 NovoExpress 中点击主菜单"仪器"→"QC 测试报告"可以查询所有 QC 测试报告,如图2-16所示。

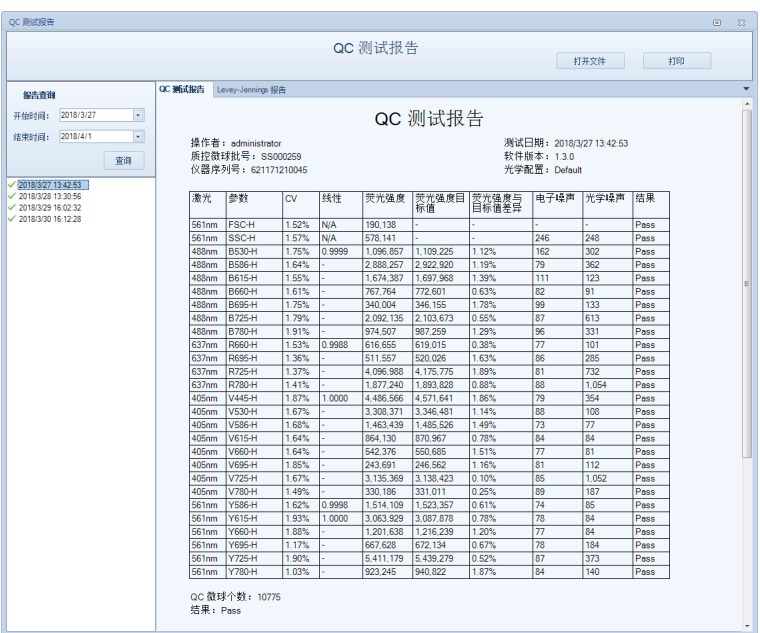

图2-16 QC 测试报告

QC 测试报告给出质控微球的 FSC-H,SSC-H 均值和 CV,以及相应荧光 通道的最强峰均值和 CV, Levey-Jennings 图可以显示一段时间内仪器的 稳定性及信号连续变化的趋势,如果2-17所示。

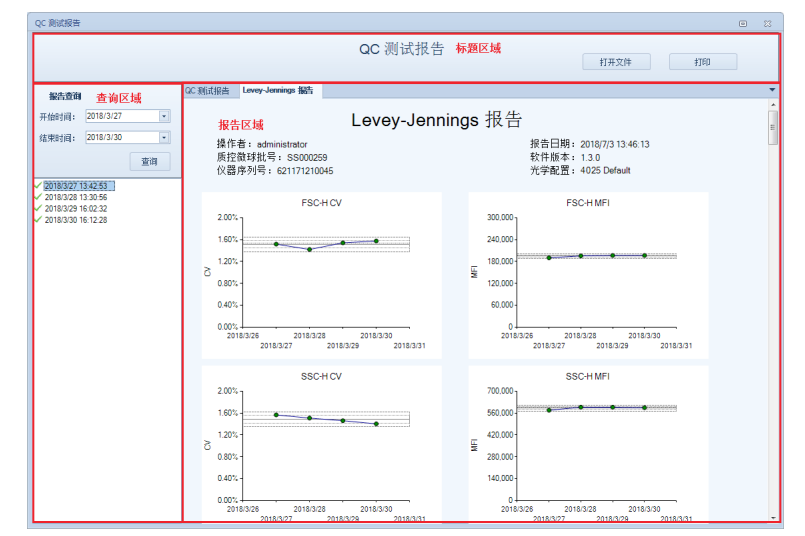

图2-17 QC测试 Levey-Jennings 报告

## **2.4 关机**

当一天结束时或一天的所有测试完成时,请关闭 Quanteon 流式细胞 仪。

Q Quanteon 也可通过主菜单"设置"→"通用选项"在指定时间执行自动关机 功能(参考《NovoExpress<sup>®</sup>软件说明书》"3.3.8 设置")。

**<sup>1</sup>** 关闭流式细胞仪主机。

按下 Quanteon 流式细胞仪面板上的电源按钮,或者点击"仪器"菜单下的" 关闭电源"按钮 。系统进入关机流程,电源按钮灯变成闪烁的绿色指示灯, 仪器自动执行关机清洗流程。关机流程结束后,电源自动切断,指示灯熄灭。

通过点击软件中的按钮开启关机流程时,若不勾选附加功能选项,仪器 将自动执行液体管路清洗流程,无需干预;若勾选附加功能选项,请参考 《QuanteonTM 流式细胞系仪和NovoSamplerTM Q自动上样器系统维 护指南》。

**<sup>2</sup>** 关闭 Quanteon工作站。

**<sup>3</sup>** 排空废液瓶。

关于排空废液的详细步骤,请参考本说明书"2.1.3 排空废液"。

■

本章以人外周血淋巴细胞亚群分析为例,描述如何使 用NovoExpress 手动采集和分析样本。该例子中使用 CD3/CD8/CD45/CD4检测试剂盒(流 式细胞仪法)(Cat# 8930008)和 CD3/CD16+CD56/CD45/CD19 检测试剂盒 (流式细胞仪法)(Cat# 8930009 )制备的人外周血淋巴细胞亚群分析样本 作为检测样本。这两个试剂盒均包含四色抗体,分别为 CD3 FITC/CD8 PE/ CD45 PerCP/CD4 APC 和 CD3 FITC/CD16+CD56 PE/CD45 PerCP/CD19 APC。详细试剂说明和样本制备过程,请参考试剂说明书。

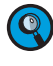

3

Quanteon 流式细胞仪型号不同,光学配置也不一样。每种型号的光学配置 请参考附录B。以下部分默认用 Quanteon 4025 型号作为例子进行详细介 绍。

该例子将创建一个"人外周血"的标本,在这个标本下共有两个样本, 分别为采用 CD3/CD8/CD45/CD4 检测试剂盒(流式细胞仪法)和CD3/ CD16+CD56/CD45/CD19 检测试剂盒(流式细胞仪法)制备和染色的两管人 外周血样本。根据测试需要,需使用488 nm,561 nm和637 nm 激光,需要采 集 FSC、SSC 以及 B530 (FITC)、Y586 (PE)、B660 (PerCP)和R660 (APC) 荧 光通道的高度和面积信号。每个样本均将在慢速条件下采集淋巴细胞门内 的 5,000 个细胞。

本章按以下顺序介绍整个样本采集及数据分析流程:

- ► 建立实验
- ► 设置采集参数
- ▶ 设置采集条件
- ► 采集样本
- ► 计算荧光补偿
- ► 数据分析
- ► 添加数据
- ► 删除数据
- ► 保存数据
- ► 导入导出文件

### **3.1 建立实验**

首先,点击桌面上 NovoExpress 图标或者从工作站的"开始"→"程 序" →"NovoExpress"中启动 NovoExpress。

NovoExpress 启动后默认新建一个实验文件(未命名实验.ncf),扩展名 ".ncf"表明该文件为实验文件。

图3-1为 NovoExpress 的主窗口界面。请注意状态栏显示仪器正常连接 " "并处于"就绪"状态。实验管理面板则显示一个名为"未命名 实验.ncf"

建立实验

3

的新实验文件。点击菜单"文件"→"保存"或者 — 图标,可以将文件保存到 指定位置。当保存时,实验文件将默认以文件保存的日期和时间命名,其格 式为"yymmdd\_hhmm.ncf"。比如一个180608\_1035.ncf 文件,表明其生 成时间为2018年6月8日10点35 分。用户可以更改文件名或实验文件保存 的路径,此处,将文件名保存为"TBNK.ncf"。

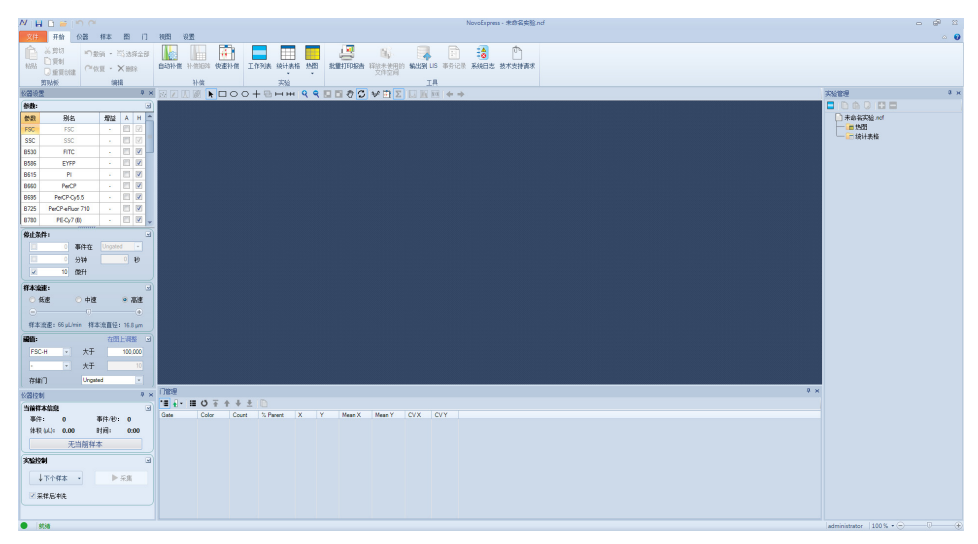

图3-1 NovoExpress 软件界面

点击仪器控制面板上的"下个样本"按钮或右键点击实验管理面板 "TBNK.ncf"文件名,在下拉菜单中选择"新建样本"以创建一个新样本开 始实验。随后将出现默认以"标本1"作为名称的标本,该标本下包含一个默 认以"样本1"为名称的样本。右键点击"标本1",在下拉菜单上选择"新建样 本",此时在"标本1"节点下,出现另一个样本"样本2"。 双击标本名或样本 名可对其重命名,也可右键点击标本名或样本名,在下拉菜单上选择"重命 名"对其重命名。该例子重命名"标本1"为"TBNK","样本1"为"T-Lym","样 本2"为"NKB"。

 $\left( \begin{matrix} \mathbf{Q} \end{matrix} \right)$  在实验管理面板,为有效组织实验,实验以树结构显示。使用组、标本、样本来 有效组织实验,并可进行重命名,这种方式有助于提高效率和实验结果的追 溯。详细信息请参考《NovoExpress® 软件说明书》。

通过以上操作,在实验管理面板将显示如下,如图3-2所示。

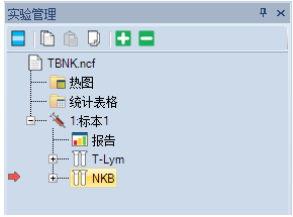

图3-2 实验管理面板

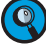

 $\left(\mathbf{Q}\right)$  图3-2中样本左侧红色箭头指示"当前样本"。在实验管理树上双击样本,可以 将样本激活为"当前样本"。

<sup>)</sup>详细创建组、标本、样本的方法,请参见《<mark>NovoExpress® 软件说明书》相关章</mark> 节。

设置采集参数

### **3.2 设置采集参数**

**1** 双击"T-Lym"样本节点,使之成为"当前样本"。

- **2** 在"仪器设置"→"参数"面板(图3-3)中设置和选择检测该样本需要使用的 参数。系统默认 FSC 和 SSC 的高度信号在每次实验中都进行采集。每个 通道可以选择采集面积或者高度,或者两个参数都采集。本实验中,选择 FSC、SSC、B530、Y586、B660、R660的高度和面积。
- **3** 在"仪器设置"→"参数"面板中,单击别名列中的单元格,可以修改参数别名。 在本例中,将样本"T-Lym" B530、Y586、B660、R660的别名分别修改为CD3 FITC、CD8 PE、CD45 PerCP、CD4 APC。

■

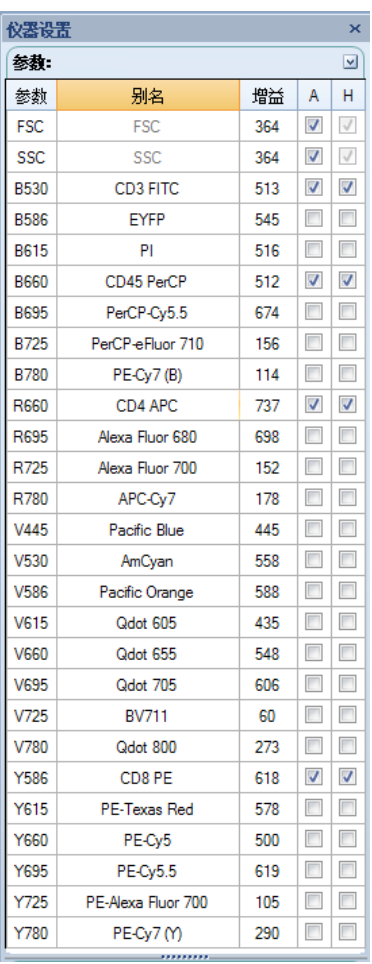

图3-3 设置样本获取参数

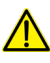

∕<mark>♪</mark>、未选择的参数将不采集数据,也不能在数据分析时使用。选择过多不需要的 参数将导致文件很大,软件处理速度降低。因此,实验前请正确设置需要采集 的参数,以避免数据不完整和软件处理缓慢。

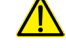

∕<mark>人</mark> 已经开始采集的样本,仍然可以编辑参数别名,但不能再更改参数选择。

 $\left( \begin{matrix} 0 \end{matrix} \right)$  不同型号 Quanteon 流式细胞仪包含的参数不完全一样。软件会自动识别仪 器能够检测的通道,在"仪器设置"的"参数"面板中显示出来。

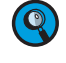

 $\left(\mathbb{Q}\right)$  关闭实验方案中未使用的参数, 可以有效减少实验文件的大小, 提高数据分 析速度。

3

3

#### 设置采集条件

 $\left( \textcolor{red}{Q} \right)$  增益列显示 FSC、SSC 及所有荧光通道的增益值。默认情况下 Quanteon 使用 固定的增益值。增益调节作为一项高级功能,在赋予相应的访问权限后可用。更 多信息请参见《NovoExpress® 软件说明书》。

## **3.3 设置采集条件**

### **3.3.1 停止条件**

在"仪器设置"→"停止条件"面板中设置数据采集的停止条件,如图3-4 所示。停止条件包含事件数限制(可选择所有事件数或某个门内的事件数)、 时间限制和体积限制。采集停止条件可多选。当多个条件同时选中时,只要 其中某个条件达到,仪器即停止采集样本。在样本采集过程中,仍然可以修 改事件数限制和时间限制,但不能修改体积限制的停止条件。

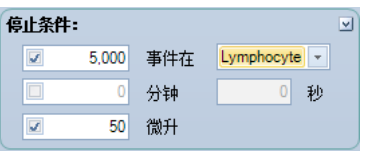

图3-4 设置停止条件

 $\left( \mathbb{Q}\right)$  开始一个新实验,难以确定采集停止条件时,可先设置一个较小的体积作 为停止条件(例如"10微升")进行预采集,然后根据预采集的结果,为其他 样本设置停止条件。本实验勾选5000个事件在"Lymphocyte"门和50微升, "Lymphocyte"门设置方法见本章"数据分析"部分。

### **3.3.2 流速**

在"仪器设置"→"样本流速"面板中选择样本采集速度 。根据实验的具 体情况,可以选择三种预设的速度(低速、中速、高速),对应的样本采集速 度分别为 14 µL/min、35 µL/min 和 66 µL/min。也可以手动拖动滚动条设 置其他速度,Quanteon 可以设置的样本采集速度范围为5 µL/min 到 120 µL/min。不同采样速度对应不同的流体聚焦样本流的直径,选择一个合适 的样本流速对高质量实验数据非常重要,需要考虑以下几点:比如待检测的 细胞大小、需要的分辨率、细胞浓度、实验通量等。基本的原则是选择与细胞 大小相近的样本流直径。另外,对分辨率要求较高的实验(例如 DNA 分析) 选择"低速",对分辨率要求不高而样本浓度又低的情况下选择"中速"甚至 "高速"。在本实验中,将样本流速设置为"低速"。

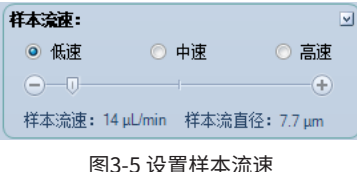

#### **3.3.3 阈值**

在"仪器设置"→"阈值"面板设置样本采集的阈值条件。达到阈值条件 的颗粒信息将被采集,未达到阈值条件的颗粒信息将被丢弃。合适的阈值设 设置采集条件

置可以使目标颗粒被有效采集,同时把信号过小的微粒、噪声和其他与实验 不相关的颗粒排除在外。阈值条件最多可以设置两个。两个阈值条件同时设 置,只有同时满足两个条件的颗粒信息才被采集。

存储门用于过滤门外的事件,当存储门设为某一个门时,软件仅保存门 内的事件。当存储门设为Ungated时,软件会保存所有符合第一和第二阈值 条件的事件。本说明书的例子中,第一阈值设为FSC-H大于100,000,第二阈 值未设定,存储门设为Ungated。

| 津值:   |         | 在图上调整   | M |
|-------|---------|---------|---|
| FSC-H | 大于      | 100,000 |   |
| -     | 大于      | 10      |   |
| 存储门   | Ungated |         |   |
|       |         |         |   |

图3-6 设置阈值条件

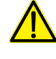

3

∕<mark>1</mark>∕ 在数据采集过程中,点击"在图上调整"按钮可调整阈值。当点击图中需要的 位置,之后采集的数据即使用新的阈值。

 $\left( \begin{matrix} \mathbb{Q} \end{matrix} \right)$  开始一个新实验, 难以确定阈值条件时, 可先设置一个较小的阈值条件进行 预采集,以判断有效细胞群在 FSC-H/SSC-H 图上的位置,并确定适当的阈 值。本例中,观察有效细胞群(淋巴细胞、单核细胞、粒细胞)的分布,选择一个 FSC-H 的阈值,使其能排除绝大多数的裂解红细胞和碎片,且不影响白细胞。 正式采集样本时,将FSC-H 阈值条件设置为该值。

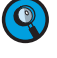

 $\left( \begin{matrix} \mathbb{Q} \end{matrix} \right)$  在新实验中,通过预采集可设置适当的仪器设置选项和实验条件,包括停止 条件、样本流速和阈值。

∕<mark>个</mark> 在本实验中, FSC-H 大于100,000可以保证仪器正确采集白细胞信号,而滤去 大部分的杂质和噪声信号。针对不同的样本类型,请根据表3 -1推荐的阈值条 件开始尝试。可以根据样本大小,参考表3-2 Quanteon 上测试不同大小标 准微球的阈值条件。对于杂质或碎片较多的样本,可通过将第二阈值设置为 荧光信号来提高采集到的数据的质量。

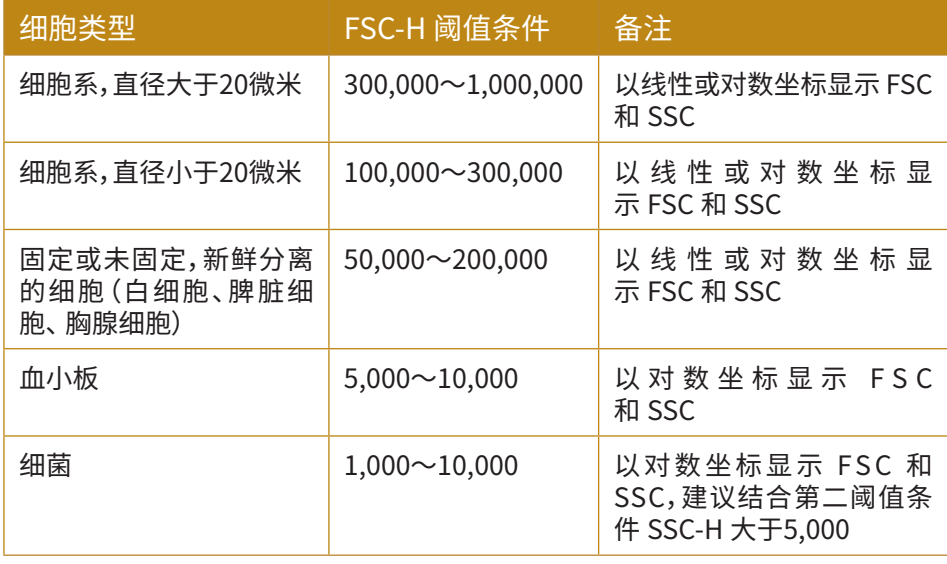

表3-1 不同细胞类型推荐阈值条件

采集样本

■

3

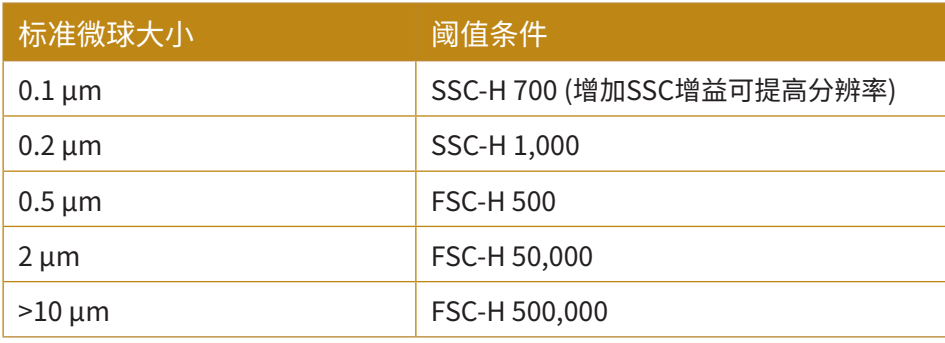

检测直径为0.1 µm的微球,需要增加SSC的增益。增益调节方法请参见 《NovoExpress®软件说明书》"4.1.1参数设置"。

表3-2 不同大小标准微球阈值条件

### **3.4 采集样本**

本实验中有两个样本。双击某个样本,使之成为当前样本(样本左侧显 示红色箭头),设置采集的参数和采集条件,如图3-7所示。

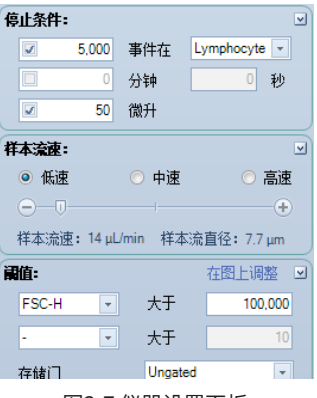

设置好采集参数和采集条件后,双击"T-Lym"将其设为"当前样本"。 此时,在实验管理面板中,红色箭头将出现在该样本的左边。同时,"仪器控 制"→"当前样本信息"面板下的样本名也相应变成"T-Lym"。然后,将"CD3 FITC/CD8 PE/CD45 PerCP/CD4 APC"试剂制备的样本管置于样本架上,点 击"仪器控制"→"实验控制"面板中的"采集"按钮(如图3-8)开始采集样本。 此时,加样针下移吸样。稍后液流系统就绪后,将开始采集样本并保存数据。

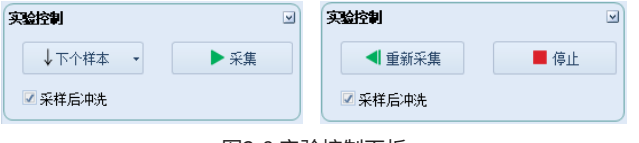

图3-8 实验控制面板

∕<mark>人</mark> 样本采集过程中样本针可能多次执行吸样动作,在样本采集完全结束前请勿 移开或更换试管。

样本采集过程中,"仪器控制"→"当前样本信息"面板中将实时动态显 示当 前采集的状态,如下图所示。

图3-7 仪器设置面板

计算荧光补偿

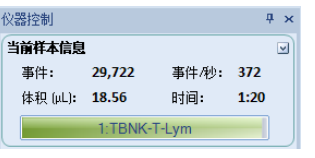

图3-9 当前样本信息

当达到设置的停止条件时,样本采集将自动停止。

点击"仪器控制"→"实验控制"面板中的"停止"按钮,也可以手动停止样本采 集。样本采集停止后,Quanteon 流式细胞仪自动冲洗样本针和样本管路,以 减少样本间的交叉污染。在冲洗结束后,重复上述过程采集样本"NKB"。

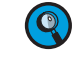

3

 $\left( \begin{smallmatrix} 0 \end{smallmatrix} \right)$  若希望提高采集速度,可以通过取消选择"实验控制"面板的"采样后冲洗"复 选框,关闭采集结束后的自动冲洗。如图3-8所示。

(3) 通过应用模板,可以将样本的实验设置和分析方法快速复制到其他样本。关 于模板的操作,请参考《NovoExpress® 软件说明书》。例如,可以通过拖拽样 本"T-Lym"的"仪器设置"到"NKB"样本节点,快速复制"T-Lym"的仪器设置到 "NKB"样本。

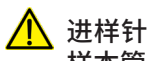

1 入 进样针是活动部件,采集样本时插入样本管管底,请勿将手或其他物品伸到 样本管上方,以免发生意外和撞针故障。

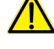

∕<mark>∧</mark> 采集样本前,请确认样本管盖子已打开,否则将发生撞针故障,并可能造成进 样针损坏。

所有生物样品和与生物样品接触的材料均可能传染致命疾病,禁止用嘴吹吸 样品,操作样品时请做好防护,着适当的防护衣服、口罩、眼罩和手套。

#### **3.5 计算荧光补偿**

每种荧光素分子都具有自身的光谱发射范围,不同荧光素分子的发射 光谱之间可能存在相互重叠的现象,即光谱重叠。这种光谱重叠会导致一种 荧光分子发射的信号不仅被检测它的荧光通道检测到,还可以被其他荧光 通道检测到。荧光补偿是指纠正荧光素发射光谱重叠的过程,即从一个被检 测的荧光信号中去除其他荧光信号的干扰。NovoExpress 提供两种荧光补 偿方法,用户可以根据需要,选取适合的方法,灵活方便地进行荧光补偿。

### **3.5.1 自动荧光补偿**

自动荧光补偿功能,是 NovoExpress 自动根据单染样本阴性群和阳性 群的荧光均值,计算出多色荧光通道之间的补偿矩阵的过程。将自动荧光补 偿获得的补偿矩阵应用于多色样本分析实验,可以方便快速地实现多个荧 光通道之间的正确补偿。

样本采集 计算荧光补偿

3

#### **3.5.1.1 设置自动补偿**

自动荧光补偿按以下步骤完成:

- ► 制备自动荧光补偿样本
- ► 设置自动荧光补偿参数
- ► 采集自动荧光补偿样本
- ► 自动计算荧光补偿矩阵
- ► 将荧光补偿矩阵应用到实验样本

制备自动荧光补偿样本

制备一组单色荧光标记的样本(单染样本),实验中有几种荧光染料,就 制备几个对应的单染样本。样本可以是与实验中一致的细胞,也可以是补偿 微球。补偿微球可以和荧光标记的抗体结合,形成单色荧光标记的微球。各 单染样本中均需包含阴性群和阳性群。如果某单染样本中不包含阴性群,则 应增加未标记对照样本或同型对照样本。

#### 设置自动荧光补偿参数

在"开始"菜单中点击"自动补偿" , ,或用鼠标右键点击"实验管理"面 板的文件名称,选择"新建自动补偿…"(见图 3-10),打开"新建自动补偿" 窗口(见图 3-11)。在该窗口可以选择自动补偿的方法和参数。补偿矩阵的 计算可以基于高度或面积参数,以阳性群和阴性群信号的均值或中值计算。 按照准备的未染色样本和单染样本选择相应通道。

在本说明书介绍的实例中,将会用到 FITC、PE、PerCP 和 APC 的单染 补偿微球。在"选择通道"中勾选 FITC、PE、PerCP 和 APC。选择"补偿在:高 度","统计项:中值"(图3-11),点击"确定"按钮,在实验管理树上将根据设 置,自动新建一个"补偿标本",该标本包含"选择通道"中选中的单染样本。

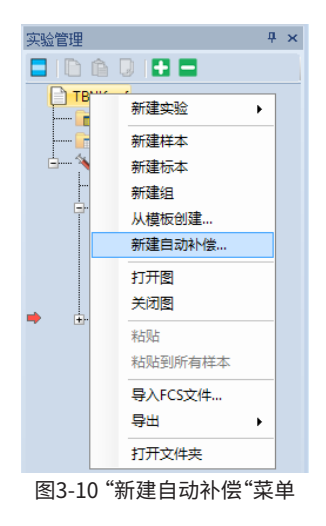

计算荧光补偿

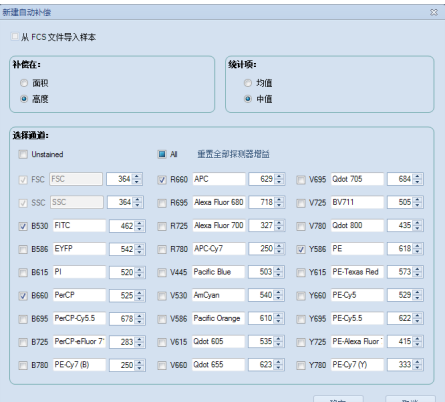

图3-11 "新建自动补偿"窗口

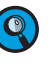

3

如果勾选了"Unstained"样本,则使用"Unstained"样本中 Main 门圈出的 群来计算荧光补偿,而不是单染样本的阴性群。

 $\left( \mathbb{Q}\right)$  新建自动补偿中可选的通道为仪器配置的所有荧光通道。NovoExpress 软件 自动获取仪器的可用通道信息。为了确保自动补偿结果的正确性,请正确选 择通道。如果需要修改设置,可以在"实验管理"面板右键点击"补偿标本"选择 "自动补偿设置",重新设置自动补偿。

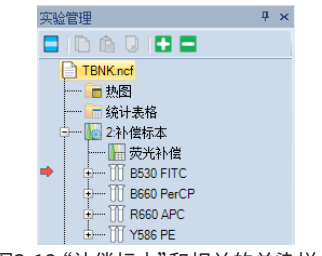

图3-12 "补偿标本"和相关的单染样本

采集自动荧光补偿样本

自动补偿对照样本的默认采集条件如下:

- ► 参数:自动补偿设置中选择的所有通道以及 FSC、SSC 的高度和面 积。
- ► 停止条件:10,000 个事件和20 µL 样本体积。
- 样本流速:低速。
- ► 阈值:FSC-H 大于 100,000。
- 

 $\left( \begin{matrix} 0 \end{matrix} \right)$  为保证数据正常采集并正确计算自动荧光补偿,请合理配制样本至合适浓 度,推荐样本浓度为 1×10˚~2×10˚ 个/mL。

 $\left( \begin{matrix} 0 \\ 0 \end{matrix} \right)$ 大部分样本可以以默认设置正常采集。用户也可以根据样本的不同手动修改 设置。

采集数据时,先在"实验管理"面板双击要采集的样本,使其成为当前样 本,然后将样本管放置到试管架,点击"采集"按钮。重复此步骤,逐一采集所 有的补偿对照样本。

在采集完成后, NovoExpress 会自动为每个样本生成 FSC/SSC 密

3

计算荧光补偿

度图、单染通道的直方图和该单染通道与其他通道的密度图。在 FSC-H/ SSC-H 密度图中,NovoExpress 将自动圈出目标补偿微球或细胞群,定 义为"Main"门。该"Main"门将自动应用于该样本对应荧光参数的直方 图和该单染通道与其他通道的密度图上。在每个单染通道的直方图中, NovoExpress 将自动设置双区域门,区分出阴性和阳性细胞群,分别命名为 Negative 和 Positive,如图3-13所示。

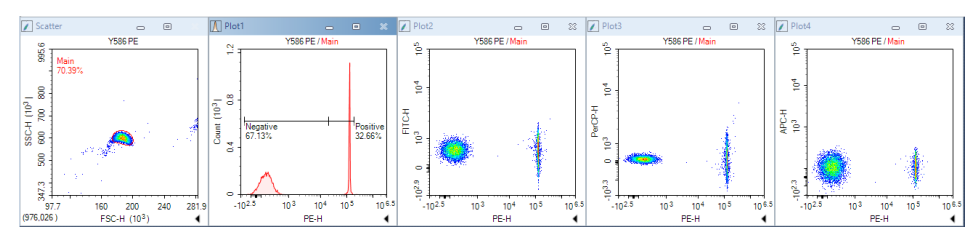

图3-13 自动荧光补偿中 PE 信号单染样本自动分析的图形和设门

使用单一大小的补偿微球时,一般情况自动圈出的门是比较合适的。使 用生物样本时,由于样本的复杂性,通常需要对自动圈出的门进行调整。请 检查每个 样本的"Main"门和阴性、阳性双区域门设置得是否合理。如果需 要,手 动对设置好的门进行调整"Main"门可以删除后手动创建。

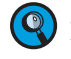

对于没有阴性群的单染样本,需在"自动补偿设置"中勾选"Unstained"样本, 否则无法计算自动补偿,软件将显示错误消息。

 $\overline{\mathbf{Q}}$ 当单染样本有大量碎片,样本成分较复杂时,用户可能需要手动调整门的位 置。

#### 自动计算荧光补偿矩阵

软件将根据阴性和阳性细胞的信号(均值或中值),自动完成补偿矩阵 的计算。"实验管理"面板中"补偿标本"下的"荧光补偿"节点字体显示为蓝 色,表示补偿矩阵不为空(图3-14),双击"荧光补偿"节点,可以查看补偿矩阵 (图3-15)和溢出矩阵(图3-16)。

| 蛤管理                                             | п.<br>$\mathbf{x}$ |
|-------------------------------------------------|--------------------|
| $\Box$ in a diffit $\Box$                       |                    |
| □ TBNK.ncf                                      |                    |
| ── ■ 热图                                         |                    |
| ├── │ ┌ 统计表格                                    |                    |
| - 图2补偿标本                                        |                    |
|                                                 |                    |
| ±— Milli B530 FITC                              |                    |
| मे— प्रााि B660 PerCP<br><b>i- III R660 APC</b> |                    |
| <b>i - III Y586 PE</b>                          |                    |
|                                                 |                    |

图3-14 双击"荧光补偿"节点查看荧光补偿矩阵

| 荧光补偿 - 补偿标本                               |  |             |             |             |             |  |  |  |
|-------------------------------------------|--|-------------|-------------|-------------|-------------|--|--|--|
| 补偿拒难                                      |  | 溢出矩阵        |             |             |             |  |  |  |
| 源目标                                       |  | FITC.       | PerCP       | APC.        | <b>PE</b>   |  |  |  |
| <b>FITC</b><br>PerCP<br>APC.<br><b>PE</b> |  | $-100.1024$ | 0.8604      | $-0.157$    | 0.0211      |  |  |  |
|                                           |  | 11.9        | $-100.8524$ | 18.5798     | 1.5362      |  |  |  |
|                                           |  | 0.1507      | 3.4073      | $-100.6277$ | 0.0736      |  |  |  |
|                                           |  | 1.7087      | 7.8641      | $-1.448$    | $-100.1207$ |  |  |  |

图3-15 自动荧光补偿计算得到的补偿矩阵

3

计算荧光补偿

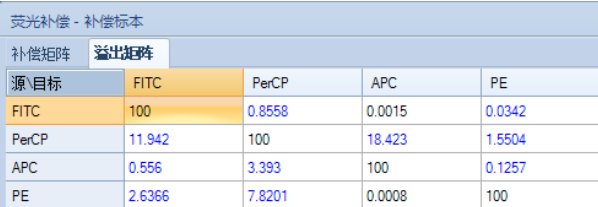

图3-16 自动荧光补偿计算得到的溢出矩阵

#### 将荧光补偿矩阵应用到实验样本

有两种方法可以将自动生成的补偿矩阵应用到实验样本上。第一,通过 复制/粘贴的方式。在"实验管理"面板中右键点击"补偿标本"的"荧光补偿" 节点,选择"复制",然后右键点击需要应用补偿矩阵的实验样本,选择"粘 贴"。第二,将补偿矩阵作为模板。在"补偿标本"节点"荧光补偿",点住鼠标 左键,并拖动到需要应用补偿矩阵的实验样本上。关于模板功能的详细信 息,请参考《NovoExpress® 软件说明书》。

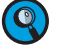

 $\left( \begin{matrix} 0 \end{matrix} \right)$  可通过同样的方式将补偿矩阵应用到标本,该操作将补偿矩阵应用到标本包 含的所有样本。补偿矩阵应用到实验样本后,请确认补偿后的数据是否正确。

 $\left( \mathbf{Q}\right)$ "补偿标本"节点"荧光补偿"里自动计算的补偿矩阵和溢出矩阵均不能修改。 将该补偿应用到样本后,用户可根据实际需要,修改溢出矩阵。

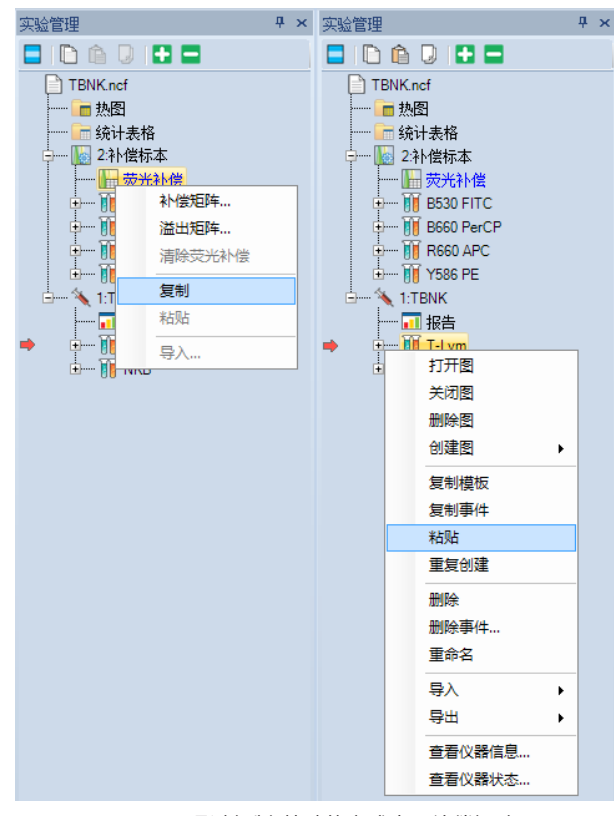

图3-17 通过复制/粘贴的方式应用补偿矩阵

#### **3.5.1.2 导入FCS文件创建自动补偿**

导入FCS文件创建自动补偿,操作步骤如下:

计算荧光补偿

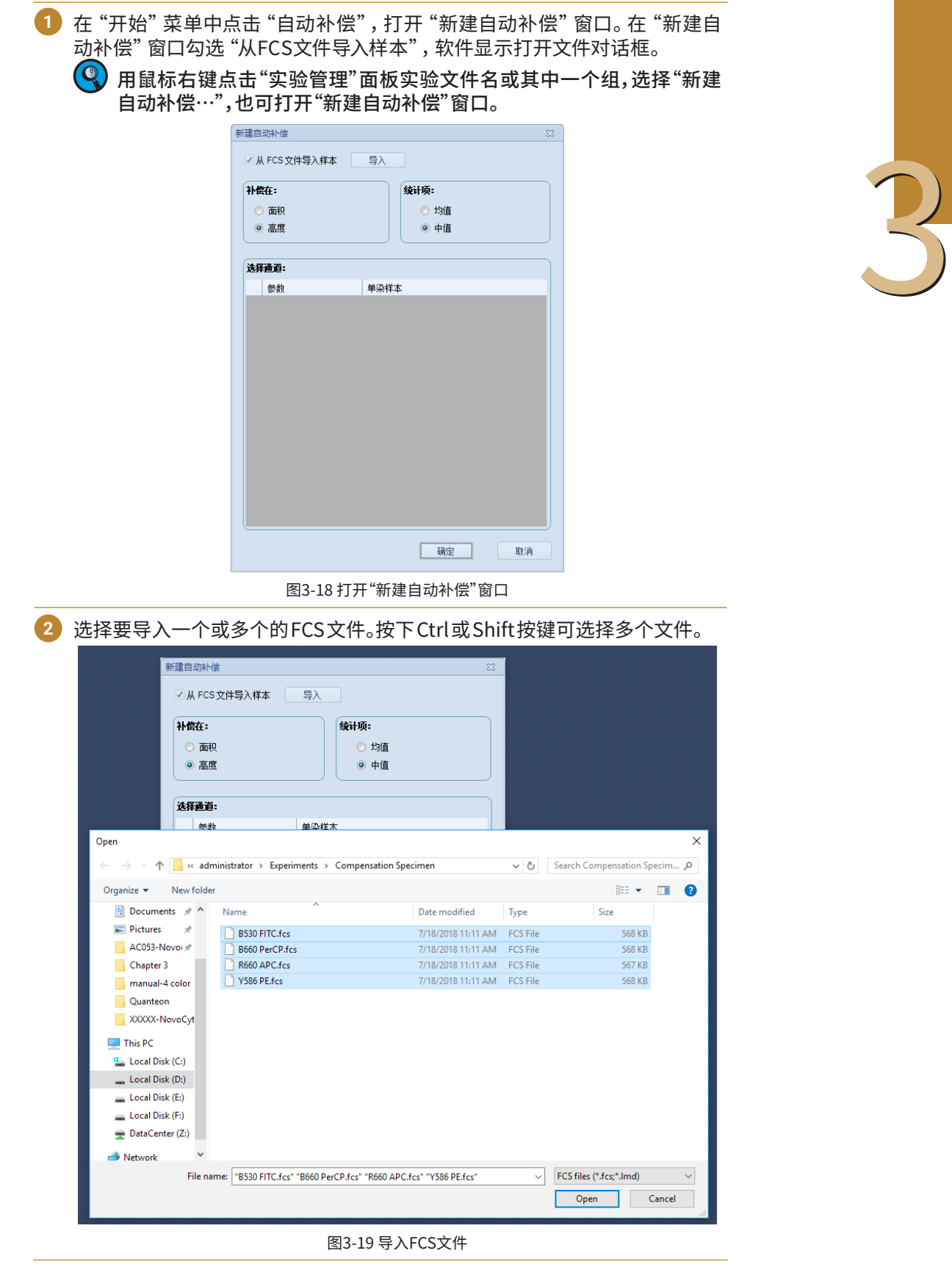

►►►

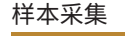

计算荧光补偿

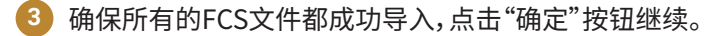

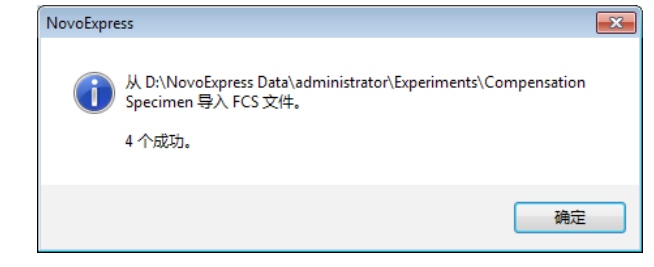

图3-20 成功导入FCS文件提示窗口

**4** 选择在荧光参数的"面积"或"高度"上做补偿,并选择是以阳性/阴性群的均值 或中值计算补偿系数。确保参数和单染样本对应关系正确。若要修改参数对应 的单染样本,点击文件名,从下拉菜单中选择需要的文件。若不希望对某个参 数计算补偿,点击下拉列表中的空白选项,参数前的复选框自动取消勾选。

软件会根据文件名自动对应参数和导入的文件(如B530)。用户需要确

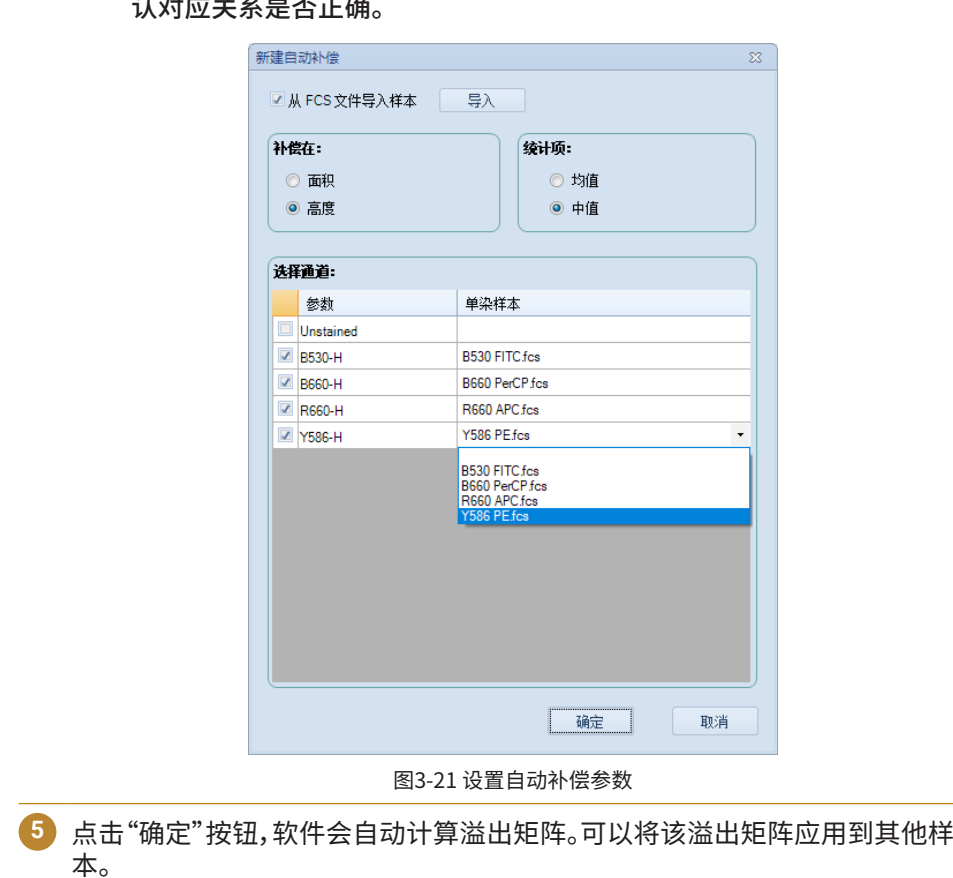

### **3.5.2 手动荧光补偿**

除了自动荧光补偿,用户也可以通过手动调节溢出矩阵,实现荧光补 偿。同样,手动补偿需要一组未染色样本和单染样本。

■

手动荧光补偿按以下步骤完成:

► 制备单染样本

3

3

计算荧光补偿

- ► 采集单染样本
- ► 调节荧光补偿矩阵
- ► 用荧光补偿矩阵

制备单染样本

制备单染样本的方法与"自动荧光补偿"中的描述一致。

采集单染样本

按照前面章节介绍的方法,新建各个单染样本,设置合适的样本采集条 件,然后逐一采集每个单染样本。

#### 逐个样本调节荧光补偿

对于每个单染样本,创建 FSC/SSC 密度图,并在图中设门圈出有效细 胞群。以该单色荧光为X轴参数,分别以其他每个荧光参数为Y轴参数创建密 度图。将 FSC/SSC 密度图中的门应用到所有双荧光参数密度图。

例如,对于本说明书使用的例子中用补偿微球制备的PE单染样本,在 FSC/SSC 图中圈出有效微球,命名为"Main"。创建 PE/FITC、PE/PerCP、 PE/APC 密度图,将"Main"门应用到这三个密度图。在PE/FITC 密度图上, 调整 PE信号溢出到 FITC 通道的比例(即 FITC-%PE的系数),使得 PE 阳性 微球与阴性微球在 FITC通道的荧光均值(或中位数)尽可能相等。以同样的 方法在 PE/PerCP 密度图调整 PE 信号溢出到 PerCP 通道的比例,在 PE/ APC 密度图调整PE通道溢出到 APC 通道的比例。按照类似步骤,在 FITC、 PerCP 和 APC 单染样本下,相应调整这三个荧光信号溢出到其他荧光通道 的比例。

调整该溢出系数的方法有三种:一是点击按 用 激活快速补偿滚动条, 在双荧光参数密度图上拖动纵向快速滚动条(图3-22)。二是点击菜单"开 始"→"补偿矩阵"打开补偿编辑窗口。三是在"实验管理"面板中右键相应样 本节点下的"荧光补偿"。选择"溢出矩阵"打开补偿编辑窗口。

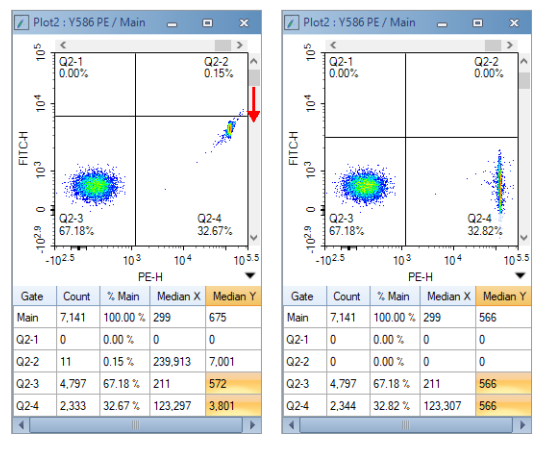

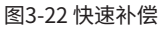

创建一个象限门将有助于判断补偿是否调节到位。例如,在 PE/FITC密 度图中创建一个象限门,将图分为四个部分,使 PE 阴性群分布在左下方区 域, PE 阳性群分布在右下方区域。使用快速补偿滚动条,或在溢出矩阵中调 节系数进行补偿。当 PE 阳性群和 PE 阴性群在 FITC 通道的荧光均值或中

计算荧光补偿

值相等或非常接近时,表示补偿调节到位。

溢出矩阵中的系数表示需要补偿的百分比(例如 FITC - % PE)。点击 溢出矩阵中的系数,补偿编辑窗口的左下角将显示荧光信号(列显示的荧 光参数)中减去的其他荧光信号(行显示的荧光参数)的百分比的信息(图 3-23)。以同样的方式,在 PE/PerCP 和 PE/APC 密度图中调整 PE 信号溢出 到 PerCP 通道和 APC 通道的比例。至此,对 PE 信号的补偿调整结束,结果 如图3-24所示。 PE 单染样本的溢出矩阵如图3-23所示。

| 荧光补偿 - PE<br>$\Sigma\hspace{-0.85mm}Z$<br>$\qquad \qquad \Box$ |              |             |             |             |    |                          |  |  |
|----------------------------------------------------------------|--------------|-------------|-------------|-------------|----|--------------------------|--|--|
| 溢出矩阵<br>补偿矩阵                                                   |              |             |             |             |    | $\overline{\phantom{a}}$ |  |  |
| 源旧标                                                            | <b>FITC</b>  | PerCP       | <b>APC</b>  | PE          |    |                          |  |  |
| <b>FITC</b>                                                    | 100          | 0           | $\mathbf 0$ | 0           |    |                          |  |  |
| PerCP                                                          | $\mathbf 0$  | 100         | $\circ$     | $\mathbf 0$ |    |                          |  |  |
| <b>APC</b>                                                     | $\mathbf 0$  | 0           | 100         | 0           |    |                          |  |  |
| PE                                                             | 2.6366       | 7.8201      | 0.0008      | 100         |    |                          |  |  |
|                                                                |              |             |             |             |    |                          |  |  |
|                                                                |              |             |             |             |    |                          |  |  |
|                                                                |              |             |             |             |    |                          |  |  |
|                                                                |              |             |             |             |    |                          |  |  |
|                                                                |              |             |             |             |    |                          |  |  |
|                                                                |              |             |             |             |    |                          |  |  |
|                                                                |              |             |             |             |    |                          |  |  |
|                                                                |              |             |             |             |    |                          |  |  |
|                                                                | $+$ % FITC   |             |             |             | 确定 |                          |  |  |
| $\left(\rightarrow\right)$                                     | $-0$ and $-$ | $\bigoplus$ | □预览         | 清除<br>还原    |    | 取消                       |  |  |

图3-23 通过编辑溢出矩阵调整 PE 信号溢出到其他通道的荧光补偿

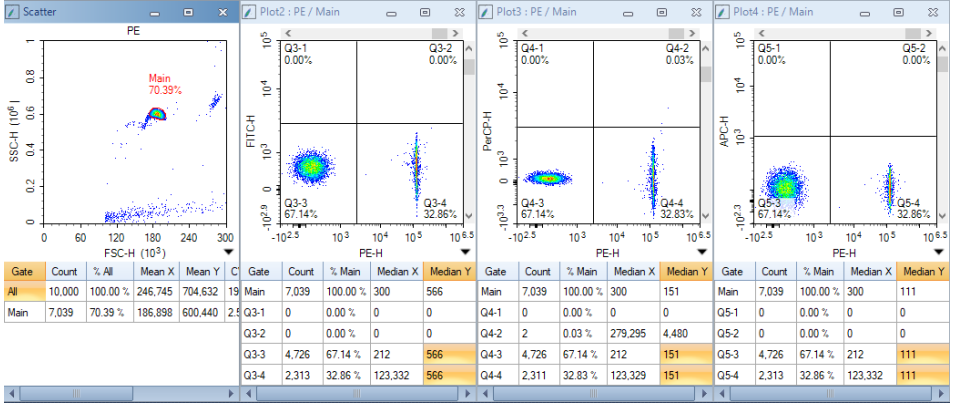

图3-24 通过 PE 单染样本调整 PE信号溢出到FITC、PerCP 和 APC 荧光通道的补偿

 $\left( \begin{matrix} 0 \end{matrix} \right)$ 在荧光补偿窗口中选中"预览",可以在调整溢出矩阵系数时,动态查看补偿 结果。点击图右下角的显示统计信息的按钮 查看统计信息的计算结果。通 过相应的均值或中值判断补偿是否调节到位。

对 FITC、PerCP 和 APC 单染样本执行相同操作,相应的溢出矩阵分别如图3-25, 3-26,3-27所示。

| 荧光补偿 - FITC  |  |             |  |        |  |            |  |           |  |
|--------------|--|-------------|--|--------|--|------------|--|-----------|--|
| 溢出矩阵<br>补偿矩阵 |  |             |  |        |  |            |  |           |  |
| 源目标          |  | <b>FITC</b> |  | PerCP  |  | <b>APC</b> |  | <b>PE</b> |  |
| <b>FITC</b>  |  | 100         |  | 0.8558 |  | 0.0015     |  | 0.0342    |  |
| PerCP        |  | 0           |  | 100    |  | 0          |  | 0         |  |
| <b>APC</b>   |  | 0           |  | 0      |  | 100        |  | 0         |  |
| PE           |  | 0           |  | ٥      |  | 0          |  | 100       |  |

图3-25 FITC 信号溢出到其他荧光通道的补偿

计算荧光补偿

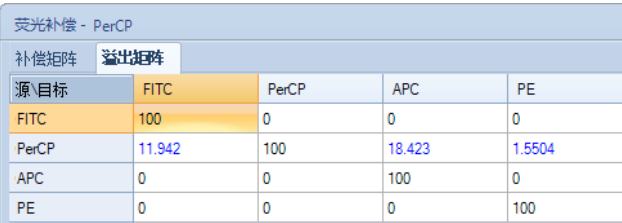

图3-26 PerCP 信号溢出到其他荧光通道的补偿

| 荧光补偿 - APC  |  |             |  |       |     |           |
|-------------|--|-------------|--|-------|-----|-----------|
| 补偿矩阵        |  | 溢出矩阵        |  |       |     |           |
| 源目标         |  | <b>FITC</b> |  | PerCP | APC | <b>PE</b> |
| <b>FITC</b> |  | 100         |  | 0     | 0   | 0         |
| PerCP       |  | 0           |  | 100   | 0   | 0         |
| <b>APC</b>  |  | 0.556       |  | 3.393 | 100 | 0.1257    |
| PE.<br>0    |  |             |  | 0     | 0   | 100       |

图3-27 APC 信号溢出到其他荧光通道的补偿

#### 应用荧光补偿

 $\left( \mathbf{Q}\right)$ 

要应用单染样本计算的补偿系数,需要手动将每个单染样本的补偿系 数汇总到实验样本的溢出矩阵(图3-28)。查看补偿后的实验结果,确认补偿 的正确性。该样本的"荧光补偿"可作为模板应用到其他样本,可以方便地实 现其他样本的荧光补偿。图3-29和图3-30显示了本例中人外周血淋巴细胞 亚群分析"T-Lym"样本在补偿前后的图形。

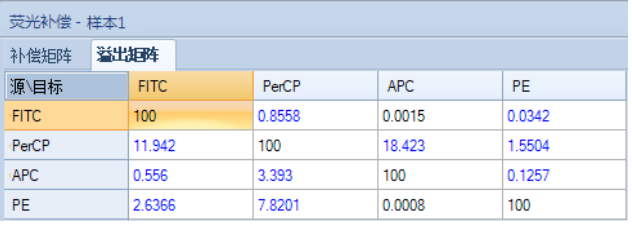

图3-28 一组单染样本的溢出矩阵汇总成一个溢出矩阵

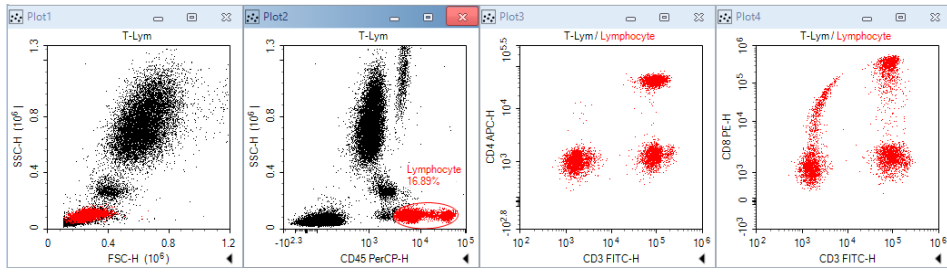

#### 图3-29 "T-Lym" 样本补偿前的图形

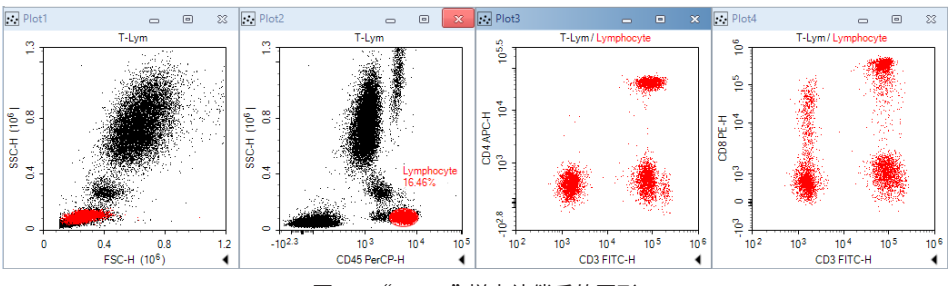

图3-30 "T-Lym" 样本补偿后的图形

荧光补偿功能的详细信息请查看《NovoExpress® 软件说明书》。

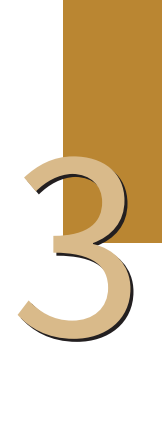

(Q) 补偿应用后会使得一些颗粒的荧光值变为负数,使用对数坐标比例无法正确 显示。因此,NovoExpress 提供了双指数方法显示坐标比例。在密度图坐标 轴上点击右键,选择"双指数"比例。关于双指数比例的详细介绍和设置,请参 考《NovoExpress® 软件说明书》。

 $\left( \begin{matrix} \mathbb{Q} \end{matrix} \right)$  软件在调节补偿后重新确定合理的双指数显示参数时需要大量的计算,因此 若样本事件数较多,在使用滚动条快速调节补偿时,如果软件反应较慢,请暂 时切换到对数比例显示。补偿调整结束后,再次切换到双指数比例更好地查 看数据。

## **3.6 数据分析**

NovoExpress 有丰富的数据分析功能,图形类型包含散点图 ... 密度 图 7、柱状图 1、等高图 2、细胞周期图 1、细胞增殖图 1、门的类型包 含矩形门 □、椭圆形门 ○、多边形门 ○、象限门 十、逻辑门 □、区域门 □、 双区域门 HH。通过点击工具栏上相应图标(图3-31),可以创建相应的图形 或门。

```
BZW@ROOO+BHHQQQD♡CVW®ZIUM@+→
```
图3-31 NovoExpress 软件数据分析工具栏

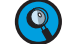

(2) 图和门的详细信息请查看《NovoExpress®软件说明书》。

数据分析可在样本采集过程中或采集结束后进行。在本说明书中,将以 CD3 FITC/CD8 PE/CD45 PerCP/CD4 APC 染色的人外周血样本为例,介绍 数据分析的方法和步骤。此方法同样适用于其他数据分析。

选择样本

在实验管理面板,双击选择要分析的样本,将其切换为当前样本。样本 左侧显示红色箭头,表示该样本为当前样本。只有当前样本才可以在软件上 显示和分析。

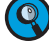

样本采集过程中可以进行数据分析。此时,一个闪烁的绿色箭头显示在样本 左侧。如图3-32所示,样本"T-Lym"为正在分析的当前样本,"NKB"为正在采 集的样本。

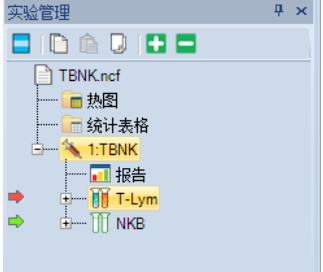

图3-32 当前样本(红色箭头)和正在采集样本(绿色箭头)

► 创建密度图和门

首先,我们需要创建一个 CD45 PerCP/SSC 图来确认目标细胞

数据分析

3

群,即淋巴细胞群 。淋巴细胞群的 PerCP 信号较大,SSC 信号较小 。 要创建 CD45 PerCP/SSC 的图,首先点击数据分析工具条的散点图 图标,或密度图图标 / 。样本名显示在图的正上方。新创建的散点 图或密度图的X轴默认参数为FSC的高度(FSC-H),Y轴的默认参数 为 SSC的高度(SSC-H)。在横坐标参数 FSC-H 位置,点击鼠标右键, 选择"Height"→"CD45 PerCP-H",X轴参数更改为 CD45 PerCP-H (图3-33)。

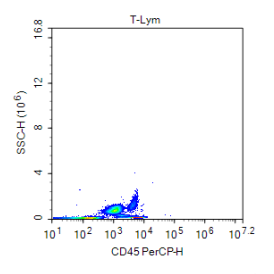

图3-33 CD45 PerCP-H/SSC-H 密度图

Ouanteon 流式细胞仪的数据范围很大(0~2<sup>24</sup>=16,777,216),因此当 坐标轴显示全范围时,实验数据通常只占据图上的一小片区域。可放大需要 查看的数据区域。点击工具栏的 Q 图标或者在图上单击鼠标右键选择"放 大"。按住鼠标左键,在图上将需要放大的区域圈出,然后释放鼠标,图的显 示范围自动更新,圈出的区域被放大。可以点击 1 或 Q 图标撤销放大操 作。重复以上步骤,直至目标群适当地显示在图中。

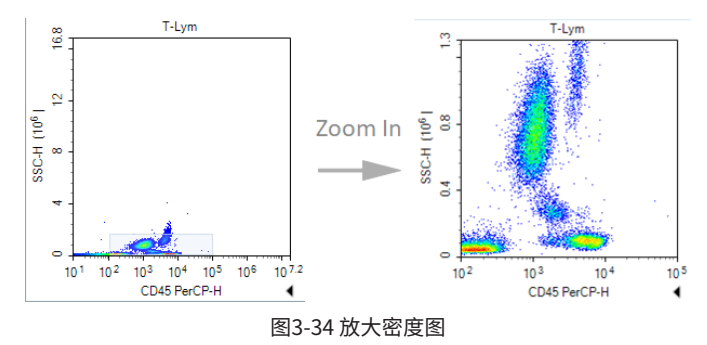

► 创建淋巴细胞门

点击 图标,在CD45 PerCP-H/SSC-H密度图上,用椭圆门圈出淋巴 细胞群(CD45 高表达、 SSC 信号小)。默认椭圆门的名称为E1("E"表示椭圆 门)。 单击图上门标签 E1,将门的名称更改为"Lymphocyte"。

#### ► 创建 CD3 FITC-H/CD8 PE-H 和 CD3 FITC-H/CD4 APC-H 散点图

点击 |:: 图标两次创建两个散点图。修改第一个散点图X轴参数为 CD3 FITC-H,Y轴参数为 CD8 PE-H。修改第二个散点图的X轴参数为CD3 FITC-H,Y轴参数为CD4 APC-H。在这两个散点图上方的样本名上,点击鼠标 右键,从下拉菜单中选择"Lymphocyte"门,将 CD45PerCP-H/SSC-H密度 图上设置的"Lymphocyte"门应用到两个散点图上。此时可以看到两个散 点图发生变化。

设置合适的荧光补偿

按照"3.5 计算荧光补偿"的描述,将单染样本自动荧光补偿或手动荧 光补偿得到的荧光补偿应用到该样本。图3-29和图3-30显示补偿前后样本 "T-Lym"的变化。

数据分析

3

### ► 数据统计

在 CD3 FITC-H/CD8 PE-H 和 CD3 FITC-H/CD4 APC-H 散点图上分别 设置象限门,区分各阴性阳性细胞群。

点击图形右下角的 (,显示统计信息,如图3-35。在统计数据表上任意 位置点击鼠标右键,可以设置需要显示的统计参数,如图3-36所示。

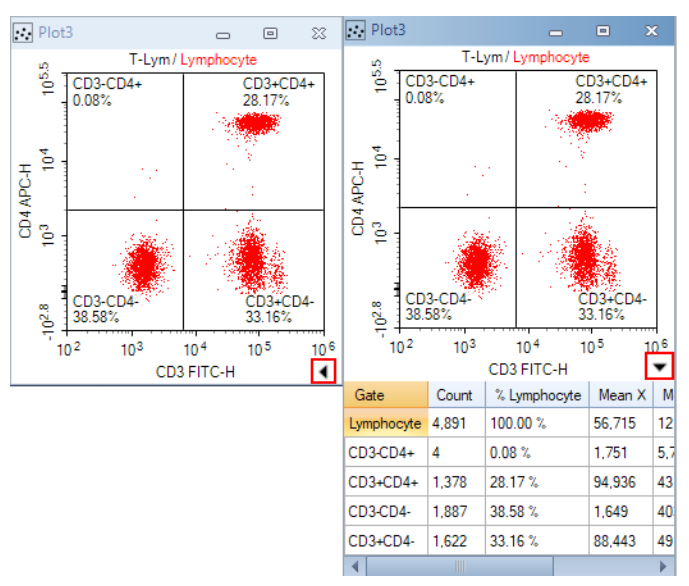

图3-35 显示统计信息

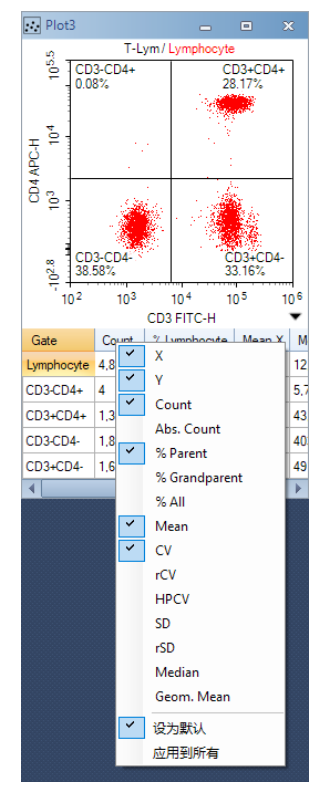

图3-36 选择需要显示的统计参数

 $\left( \begin{matrix} \mathbb{Q} \end{matrix} \right)$ 关于统计数据表的详细说明,请参考 $\left\langle \begin{matrix} \text{Novo} \text{Express} \end{matrix} \right.$  软件说明书》。

## **3.7 添加数据**

如果发现已经采集数据的样本采集的细胞数未达到需要,可以在已有 数据的样本上继续执行数据采集,将新采集的数据添加到已采集的数据中。

**1** 双击将样本设置为当前样本。在仪器设置面板修改停止条件。 **2** 将样本放置到试管架上。 **3** 在仪器控制面板点击"采集"按钮,在弹出的消息框中点击"增加",仪器再次开 始采集样本,在原有数据的基础上增加数据。若选择"重写",将删除样本已有 数据后重新开始采集样本。 ■

### **3.8 删除数据**

用户可以删除整个样本的数据,也可以选择性地删除部分数据。在"实 验管理"面板右键样本,选择"删除事件",将显示删除事件的对话框,如图 3-37。

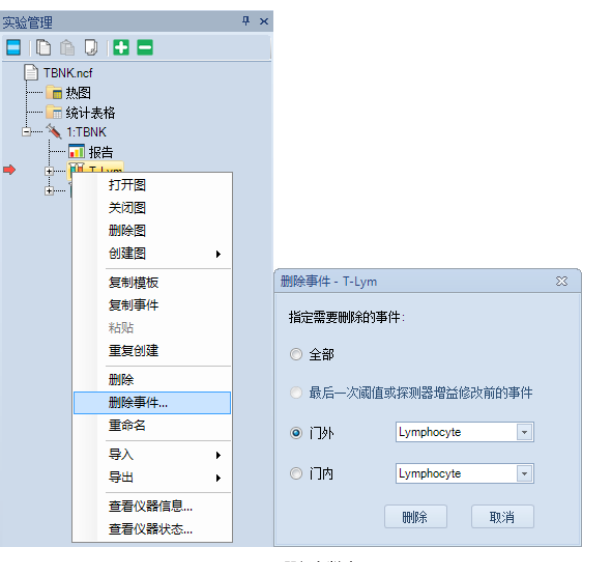

图3-37 删除数据

## **3.9 保存数据**

NovoExpress 自动将采集的数据和仪器信息保存到创建的实验文件 中。但用户对样本数据做的分析(包括图和门)、荧光补偿、手动编辑的报告 和数据表格等需要用户手动保存。保存方法为点击菜单"文件"→"保存"或 点击保存图标 。否则软件退出时,将弹出对话框提醒用户保存文件。

# **3.10 导入导出文件**

NovoExpress 采集的数据及仪器设置、数据分析等所有内容集成在一 个 ncf 后缀的文件中。数据也可以导出为 FCS 3.1、FCS 2.0 或 CSV 文件,以 便使用第三方软件进行分析。

导入导出文件

► 手动导出文件

在标本或样本上点击右键,选择"导出"→"导出 FCS 文件…"或者"导 出"→"导出 CSV 文件…",如图3-38所示。在弹出的窗口中指定文件的导出 位置。

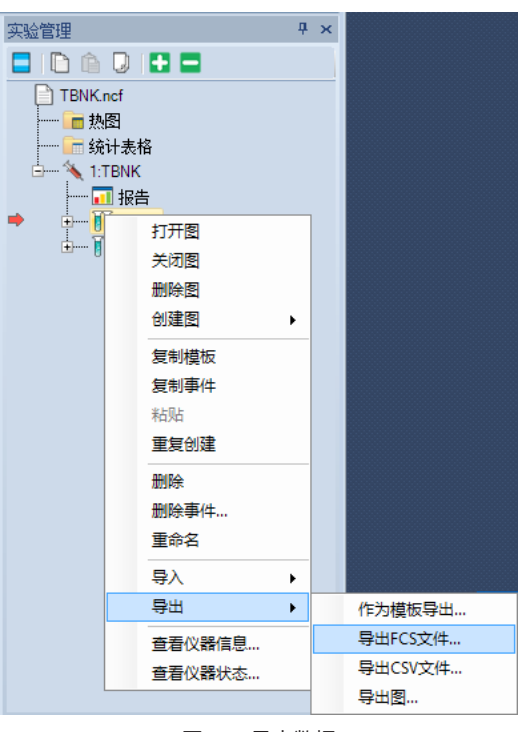

图3-38 导出数据

► 样本采集结束后自动导出

点击"设置"→"通用选项"→"选项",勾选"样本采集结束后自动导出到 FCS/CSV文件",如图3-39所示。再点击右侧"导出设置"打开"导出事件"窗 口,设置导出文件格式(FCS 3.1、FCS 2.0或CSV),如图3-40所示。

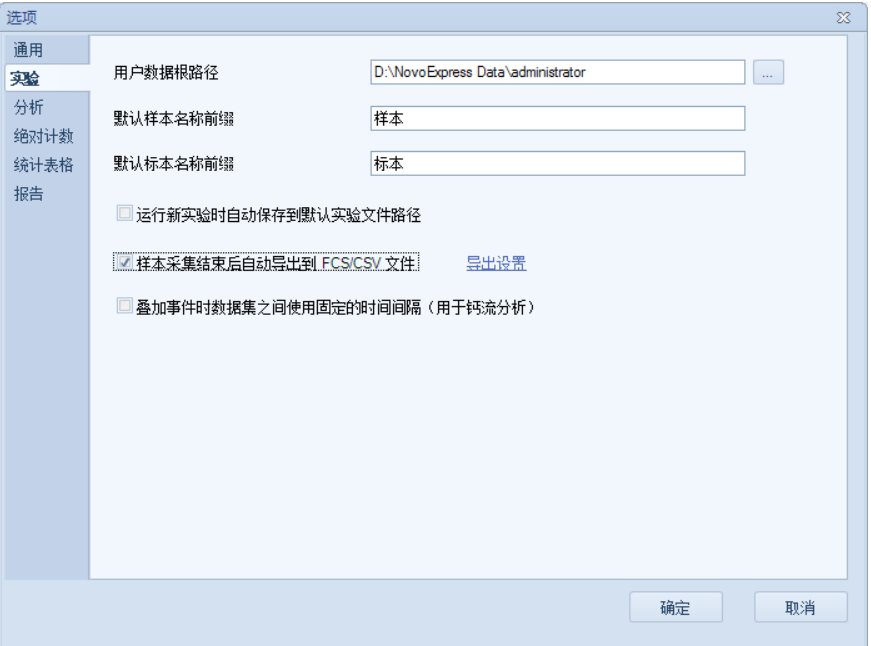

图3-39 启用数据自动导出功能

样本采集 导入导出文件

3

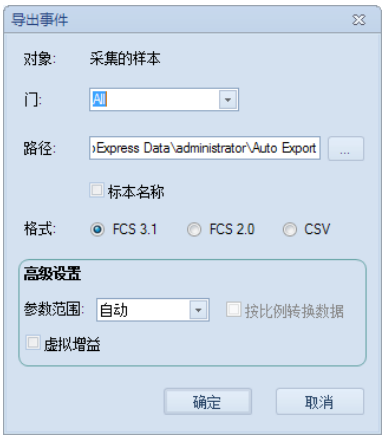

图3-40 数据导出设置

用户也可以将 FCS2.0、FCS3.0、FCS3.1 格式的文件导入到NovoExpress 中进行查看和分析。在标本或空白样本上点击右键,选择"导入 FCS 文件…", 如图3-41所示。

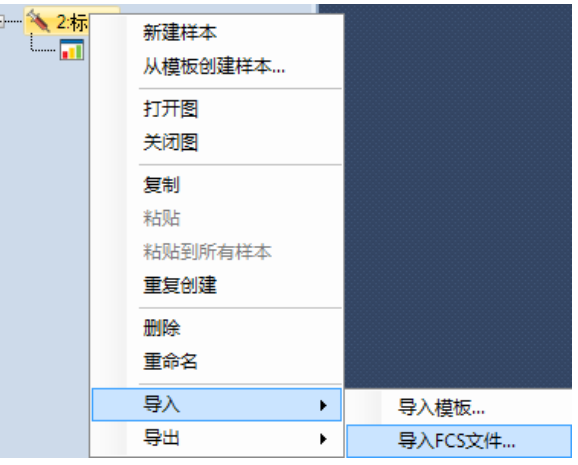

图3-41 导入 FCS 文件

 $\bigcirc$  NovoExpress 提供了强大的数据分析功能,如数据分析模板、批量报告、统计 表格、细胞周期分析、细胞增殖分析等。关于NovoExpress 的数据分析功能的 详细信息,请参考《NovoExpress® 软件说明书》。

# **4 系统维护**

为了使仪器在最佳状态工作,保证数据的可靠性,对仪器定期进行基本 的维护保养,是非常重要的。ACEA Quantoen 尽量将维护操作集成到自动 流程中,减少手动维护操作。请遵照本章介绍的步骤维护保养仪器。

<3) 有关系统维护的详细信息,请参考《Quanteon™ 流式细胞系仪和 NovoSamplerTM Q 系统维护指南》。

## **4.1 定期维护**

为了仪器正常运行,请按照下表定期维护仪器。

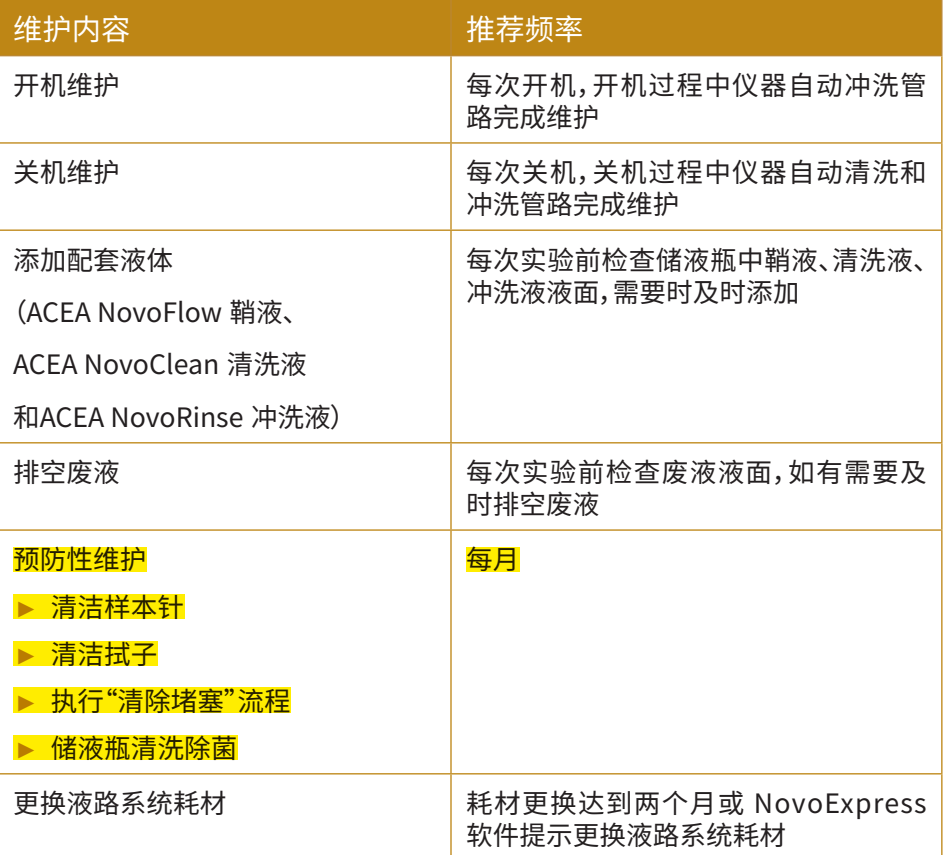

■

表4-1 定期维护和推荐频率

4

## **4.2 不定期维护**

在必要的时候,仪器的元器件需要不定期地清洁与维护。维护的频率取 决于流式细胞仪的使用频率和仪器性能状态,详细的维护方式请参考下文 描述。

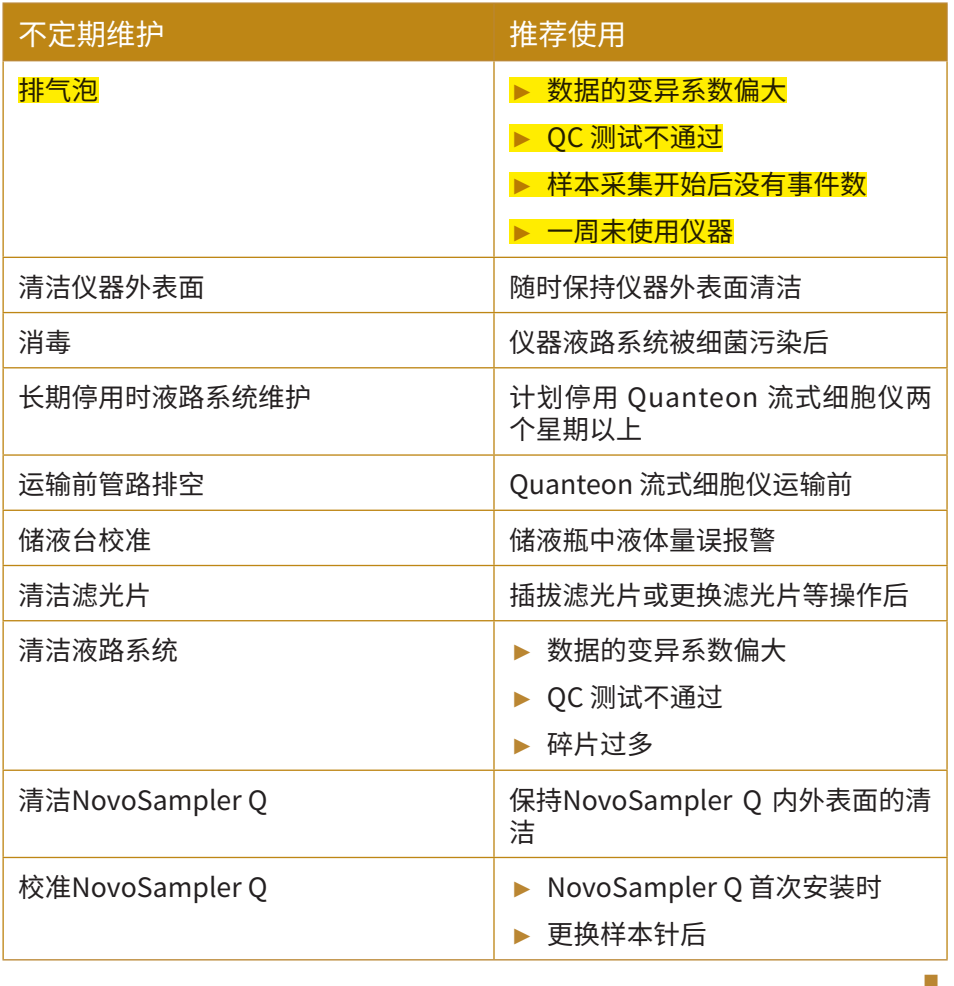

表4-2 不定期维护和推荐使用时机

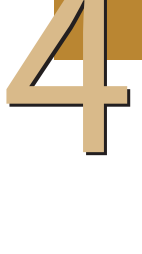

# **5 故障排除**

本章节中的故障排除提示可以帮助您排除仪器使用过程中可能出现的故 障。 如果需要更多支持,请与当地艾森技术支持联系。

**技术支持联系方式请查阅本说明书"前言X. 技术支持"部分。**

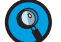

**软件相关的故障,见《NovoExpress® 软件说明书》的相关内容。**

**自动上样器相关的故障,见《NovoSamplerTM Q 自动上样器使用说明书》。**

**系统维护的相关操作,见《QuanteonTM 流式细胞系仪和 NovoSamplerTM Q系统 维护指南》。**

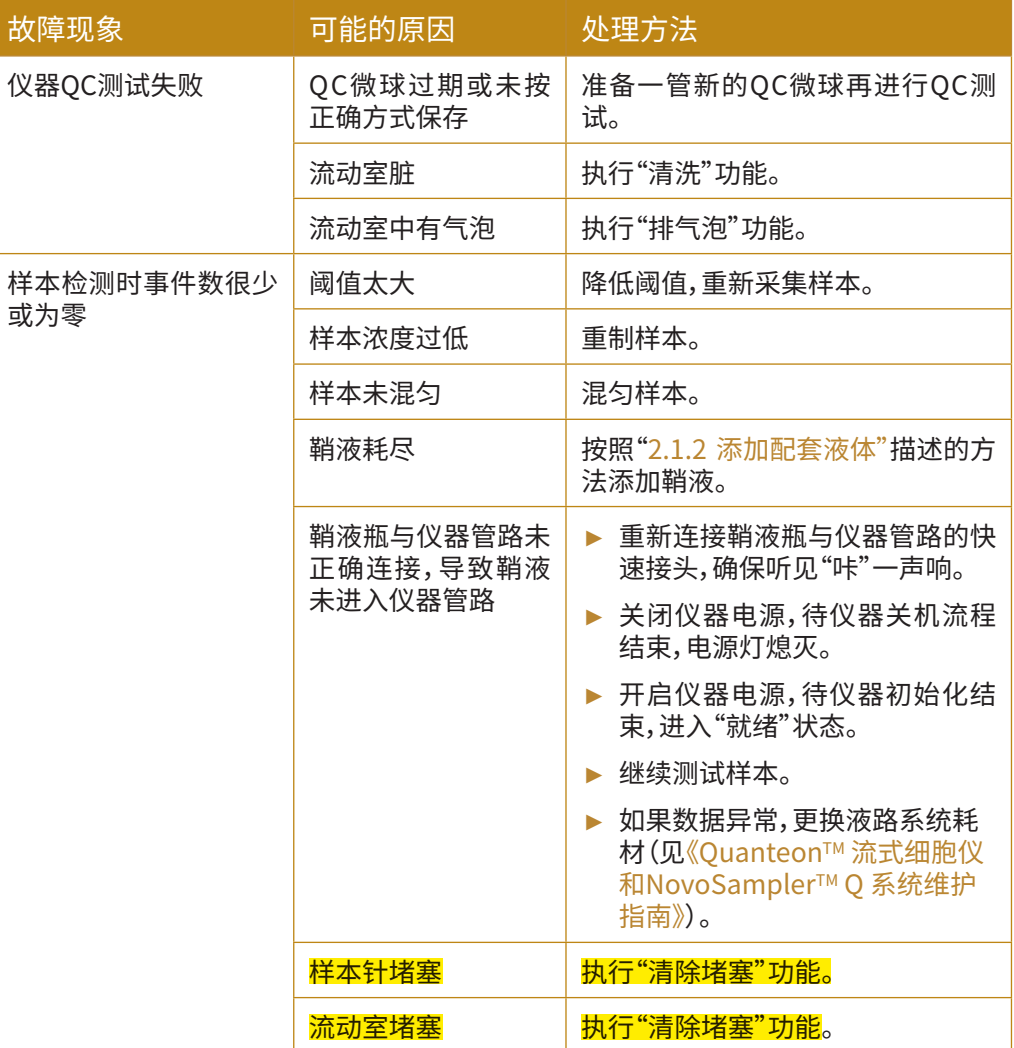

►►►

5

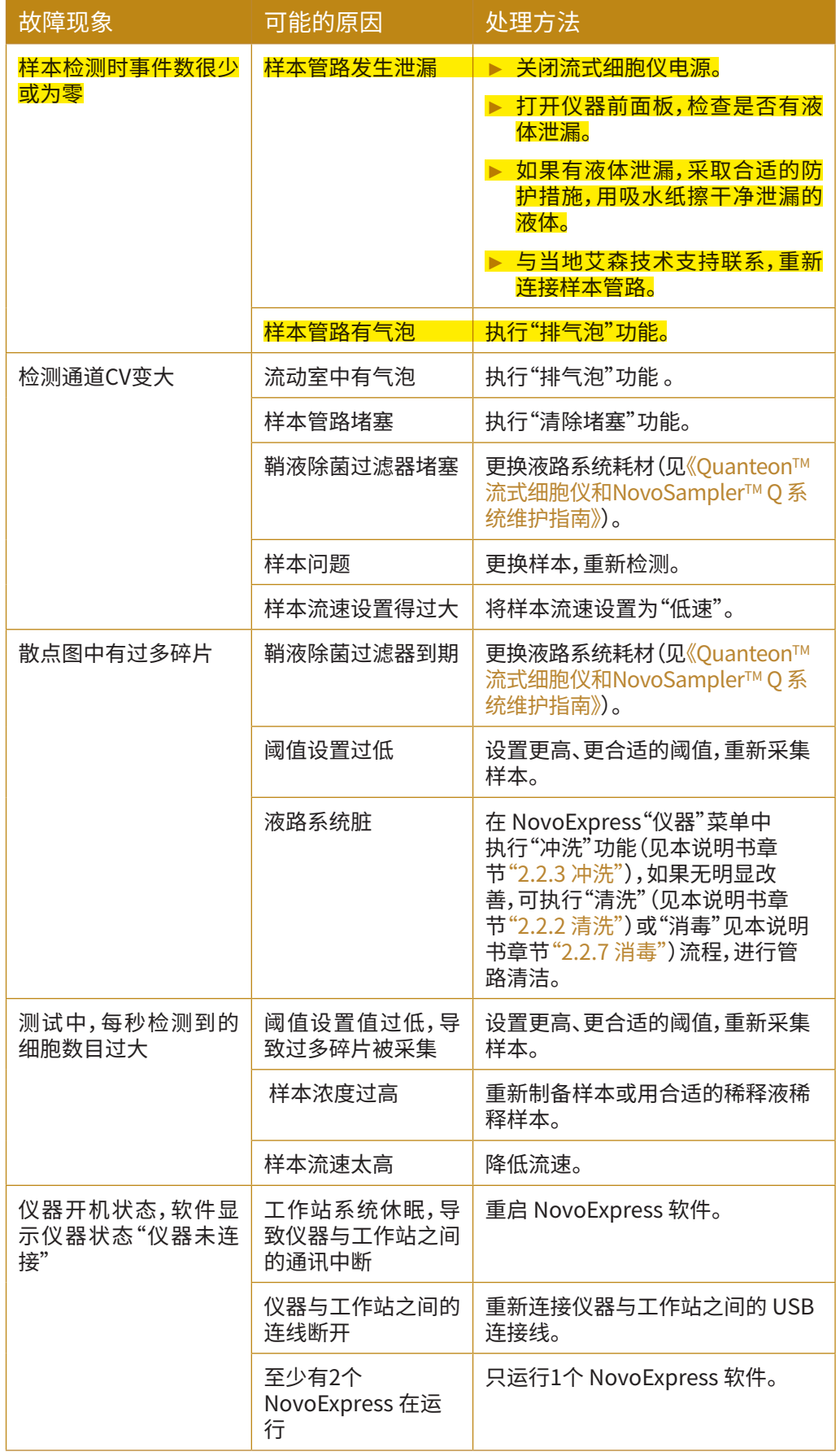

►►►

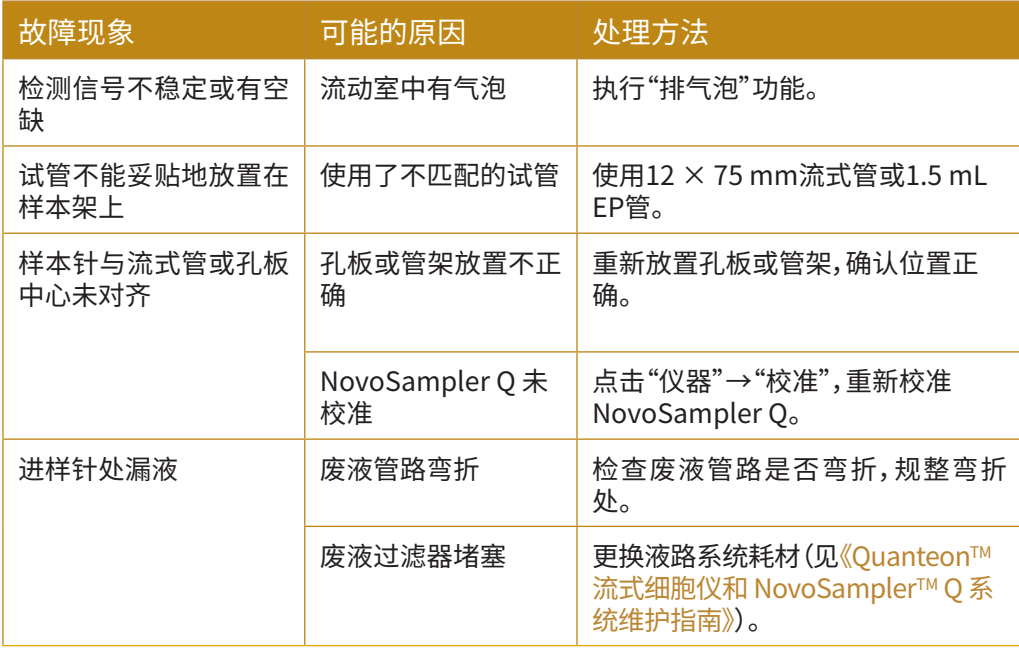

#### 表5-1 Quanteon 故障排除指南

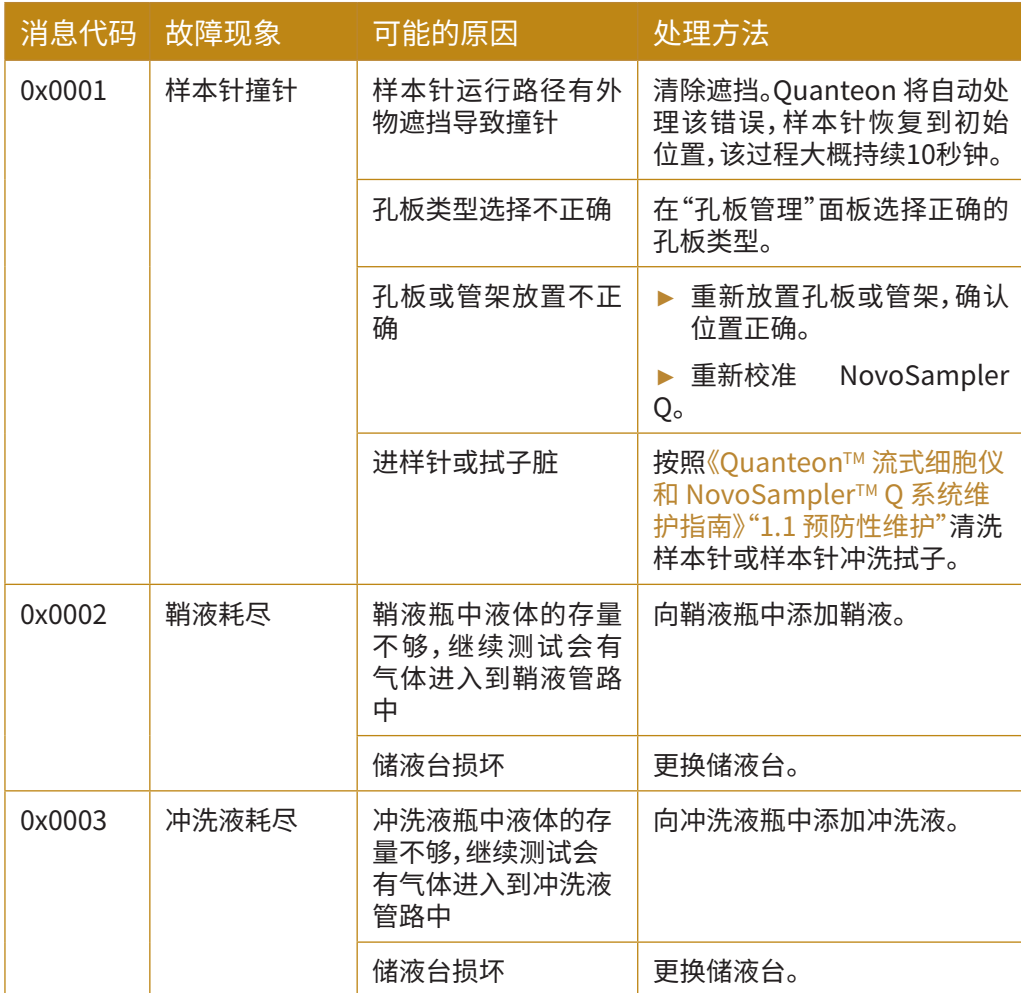

►►►

■

5

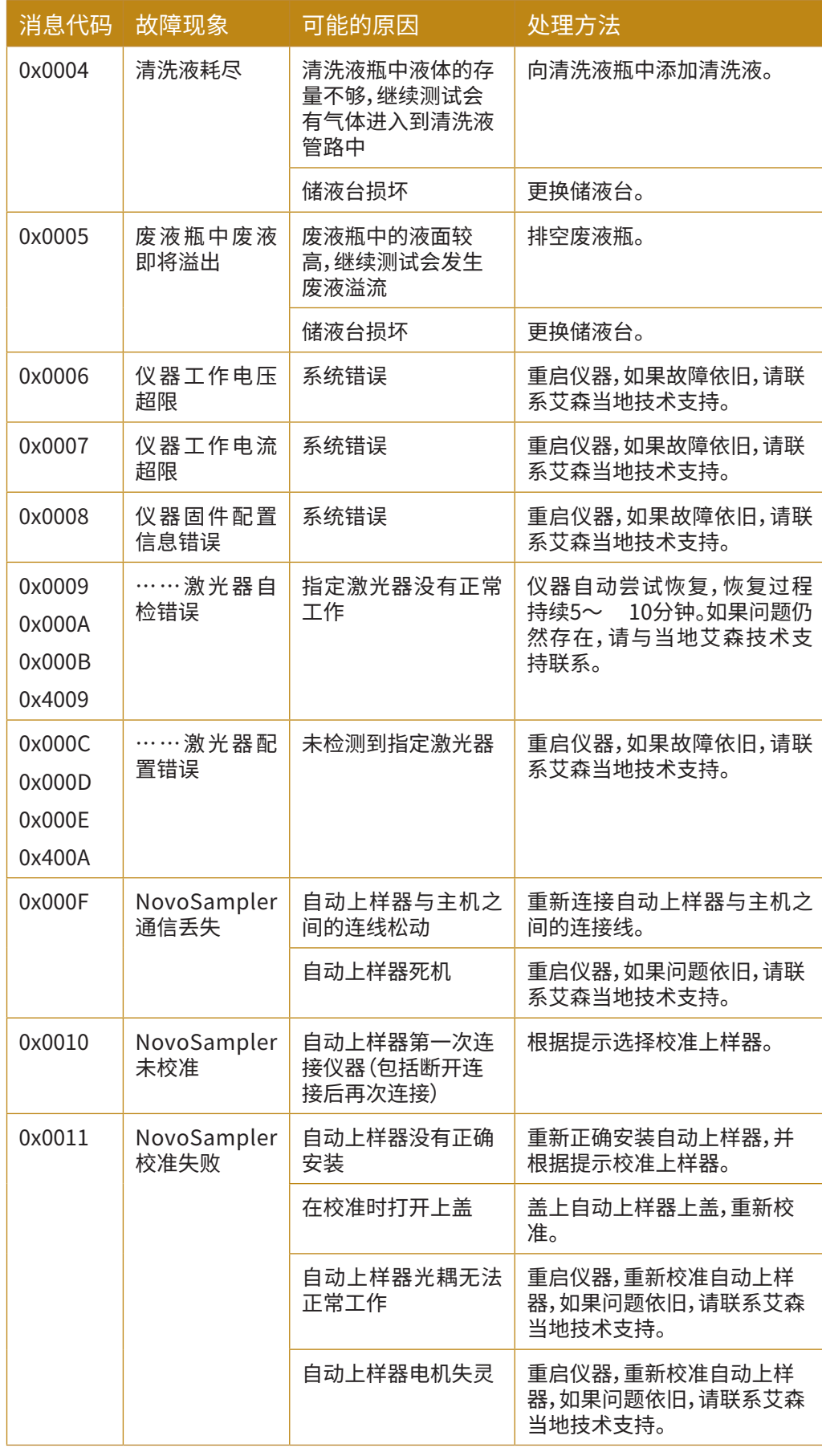

►►►

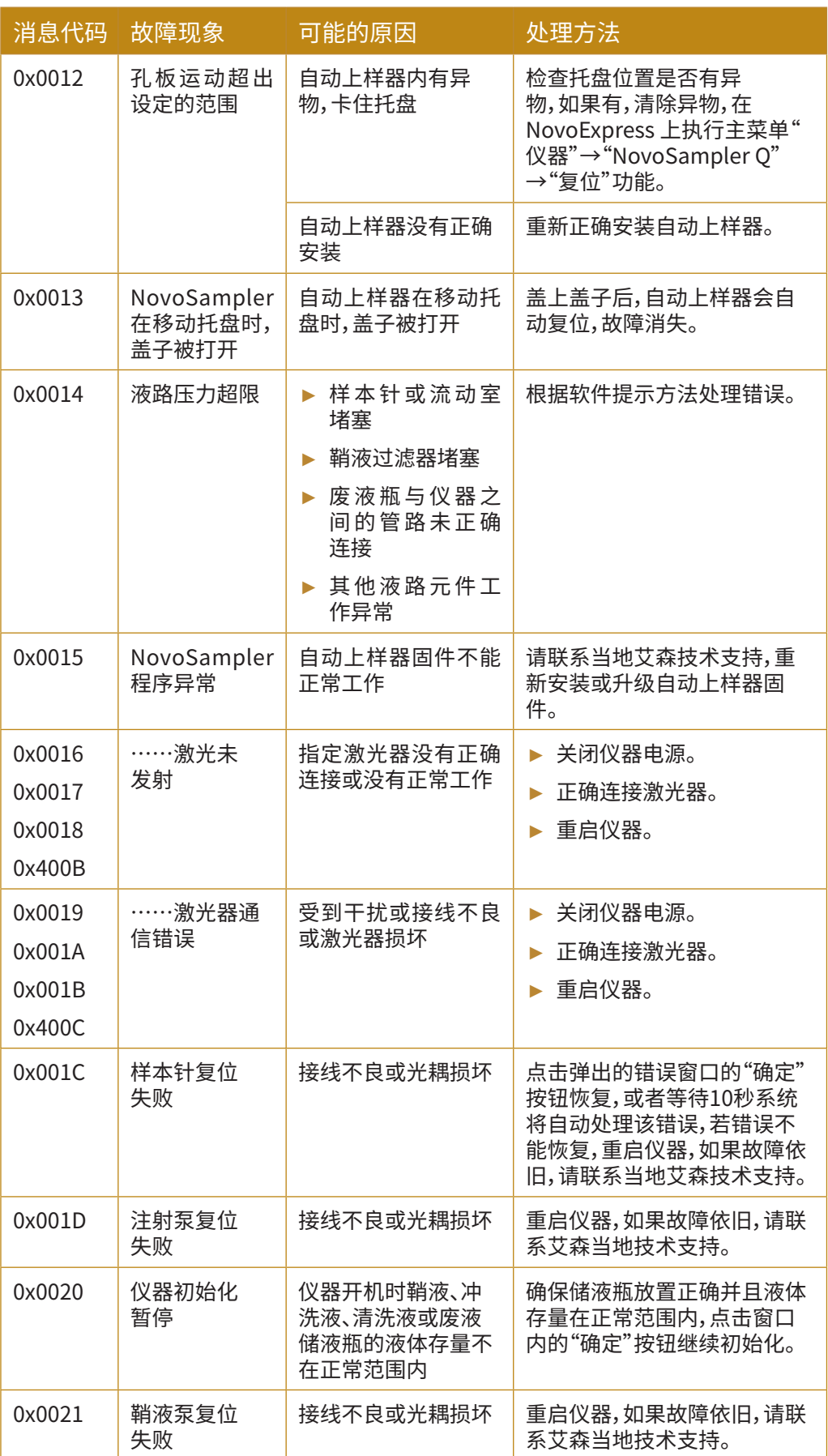

►►►

5
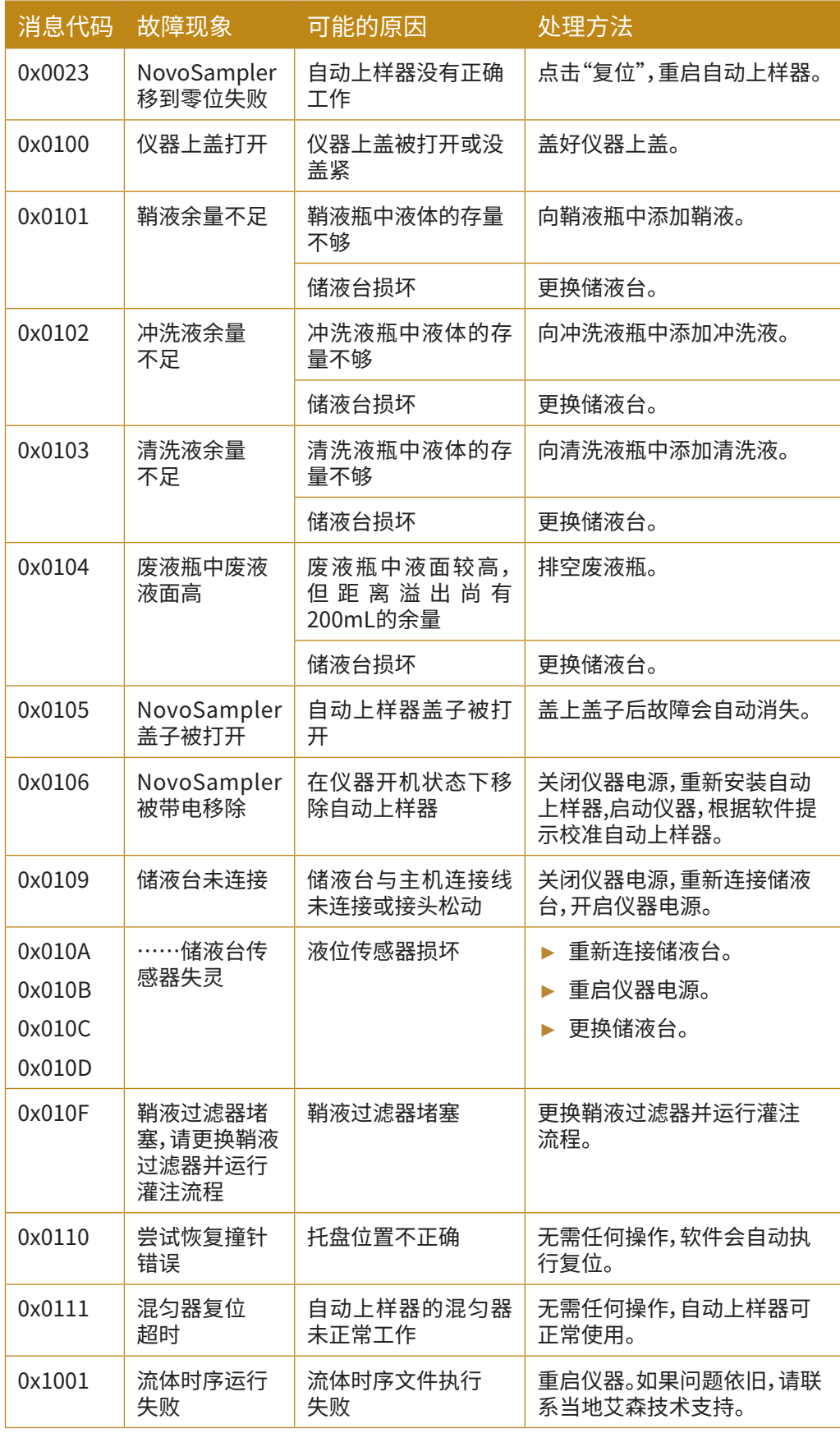

►►►

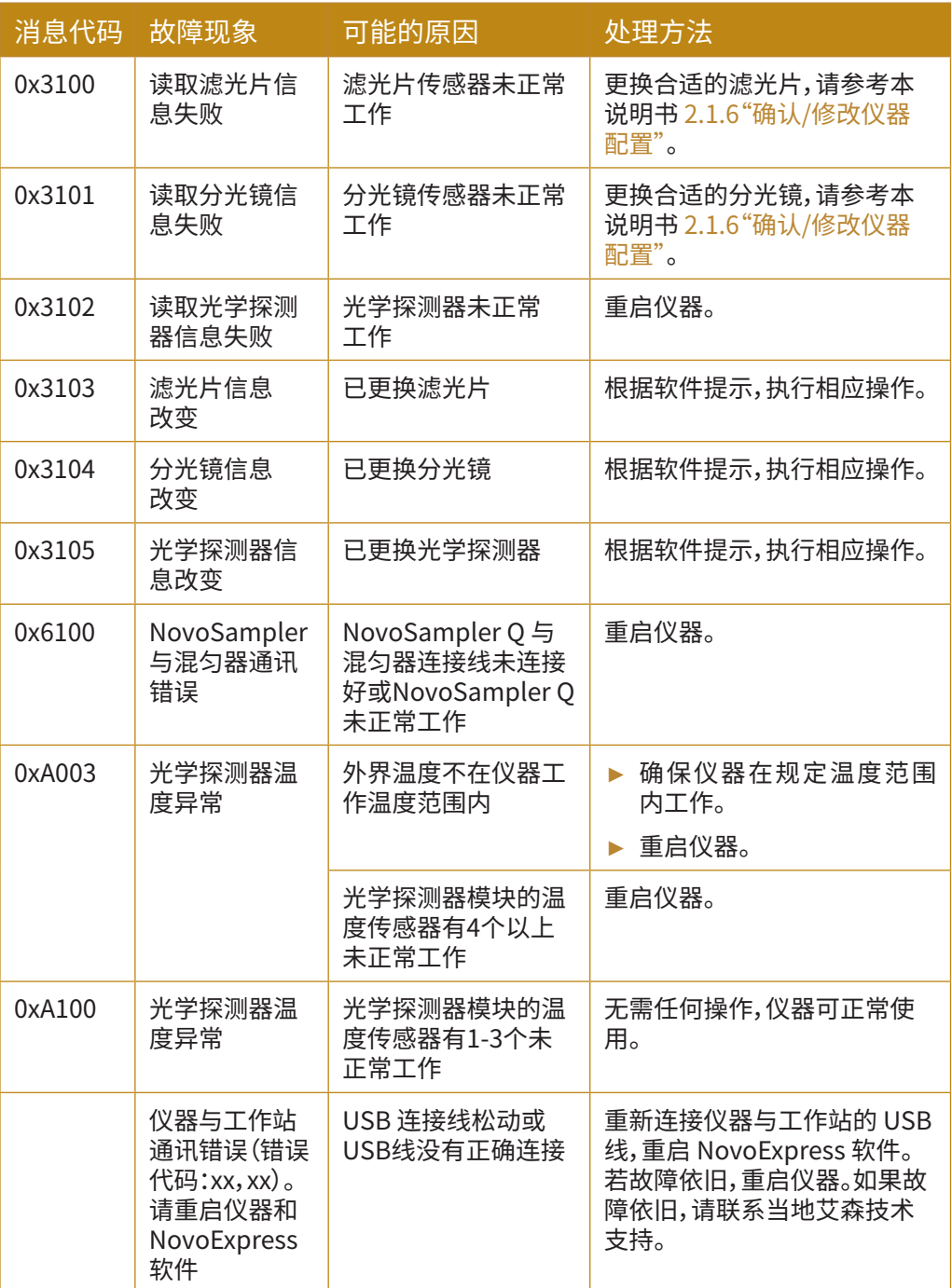

图5-2 NovoExpress 提示故障信息及代码

■

5

## **附录A 技术概述**

本章进一步描述下面几部分的技术原理:

- ► 液路系统
- ► 光学系统
- ► 电子系统

## **液路系统**

Quanteon 流式细胞仪使用鞘液泵驱动鞘液使其以稳定的流速6.5mL/ 分钟通过流动室。仪器使用一个高精度的注射泵驱动样本。采样过程中,注 射泵先通过样本针吸入一定体积的样本(默认条件下100µL/次),然后注射 泵将吸入的样本推送进入流动室进行分析,样本在流体力学的作用下在流 动室中心被鞘液聚焦成一个很小的样本流,聚焦的样本流直径(称为"中心 直径")由样本速度和鞘液速度的比例决定,当鞘液流速一定时,样本流速越 小,样本流直径越小,如图A-1所示。

对流式细胞仪来说,在给定时间内最多只有一个细胞或粒子通过激光 束非常重要。这需要通过流体力学聚焦来实现,流体部件的合理动作可以保 证细胞或颗粒精确地通过激光束,并确保任何时候液路系统都不受气泡、细 胞碎片或其他杂质的影响。用户为每个实验选择适当的样本流速,对获得高 质量的实验数据也非常重要。

▶ 高样本流量通常用于对分辨率要求较低而采集速度要求较高的检 测,例如免疫表型分析。

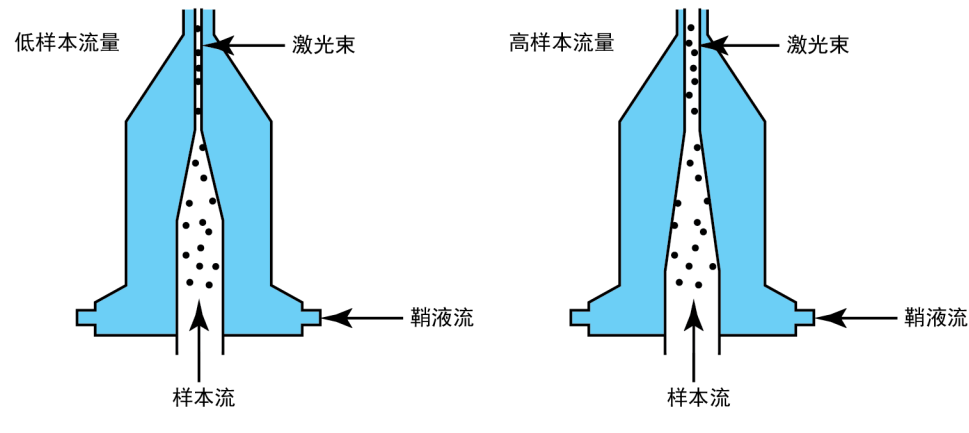

► 低样本流量用于对分辨率要求较高的检测,如 DNA 分析。

图A-1 不同样本流速下的流体聚焦和样本流直径示意图

## **光学系统**

光学系统由激光器、光学透镜、滤光片和探测器组成。激光器照射样本 中的细胞或者颗粒,光学透镜将激光束整形成一个合适形状和大小的光斑 (一般为椭圆形,短轴几微米,长轴几十微米)。光学透镜用于收集经过激光 照射后细胞或颗粒发出的光信号,滤光片将光学透镜收集的光信号导入对 应的探测器中。当染色后的细胞或其他颗粒通过聚焦后的激光束时,可以发 出散射光和荧光信号,这些信号被光学收集系统收集,并通过光学探测器将 其转换为电信号。

#### **散射光**

当一个细胞或颗粒通过聚焦后的激光束时,激光会向各个方向散 射 (图A-2),其中与激光束方向大致相同的散射光被称为前向散射光(FSC); 与激光束方向大致正交的散射光称为侧向散射光(SSC),前向 散射光和侧 向散射光的强度与细胞的一些物理特性有关。

- ▶ 前向散射光 (FSC) 表示细胞或颗粒大小上的差异;
- ► 侧向散射光(SSC)表示细胞或颗粒内部的复杂度或颗粒度。

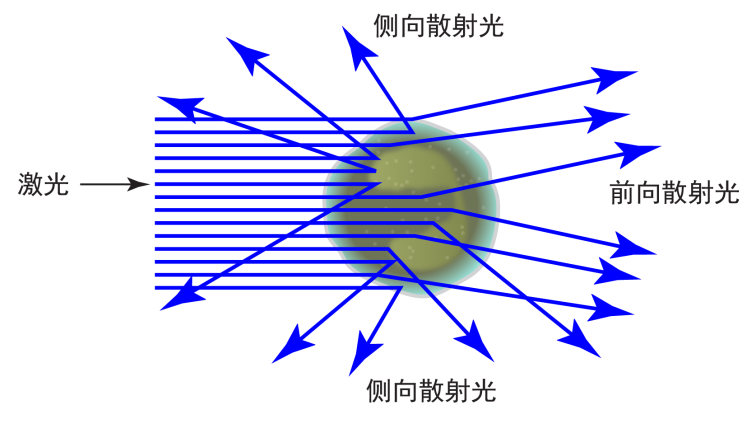

图A-2 前向散射光(FSC)和侧向散射光(SSC)示意图

## **荧光**

当用荧光素标记的抗体或其他染料染色后的细胞或颗粒通过激光束 时,荧光染料或标记的荧光素(一般称为"染料")可以吸收光子(能量),随后 跃迁到一个更高的能态;这种高能态并不稳定,染料会很快返回到基态,并 伴随能量的释放,大多数的能量以发射光的形式释放,这种发射光就是荧 光。

荧光的波长总是比激发光的波长更长(低能量电子),最大激发能量和 最大发射能量之间的差异表现为斯托克斯位移(Stokes shift)。有些荧光染 料有较小的斯托克斯位移,如 FITC ,吸收蓝色光(488 nm)发射绿色的荧光 (530 nm), 另一些荧光染料有较大的斯托克斯位移,如 PerCP ,吸收蓝色 的激光(488 nm)发出红色的荧光(675 nm)。一些常用荧光染料的发射光 谱如图A-3所示。

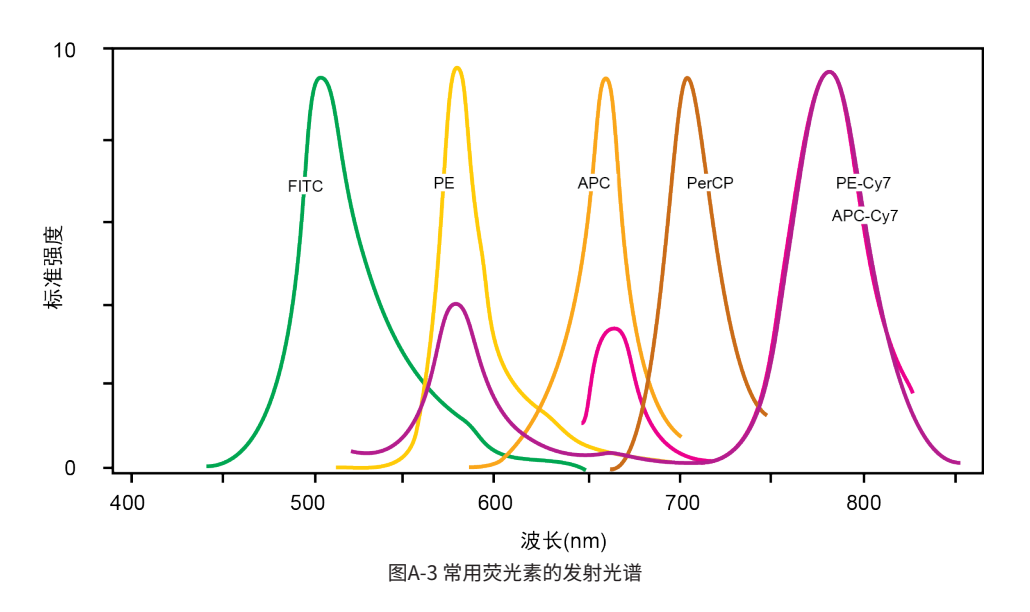

## **光学滤光片**

光学滤光片用于控制进入探测器中的散射光和荧光的光谱分布,当光 子照射到滤光片上时,会发生透射、吸收或反射。

在流式细胞仪中,通常使用一系列的二向色分光镜将收集到的光信号 在每一个特定波长处分开,在每个探测器之前,再放置一个滤光片对光信号 进行进一步筛选。一般来说,带通滤光片的名称可以与荧光通道互换使用, 用于标识探测波长的范围。例如,FITC 通常由 530/30 带通滤光片探测,因 此,530/30 也就是 FITC 荧光探测通道。

## **二向色分光镜**

二向色分光镜,也称为二向色滤光片,是将入射光的一部分光反射, 而 允许另一部分光透过。通常,入射光以相对于二向色分光镜成45度角入 射, 透过光保持和入射光方向不变,反射光以相对于入射光成90度角被 反射 (如图A-4)。二向色分光反光镜又分为长通分光镜和短通分光镜两种。长通 分光镜允许波长长的光通过,短通分光镜允许波长短的光通过。二向色分光 镜通常以截止波长命名,例如,605长通分光镜允许比605波长长的光通过, 而比605波长短的光将被反射。

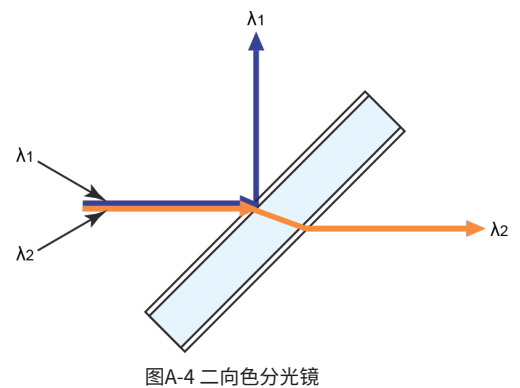

#### **滤光片**

滤光片通常以与入射光呈90度方向放置,用于进一步净化进入探测器 的光。滤光片又可以分为长通滤光片、短通滤光片和带通滤光片。

## **长通滤光片**

长通滤光片(LP)可通过大于截止波长的光。例如,505长通滤光片允许 超过505 nm 波长的光通过,而微量吸收或反射短于505 nm 波长的光,如 图A-5所示。

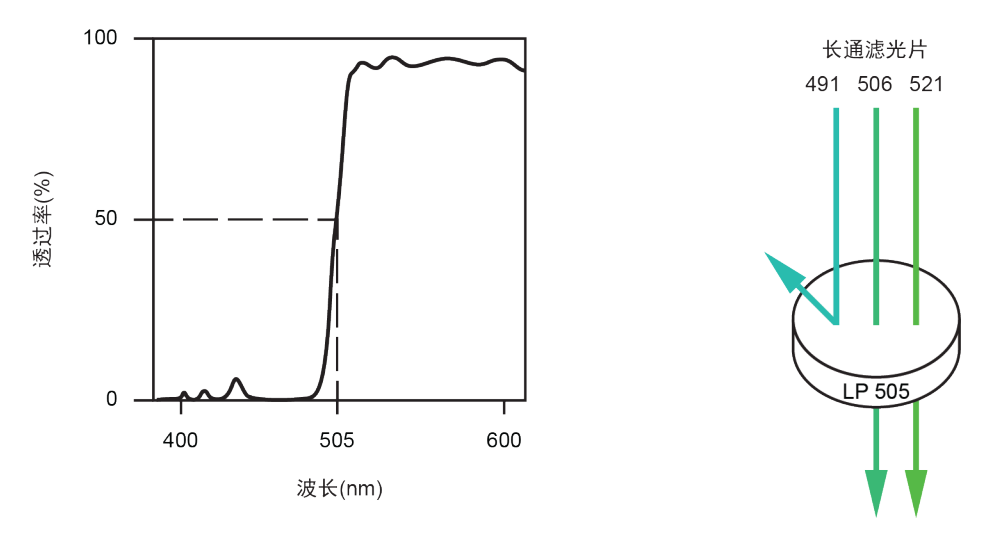

图A-5 505 nm 长通滤光片

## **短通滤光片**

短通滤光片可通过短于截止波长的光。例如,472短通滤光片允许短于 472 nm 波长的光通过,而微量吸收或反射长于472 nm 波长的光,如图A-6 所示。

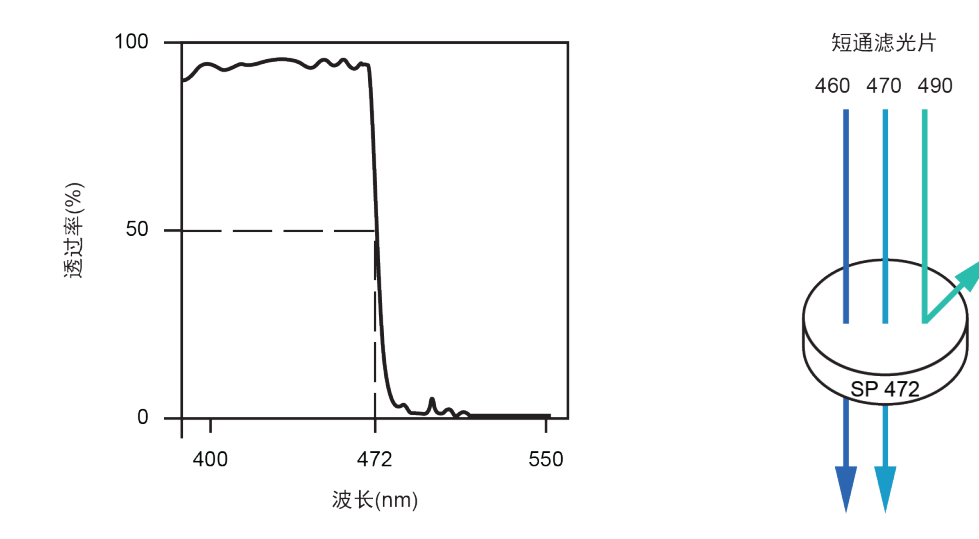

图A-6 472 nm 短通滤光片

## **带通滤光片**

带通滤光片(BP)允许通过较窄的一段范围波长的光。带通滤光片上有 两个设定数字。第一个数字表示波长的中心,第二个数字表示允许通过的波 长的宽度。例如,530/30 带通滤光片表示允许通过该滤光片的中心波长为 530 nm 的光,总宽度为 30 nm。所以,该滤光片能有效通过的波长范围为 515 nm - 545 nm,如图A-7所示。

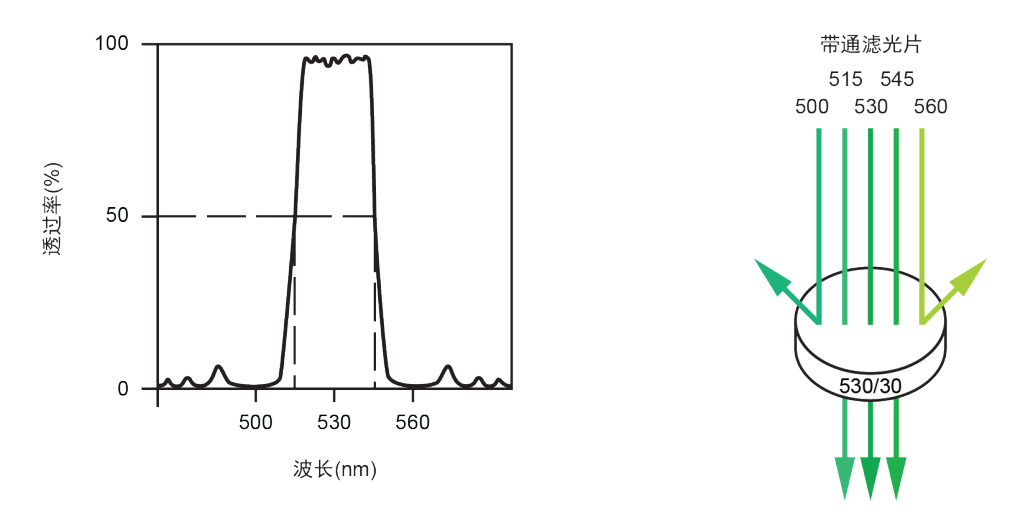

图A-7 530/30 带通滤光片

ACEA Quanteon 流式细胞仪使用了长通分光镜、短通分光镜和带通滤光片用于光 信号的接收。

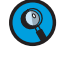

 $\left( \mathbf{Q}\right)$ 

 $\left\langle \!\!\!\left( \boldsymbol{\mathbb{Q}}\right) \!\!\!\right\rangle$ 附录B列出了Quanteon 仪器使用的二向色分光镜和带通滤光片,以及每个 探测器推荐使用的荧光染料。

## **更换滤光片**

Quanteon 流式细胞仪允许用户根据需求更换或重新配置滤光片,如 有任何滤光片或分光镜的需求请与当地艾森生物销售代表联系。

更换滤光镜片时,将原有的滤光片从狭缝中拔出,然后将新的滤光片以 与狭缝旁边标注的箭头指示一致的方向插入(图A-8)。

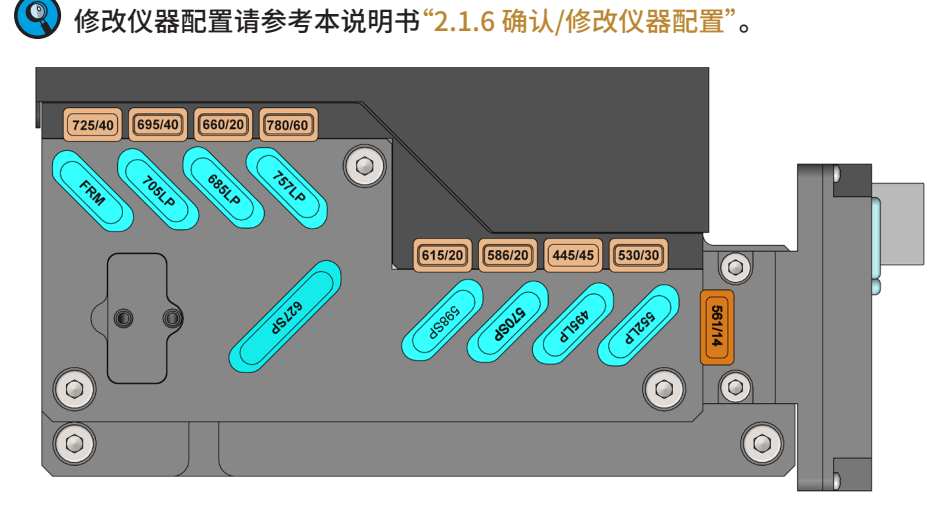

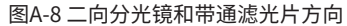

为了避免污染滤光片,操作时,请务必佩戴干净的实验室手套,轻拿轻放,勿 用手指或其他物体触碰镜片表面。

## **光学探测器**

探测器将光信号转化为电信号,Quanteon 采用雪崩光电二极管 (APD)检测侧向散射光,采用光电二极管(PD)检测前向散射光。硅光电倍 增探测器(SiPM)检测荧光信号。

## **荧光补偿理论**

荧光染料发出荧光通常在一个比较宽的波长范围内(图A-3)。滤光片用 于限制特定探测器中需要测量的波长范围。然而,当在同一测试中使用两种 或两种以上的荧光染料时,会发生波长重叠,这样就很难仅通过滤光片将一 种特定的荧光染料发射的光谱与另一种荧光染料发射的光谱区分开来,因 此来自一种荧光染料的光信号可能被用于检测另一个荧光染料的探测器检 测到(图A-9)。这种现象称为荧光光谱重叠,光谱重叠可以通过一种被称为 补偿的数学方法矫正。

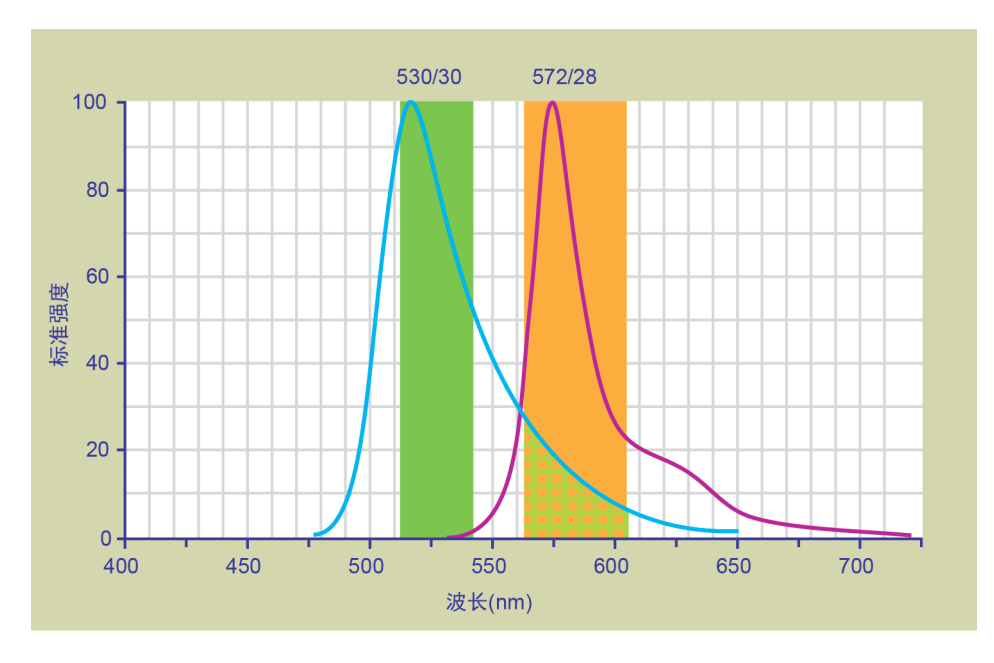

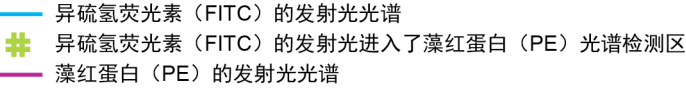

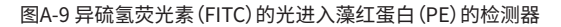

例如,图A-9显示异硫氢荧光素(FITC)的发射光主要进入 FITC 探测器 中,但一部分 FITC 的荧光也进入 PE 探测器内。这种重叠通过图A-10中箭头 指示的方向进行补偿矫正,这里补偿的目的是向下移动 FITC 阳性群,使其 与 PE 阴性群在 PE 通道的信号值相同或相近(图A-11)。

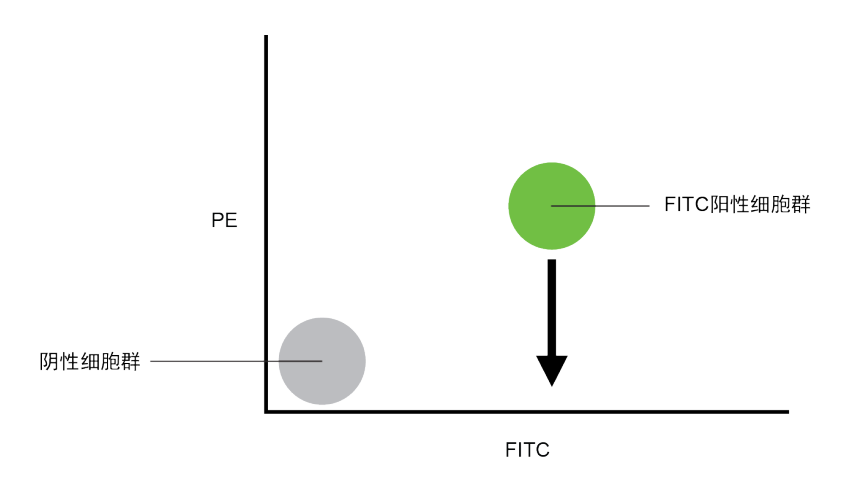

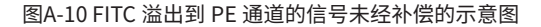

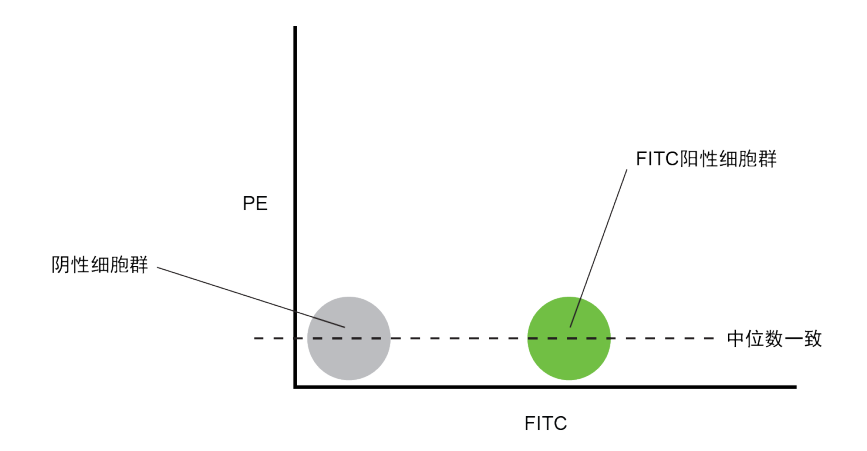

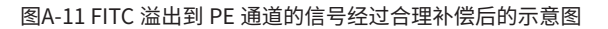

荧光补偿设置好后,这种补偿设置可以应用到后续其他样本中,因为补 偿减去了荧光信号中一个特定百分比的信号值,与总荧光强度大小无关。图 A-12说明了这一原理,尽管信号强度不同,但 FITC 溢出到 PE 通道的信号百 分比是恒定的。

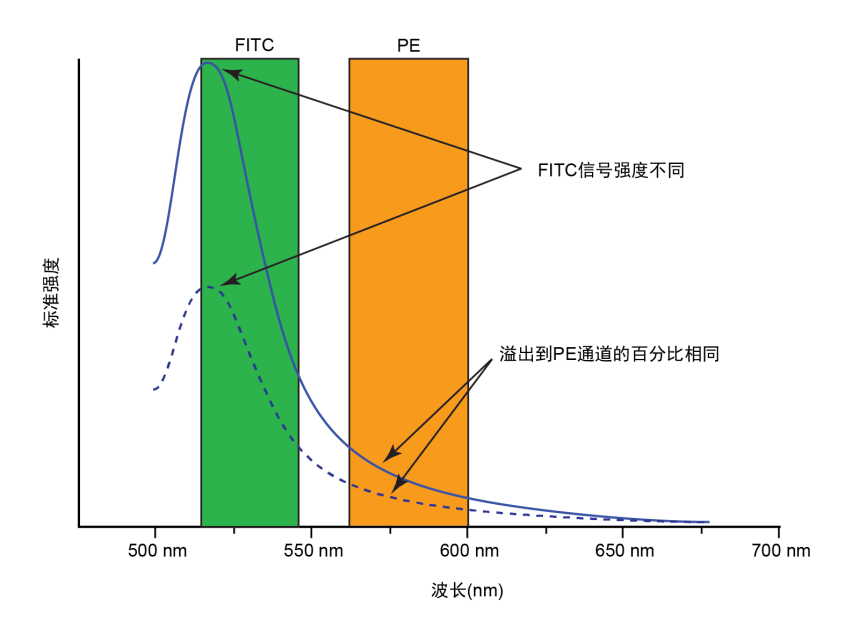

图A-12 两种不同荧光强度时 FITC 进入 PE 通道的荧光重叠

NovoExpress 提供灵活的荧光补偿功能,用户可以修改补偿矩阵进行 手动补偿,也可以使用软件提供的自动补偿功能。荧光补偿可以在样本采集 时进行,也可以在样本采集完成后进行。

 $\left(\begin{matrix} \mathbb{Q} \end{matrix}\right)$  更多关于 NovoExpress 如何调节荧光补偿的信息,请参考本说明书"3.5 计 算荧光补偿"或《NovoExpress® 软件说明书》。

## **电子系统(也称检测系统和分析系统)**

## **电子系统说明**

当细胞或其他颗粒经过聚焦的激光束时,发出散射光和荧光信号。因为 激光束被聚焦成一个很小的光斑,且粒子在 flow cell 中快速地通过该光斑, 所以发出散射光和荧光信号的时间非常短暂,通常为几个微秒。光学探测器 (PD 接收FSC信号,APD接收SSC信号,SiPM接收荧光信号)会将这种短暂 发射的光信号转换为电信号(如图A-13所示的脉冲)。

**A** 当颗粒进入激光光束时,脉冲信号开始形成。这时,激光强度和信号强度都很 低。

**B** 当颗粒到达激光光束中间时,脉冲信号的强度或高度达到顶峰,此时,激光强 度和信号强度最强。在这一点上,可测得峰强度或脉冲的高度。

■

**<sup>C</sup>** 当颗粒离开光束时,脉冲信号减弱直至消失。

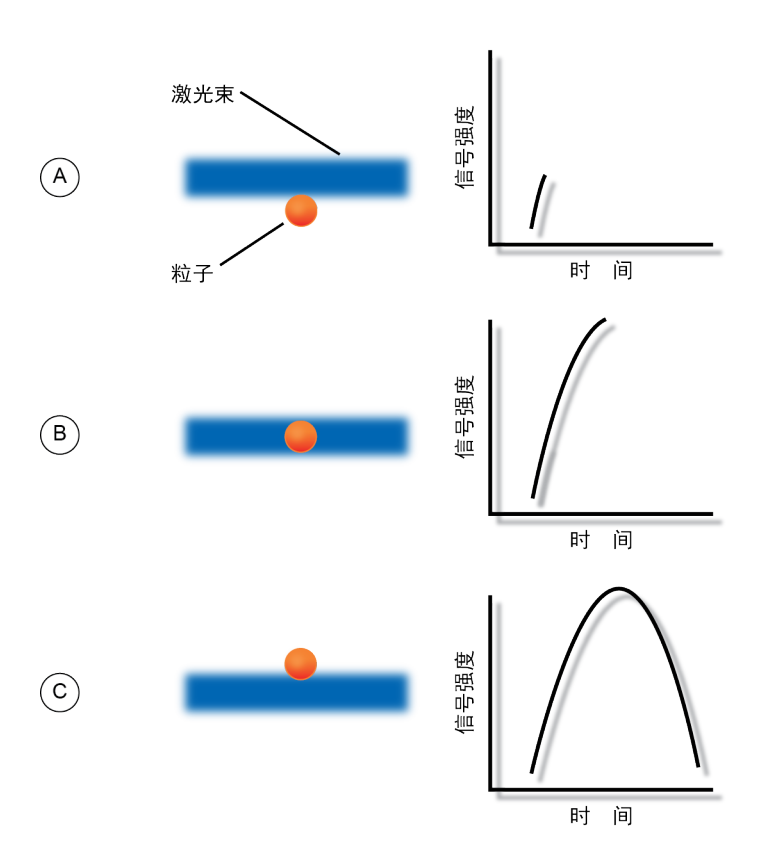

图A-13 脉冲的分解图

## **脉冲信号测量**

如下图A-14所示,电子系统测量脉冲的三种特性:高度、面积和宽度。

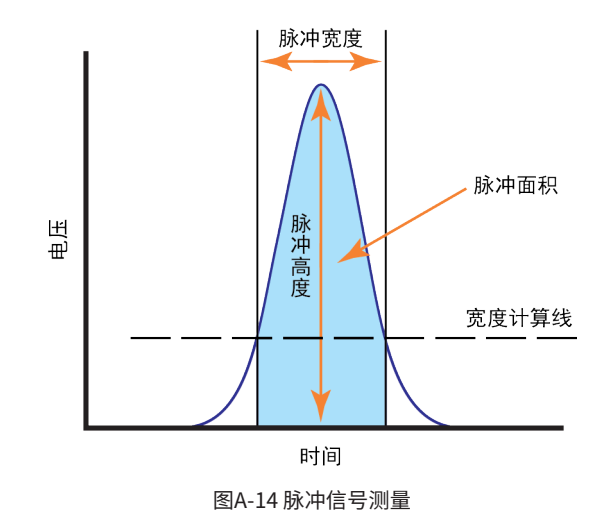

- ► 脉冲的所有数字化强度中最大的值就是脉冲高度。
- ► 脉冲在时间方向所有数字化强度的总和就是脉冲面积。
- ► 脉冲强度超过一特定阈值所对应的两个时间跨度称为脉冲宽度。

ACEA Quanteon 计算 FSC、SSC 和选中的荧光通道的高度和面积,宽 度基于 FSC 信号,一个颗粒只有一个宽度值。

#### **脉冲数字化**

ACEA Quanteon 电子系统将探测器产生的脉冲信号数字化。数字化 的数据存放在存储器做进一步处理,计算脉冲的高度、面积和宽度。高精度 高速度的24位模数转换器每秒取样8千万次,每个脉冲信号分成16777216 (24位)个等级(图A-15)。每个细胞或颗粒,在所有选择的通道上的高度、面 积和宽度参数都要上传到 Quanteon 工作站,通过 NovoExpress 软件进一 步处理,并将计算结果显示在工作站上。

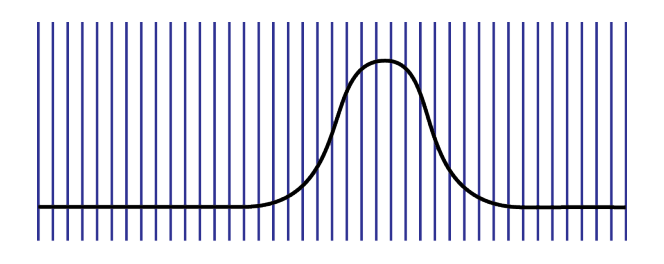

每秒检测 8 千万次

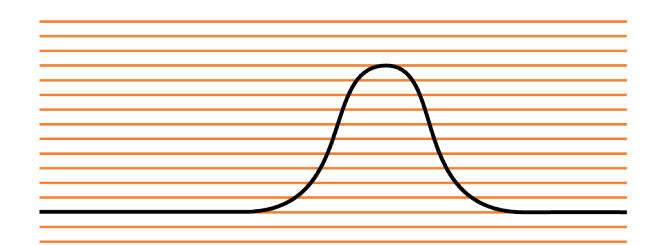

数字化到 16777216 (24位) 级 图A-15 脉冲信号数字化

# **附录B Quanteon 激光器和检测通道配置**

Quanteon 标准系统(即 Quanteon 4016, 4020, 4025)提供4种激光器 (405 nm, 488 nm, 561 nm, 637 nm),由561nm激光器检测 FSC 和 SSC 信号,以满足各种应用的需要。表B-1列出了Quanteon 标准系统检测通道 配置,同时客户也可定制光学配置,如有需要,请联系当地艾森生物的技术 支持代表或经销商。

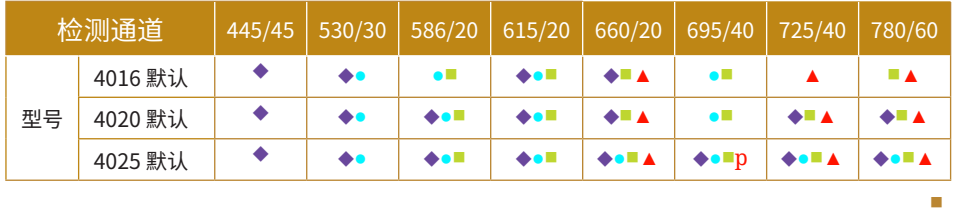

◆ 405 nm 激发 ● 488 nm 激发 ■ 561 nm 激发 ▲ 637 nm 激发

表B-1 Quanteon 标准系统检测通道配置

表B-2列出了Quanteon 系统标准配置的二向色分光镜和带通滤光片, 以及每个检测通道推荐的荧光标记物。

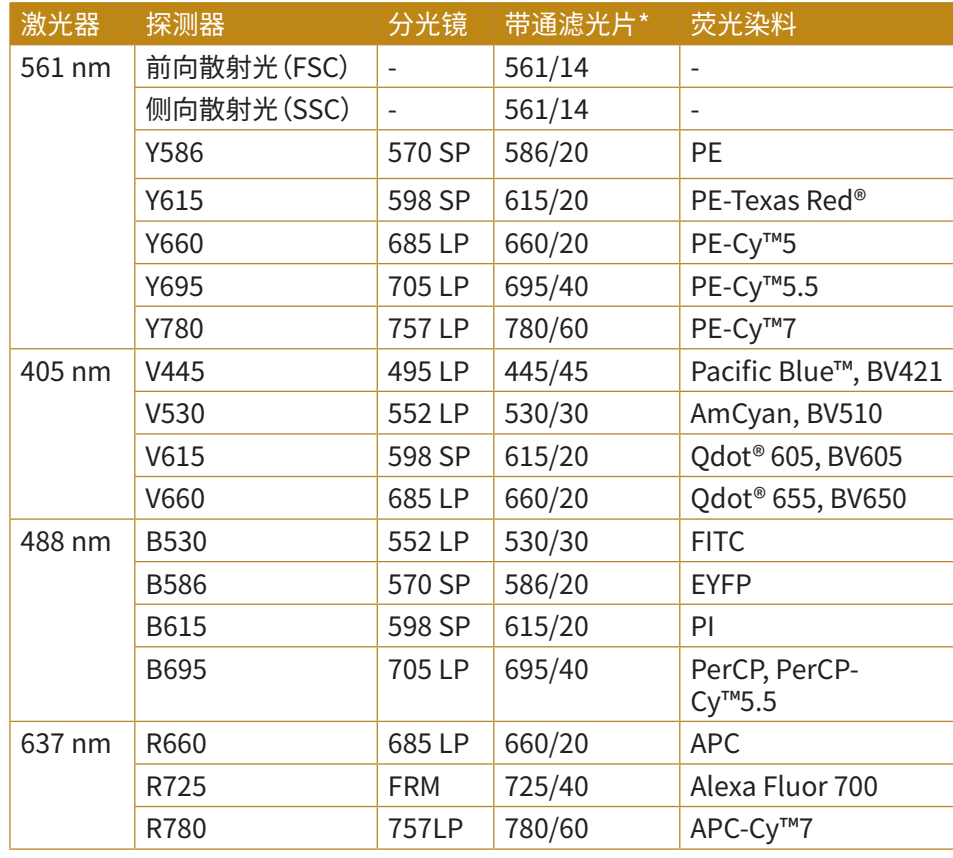

表B-2a Quanteon 4016默认分光镜及带通滤光片

■

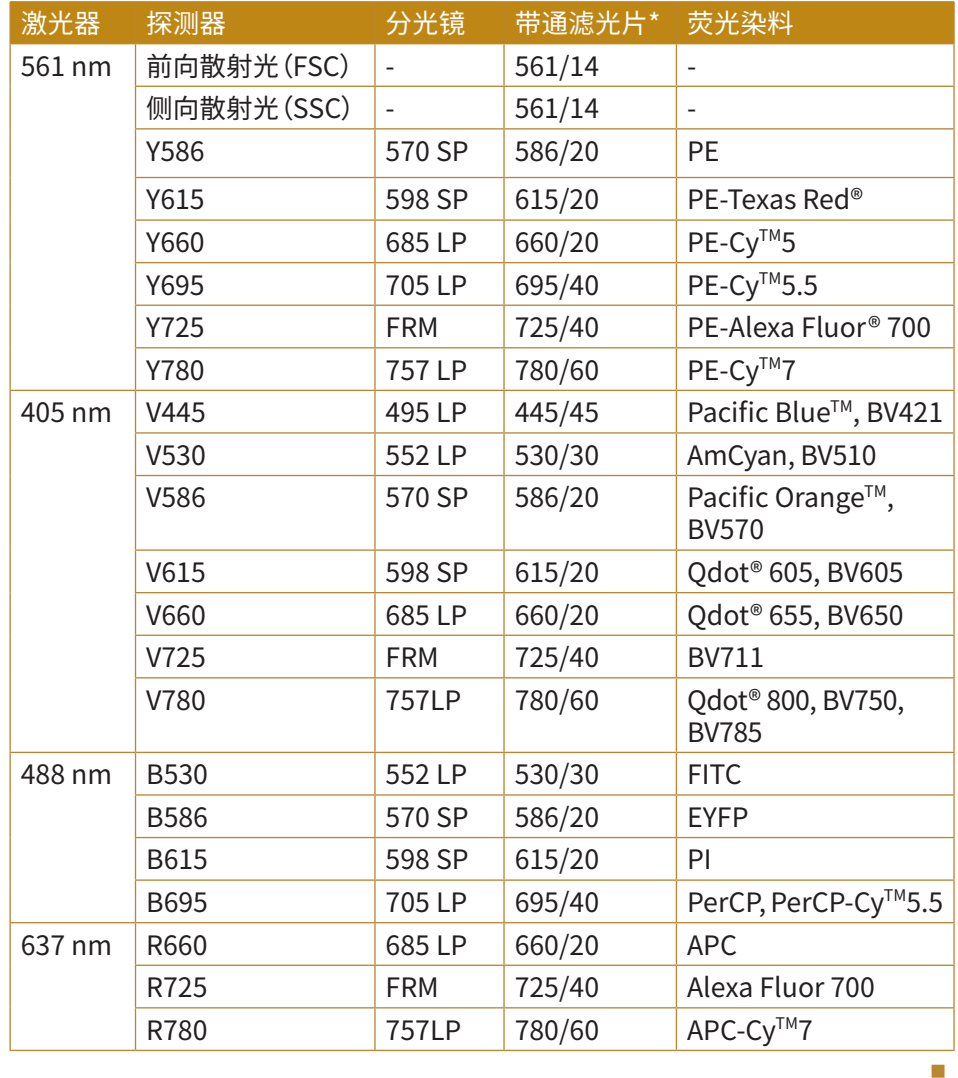

表B-2b Quanteon 4020默认分光镜及带通滤光片

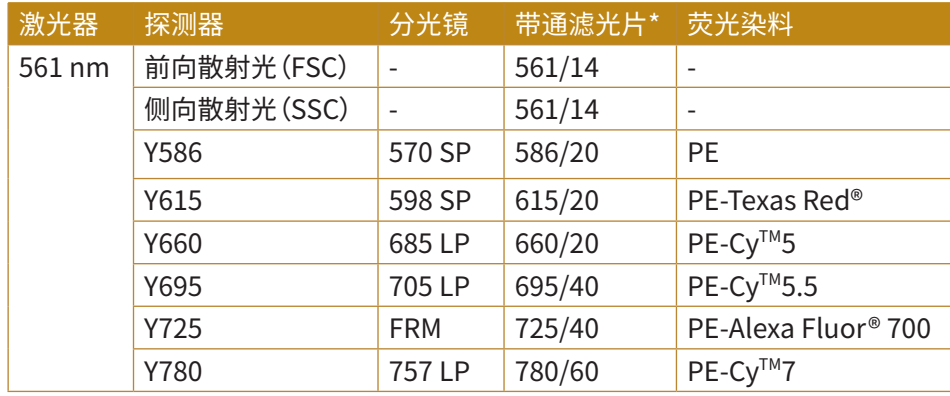

►►►

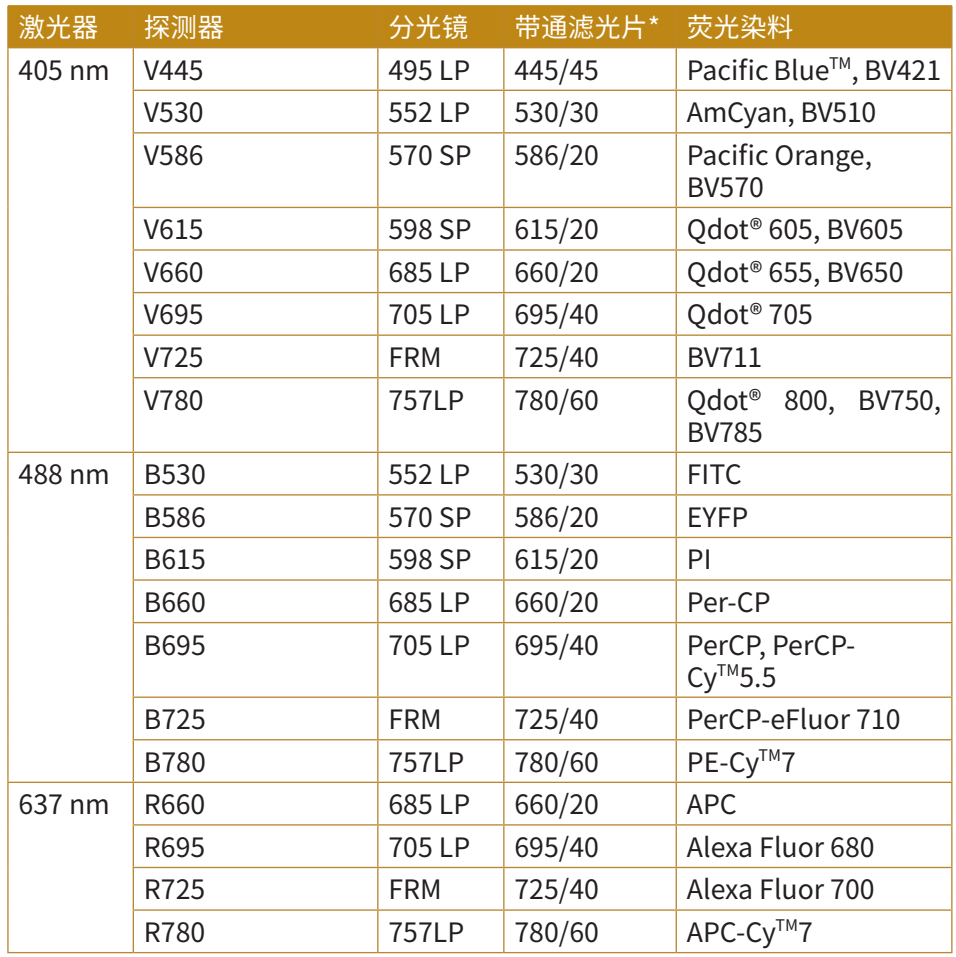

表B-2c Quanteon 4025默认分光镜及带通滤光片

■

\*Quanteon™ 流式细胞仪允许用户根据需求更换或重新配置带通滤光片和二向分光镜,但更换 滤光片或分光镜后需要执行相应的验证以确保数据质量,具体内容参见本说明书2.1.6"确认/修改仪器 配置"。

# **附录C Quanteon 技术规格**

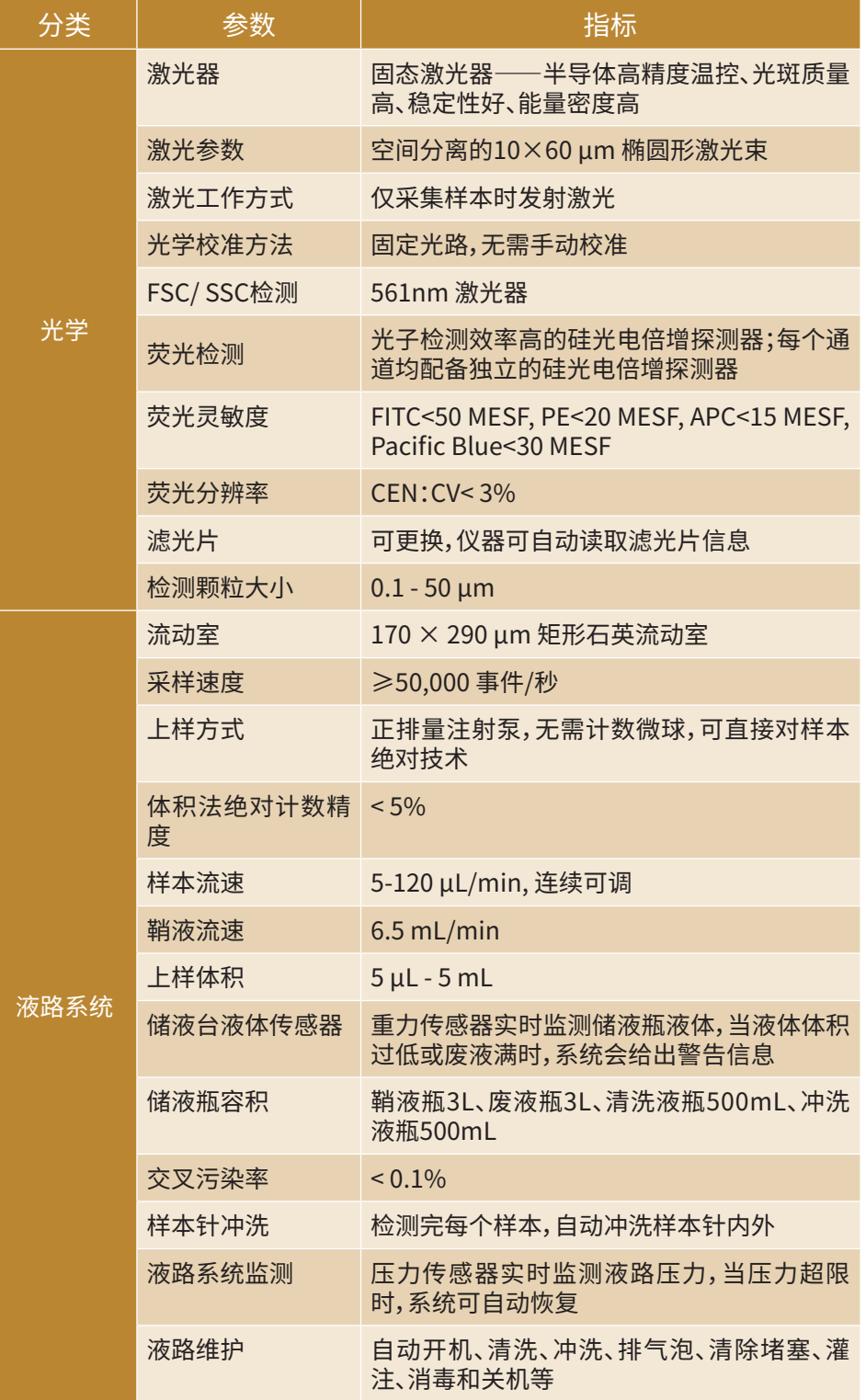

►►►

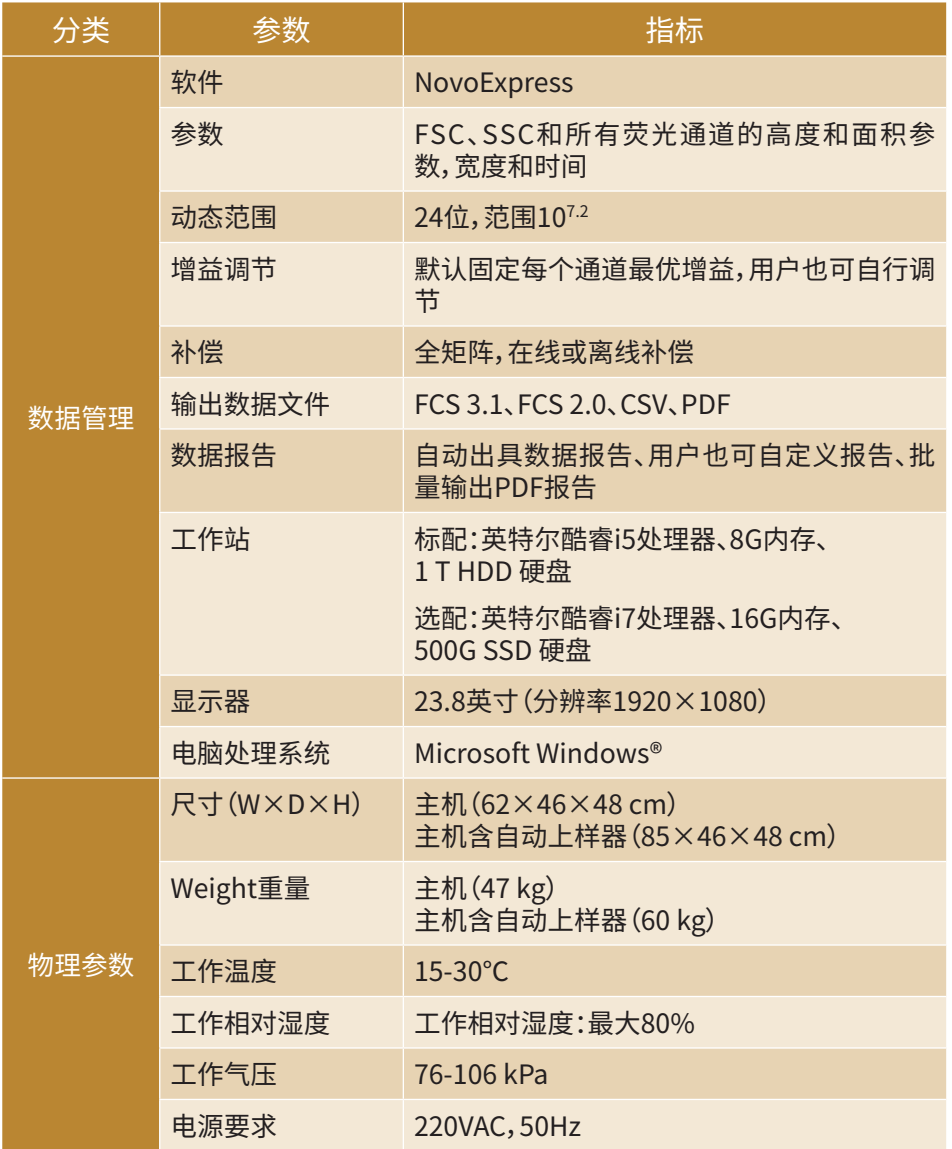

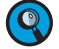

• 规格和性能要求需基于特定的实验条件。

# **工作站规格**

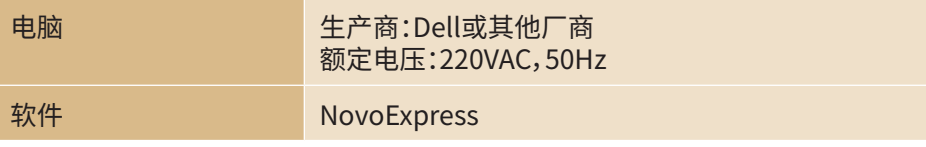

■

■

# **储液台规格**

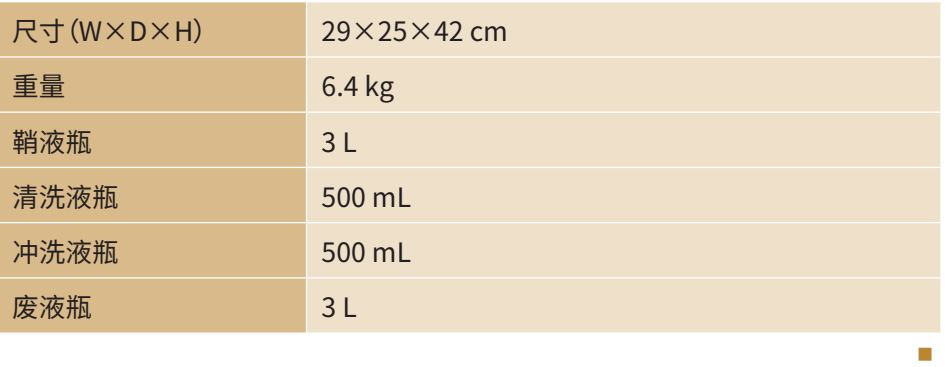

# **自动上样器规格**

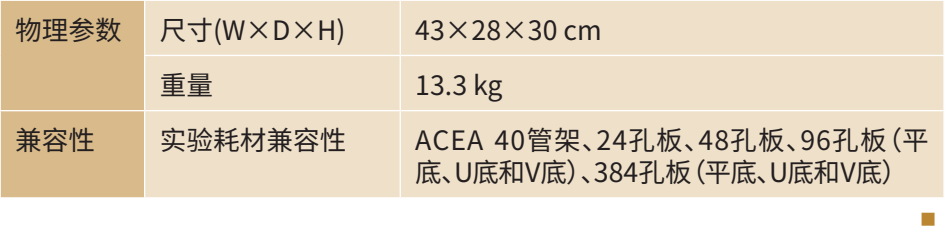

# **附录D 产品保修**

艾艾森生物保证自安装之日起一年内 Quanteon 流式细胞仪的所有标 准组件的材料和工艺均没有缺陷,软件正确安装之后没有实质性程序错误 或缺陷。在此保修期内,艾森生物将根据其判断维修或更换所有存在缺陷的 组件。在保修服务中,艾森生物保留使用新的、维修的或翻新的组件更换缺 陷组件的权利。销售合同中将明确保修条件。请与艾森生物销售代表联系获 得更多信息。

任何对本仪器未经授权的更改,将导致保修和服务条款失效。

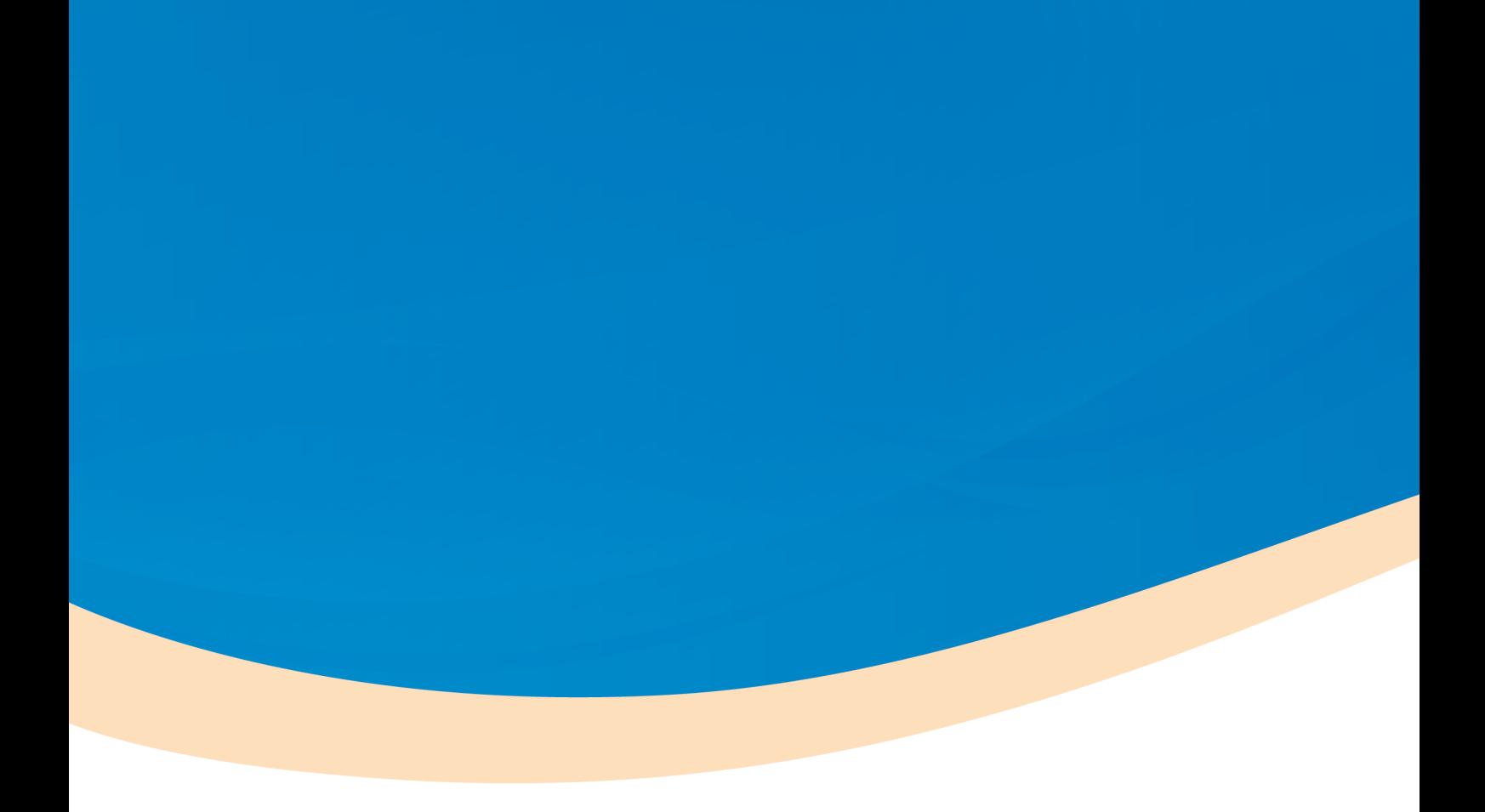

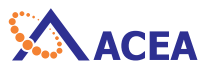

## **ACEA Biosciences, Inc.**

Add: 6779 Mesa Ridge Road, Suite 100, San Diego, CA 92121, USA Tel: (858) 724-0928 Toll-Free: (866) 308-2232 Fax: (858) 724-0927 www.aceabio.com

## **艾森生物(杭州)有限公司**

地址:浙江省杭州市西湖区西园五路2号5幢 邮编:310030 电话:400-600-1063 传真:0571-28901358 www.aceabio.com.cn

**ID**150174